Dell™ PowerEdge™ M1000e Systems

# Configuration Guide

安装说明与重要信息

アップデート情報

정보 업데이트

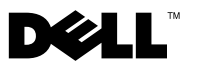

# Dell™ PowerEdge™ M1000e Systems Configuration Guide

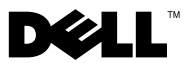

# Notes, Notices, and Cautions

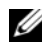

 $\mathscr{D}$  NOTE: A NOTE indicates important information that helps you make better use of your computer.

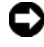

**CO** NOTICE: A NOTICE indicates either potential damage to hardware or loss of data and tells you how to avoid the problem.

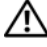

 $\sqrt{!}$  CAUTION: A CAUTION indicates a potential for property damage, personal injury, or death.

**P/N R433C** Rev A00  $\mathcal{A}$ 

\_\_\_\_\_\_\_\_\_\_\_\_\_\_\_\_\_\_\_\_

Information in this document is subject to change without notice. © 2008 Dell Inc. All rights reserved.

Reproduction of these materials in any manner whatsoever without the written permission of Dell Inc. is strictly forbidden.

Trademarks used in this text: Dell, the DELL logo, PowerEdge, and Dell OpenManage are trademarks of Dell Inc.; Microsoft, Windows, and Active Directory are either trademarks or registered trademarks of Microsoft Corporation in the United States and/or other countries.

Other trademarks and trade names may be used in this document to refer to either the entities claiming the marks and names or their products. Dell Inc. disclaims any proprietary interest in trademarks and trade names other than its own.

# **Contents**

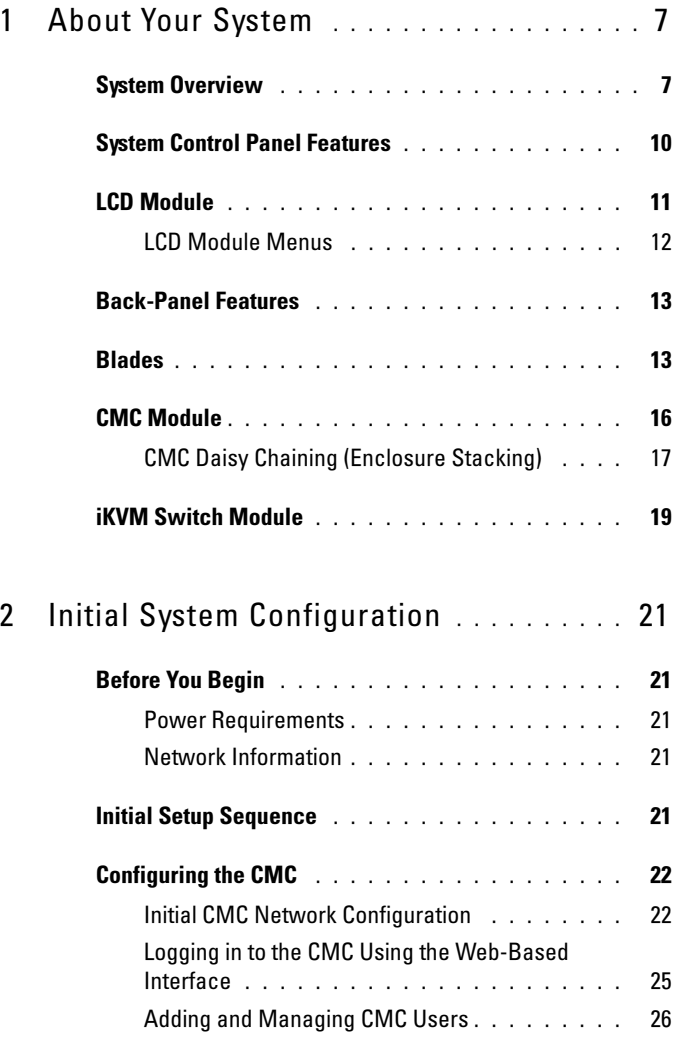

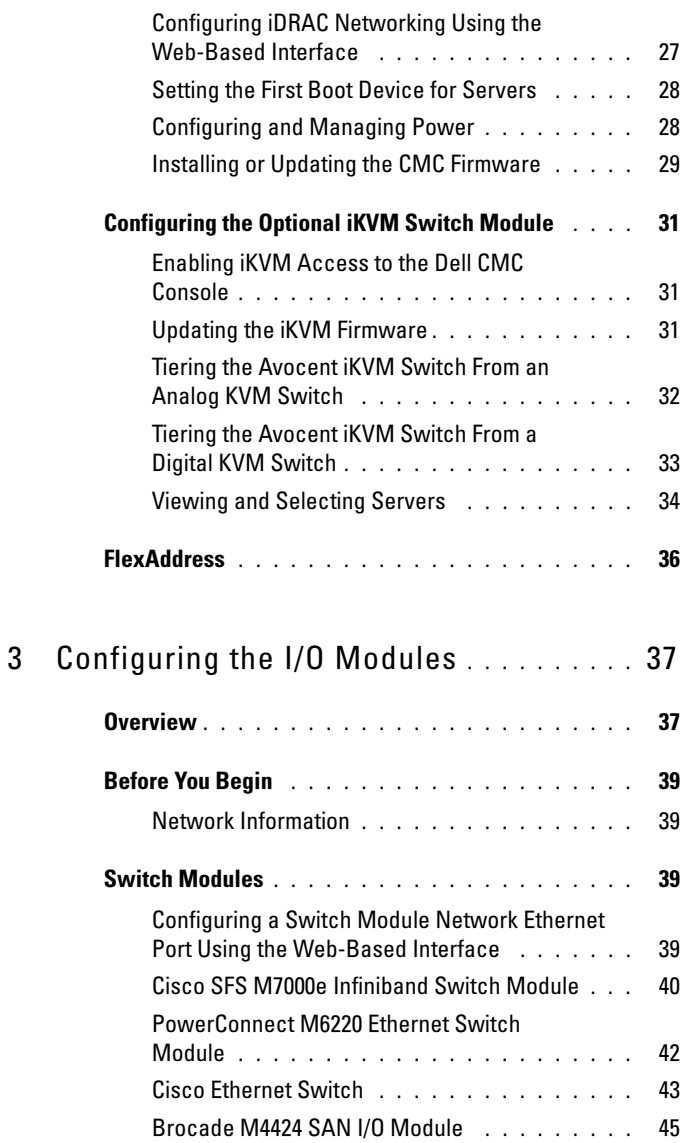

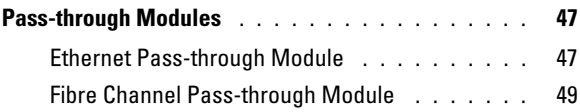

#### 6 | Contents

# <span id="page-8-0"></span>About Your System

# <span id="page-8-1"></span>System Overview

Your system can include up to 16 half-height blades (server modules), eight full-height blades, or a mixture of the two blade types (see [Figure 1-1,](#page-9-0) [Figure 1-2,](#page-10-0) and [Figure 1-3\)](#page-10-1). To function as a system, a blade is inserted into a enclosure (chassis) that supports power supplies, fan modules, a Chassis Management Controller (CMC) module, and at least one I/O module for external network connectivity. The power supplies, fans, CMC, optional iKVM module, and I/O modules are shared resources of the blades in the enclosure.

1 2 3 4 56 7 8  $\odot$ G Ō Ğ E Г ПF  $\overline{\mathbf{r}}$ 9 10 11 12 13 14 15 16

<span id="page-9-0"></span>Figure 1-1. Blade Numbering – Half-Height Blades

<span id="page-10-0"></span>Figure 1-2. Blade Numbering - Full Height Blades

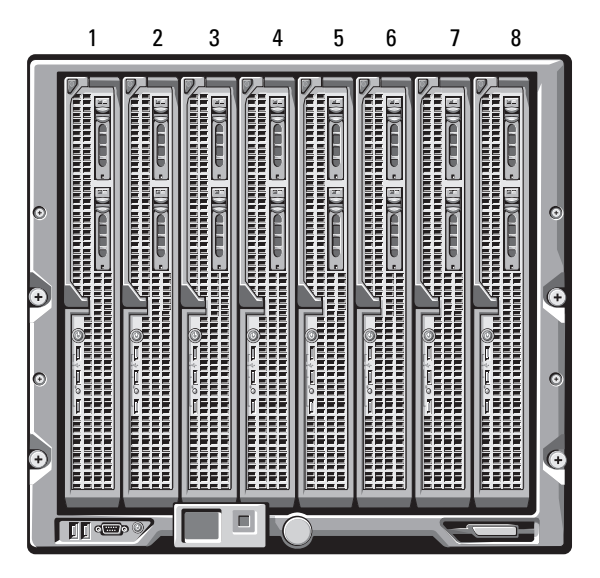

Figure 1-3. Blade Numbering - Mixed Full-Height and Half-Height Blades

<span id="page-10-1"></span>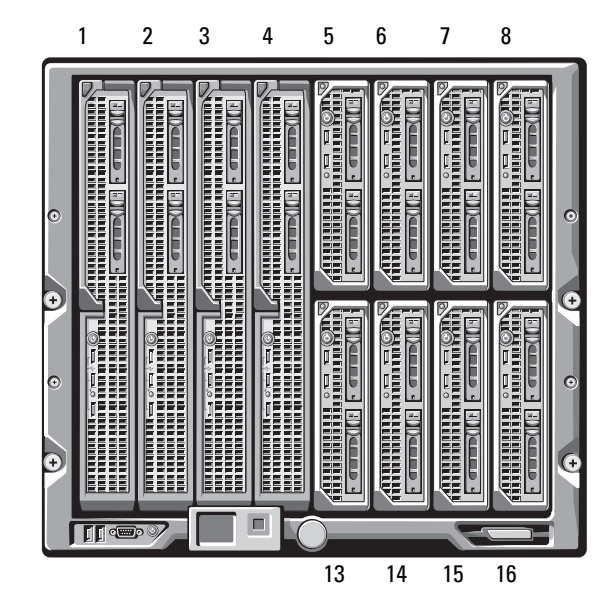

# <span id="page-11-0"></span>System Control Panel Features

[Figure 1-4](#page-11-1) shows the control panel features on the M1000e enclosure front panel.

#### <span id="page-11-1"></span>Figure 1-4. Control Panel Features

<span id="page-11-2"></span>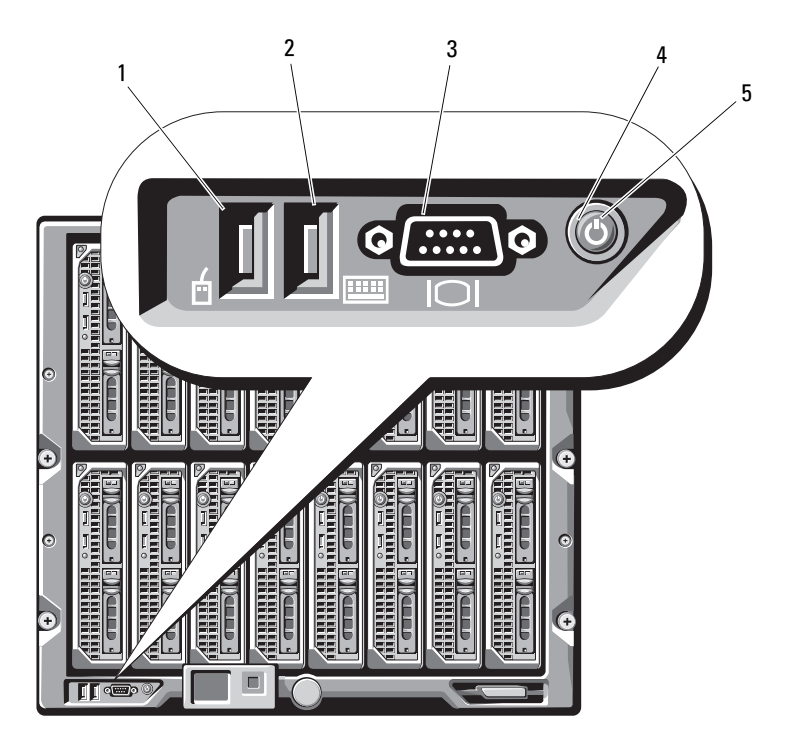

- 
- 1 USB port (mouse only) 2 USB port (keyboard only)
- 3 video connector 4 system power button
- 
- 5 system power indicator

NOTE: The USB and video ports are functional only if an optional iKVM module is installed.

# <span id="page-12-0"></span>LCD Module

The LCD module provides an initial configuration/deployment wizard, as well as access to infrastructure and blade information and error reporting. See [Figure 1-5.](#page-12-1)

<span id="page-12-1"></span>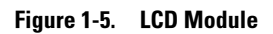

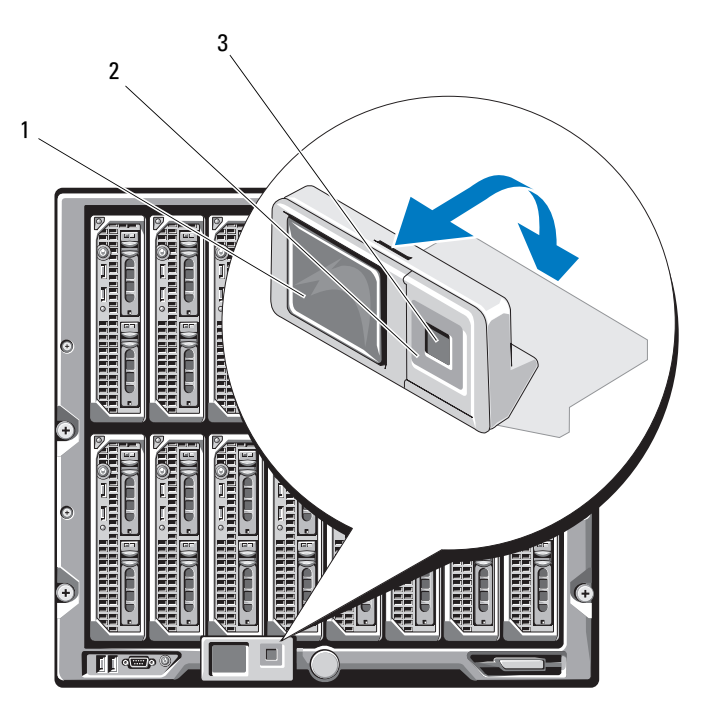

1 LCD screen 2 scroll buttons (4)

3 selection ("check") button

# <span id="page-13-0"></span>LCD Module Menus

#### Main Menu

The Main Menu options include links to the Server Menu, the Enclosure Menu, and the LCD Setup Menu.

#### LCD Setup Menu

You can change the default language and startup screen for the LCD menu screens using this menu.

# Server Menu

From the Server Menu dialog box, you can highlight each blade in the enclosure using the arrow keys, and view its status.

- A blade that is powered off or booting is designated by a gray rectangle. An active blade is indicated by a green rectangle. If a blade has errors, this condition is indicated by an amber rectangle.
- To select a blade, highlight it and press the center button. A dialog box displays the iDRAC IP address of the blade and any errors present.

#### Enclosure Menu

The Enclosure Menu includes options for Module Status, Enclosure Status, and IP Summary.

- In the Module Status dialog box, you can highlight each component in the enclosure and view its status.
	- A module that is powered off or booting is designated by a gray rectangle. An active module is indicated by a green rectangle. If a module has errors, it will be indicated by an amber rectangle.
	- If a module is selected, a dialog box displays the current status of the module and any errors present.
- In the Enclosure Status dialog box, you can view the enclosure status, any error conditions, and power consumption statistics.
- The IP Summary screen shows IP information for the CMC(s), and the iDRAC of each installed server.

# <span id="page-14-0"></span>Back-Panel Features

The back of the M1000e enclosure supports six I/O modules, one or two CMC modules, an optional iKVM module, nine fan modules, and six power supply modules. [Figure 1-6](#page-14-2) shows a fully configured enclosure.

<span id="page-14-2"></span>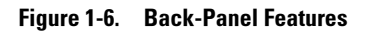

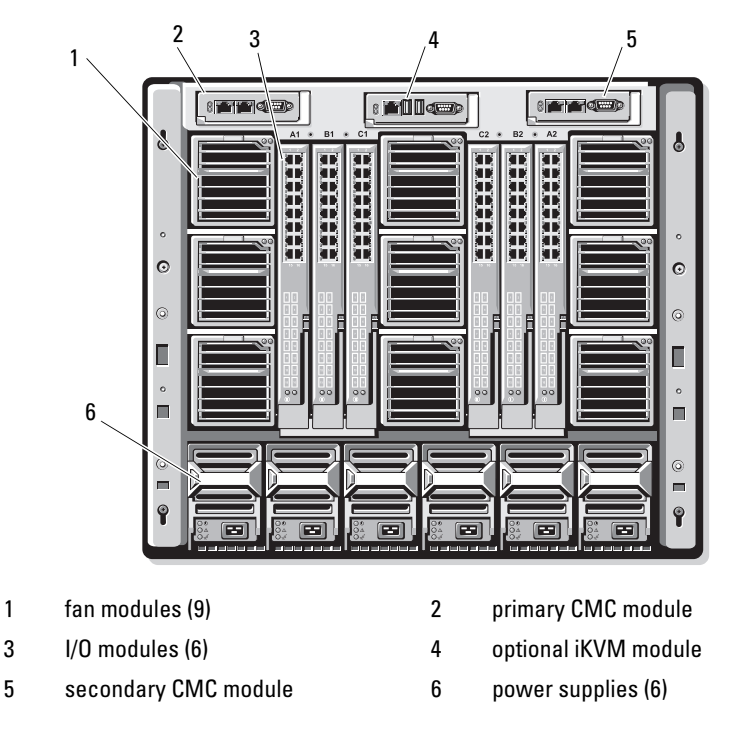

# <span id="page-14-1"></span>Blades

[Figure 1-7](#page-15-0) shows the front panel features on the M600 and M605 blades. [Figure 1-8](#page-16-0) shows the front panel features on the M905 and M805 blades.

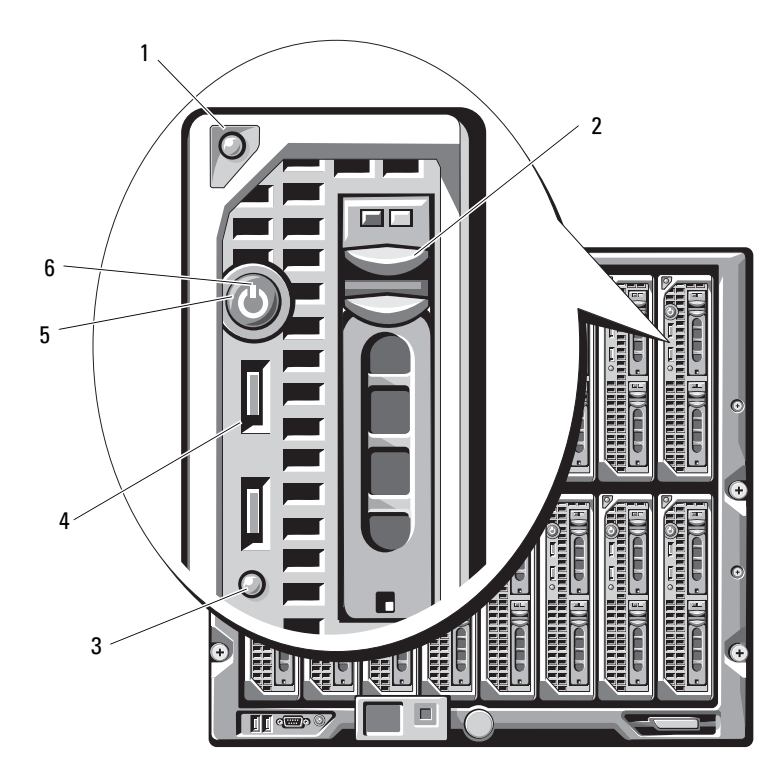

<span id="page-15-0"></span>Figure 1-7. Front Panel Features - PowerEdge M600 and M605

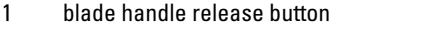

- 3 blade status/identification indicator 4 USB connectors (2)
- 
- 2 hard drives (2)
	-
- 5 blade power button 6 blade power indicator

1 2 ËË 6 m 5 ٢ 4 咀田 Teet  $\epsilon$ 3 囉 أتنس Œ г  $\P$  (  $\blacksquare$ 

<span id="page-16-0"></span>Figure 1-8. Front Panel Features - PowerEdge M905 and M805

- 1 blade handle release button 2 hard drives (2)
	-
- 3 blade status/identification indicator 4 USB connectors (3)
- 
- 
- 5 blade power button 6 blade power indicator

# <span id="page-17-0"></span>CMC Module

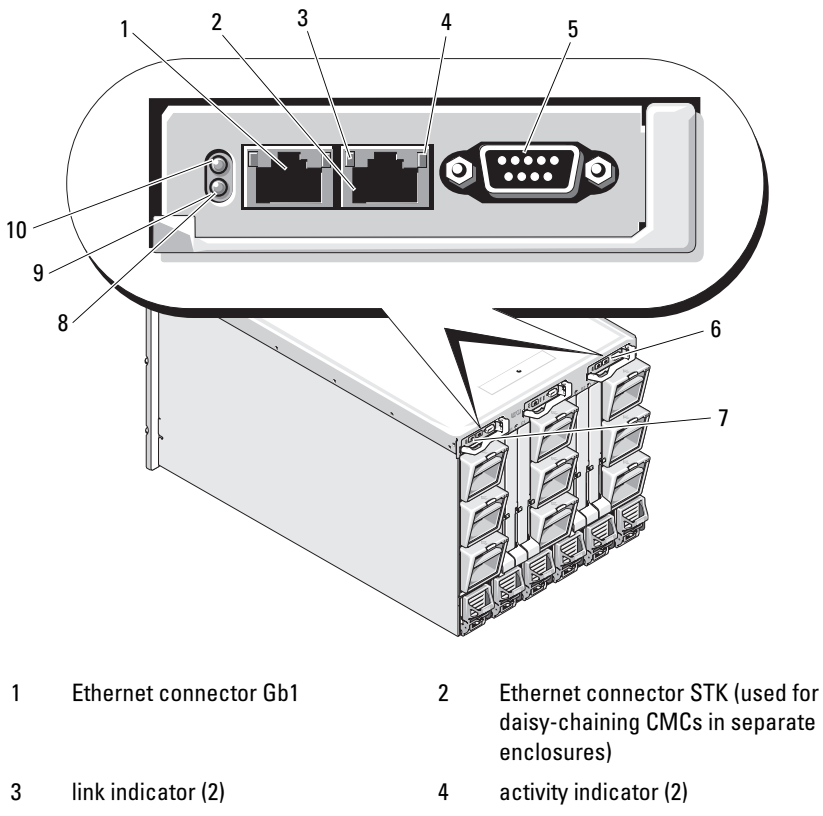

<span id="page-17-1"></span>Figure 1-9. CMC Module Features

5 DB-9 serial connector for local configuration

- 7 primary CMC (CMC 1) 8 amber fault indicator
- 9 blue status/identification indicator 10 power indicator
- daisy-chaining CMCs in separate
- 6 optional secondary CMC (CMC 2)
- 
- 

The CMC provides multiple systems management functions for your modular server, including the M1000e enclosure's network and security settings, I/O module and iDRAC network settings, and power redundancy and power ceiling settings.

# <span id="page-18-0"></span>CMC Daisy Chaining (Enclosure Stacking)

CMC daisy chaining can be utilized to minimize the number of network connections required for chassis (enclosure) management, such that only one or two network connections (depending on whether or not redundant CMCs are installled) are needed for up to four M1000e enclosures.

#### Cabling Guidelines

 Follow these guidelines to daisy chain CMC modules from enclosure to enclosure:

• CMC Ethernet port "GB1" is the "Uplink" port. It will uplink to either the management network, or to receive a cable from the CMC Ethernet port labeled "STK" in the adjacent enclosure.

The CMC Ethernet port labeled "STK" is the "daisy-chain" port. It will only connect to CMC port GB1 on the adjacent enclosure. Do not connect this cable directly to the management network.

- Up to 4 enclosures can be daisy-chained.
- Enclosures can be daisy-chained in both redundant and non-redundant deployments:
	- In a redundant CMC deployment, cable all CMC modules in the CMC primary slots together. Cable all CMC modules in the CMC secondary slots together. Do not connect the primary daisy chain with the secondary daisy chain (do not "cross cable" the two sets of CMCs).
	- In a non-redundant CMC, cable all CMC modules in the CMC primary slots together.

[Figure 1-10](#page-19-0) shows four enclosures with redundant CMC modules installed. Primary CMC port GB1 in the first enclosure connects to the management network. Primary CMC port GB1 in the adjacent enclosure is "uplinked" into the port labeled "STK" on the primary CMC in the enclosure above it. No cable is required in port STK on the fourth enclosure in line. The same cabling scheme is valid for the daisy chain of CMC modules in the secondary slot of the enclosures.

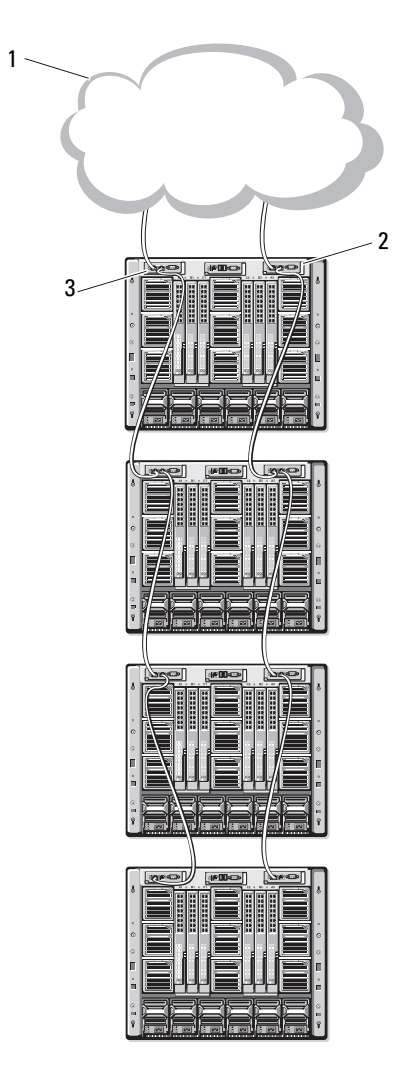

<span id="page-19-0"></span>Figure 1-10. CMC Daisy-Chaining – Enclosure With Redundant CMC Modules

- 1 Management network segment 2 CMC1 cable from connector
- 3 CMC2 cable from connector Gb1 to network
- Gb1 to network

# <span id="page-20-0"></span>iKVM Switch Module

The optional Avocent iKVM analogue switch module provides connections for a keyboard, video (monitor), and mouse. It includes the following features:

- Local iKVM access can be remotely disabled on a per blade basis, using the blade's iDRAC interface (access is enabled by default).
	- $\mathbb Z$  **NOTE:** By default (enabled), a console session to a given blade will be available to both the iDRAC interface and a iKVM (user connected to a blade's console via iDRAC and the iKVM will see the same video and be able to type commands). The iDRAC will If this sharing is not desired, this can be disabled via the iDRAC console interface.
- The following connectors:
	- One VGA connector. The iKVM supports a video display resolution range from 640x480 at 60Hz up to 1280x1024x65,000 colors (noninterlaced) at 75Hz.
	- Two USB ports for keyboard and mouse.

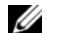

 $\mathbb Z$  **NOTE:** The iKVM USB ports do not support storage devices.

- RJ-45 ACI port for tiering with Dell and Avocent analog KVM and KVM over IP switches with ARI ports.
- 

 $\mathbb Z$  NOTE: Although the ACI port is an RJ-45 connector and uses Cat5 (or better) cabling, it is not an Ethernet network interface port. It is only used for connection to external KVM switches with Analog Rack Interface (ARI) ports, and does not support native KVM over IP.

• The iKVM can also be accessed from the front of the enclosure, providing front or rear panel KVM functionality, but not at the same time. For enhanced security, front panel access can be disabled using the CMC's interface.

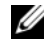

 $\mathscr{D}$  NOTE: Connecting a keyboard, video, and mouse to the enclosure front panel will disable video output to the iKVM back panel port. It will not interrupt iDRAC video and console redirection.

• You can use the iKVM to access the CMC using the Command-Line Interface. For more information, see "Using the iKVM Module" in the CMC User's Guide.

[Figure 1-11](#page-21-0) shows the external features of the iKVM module.

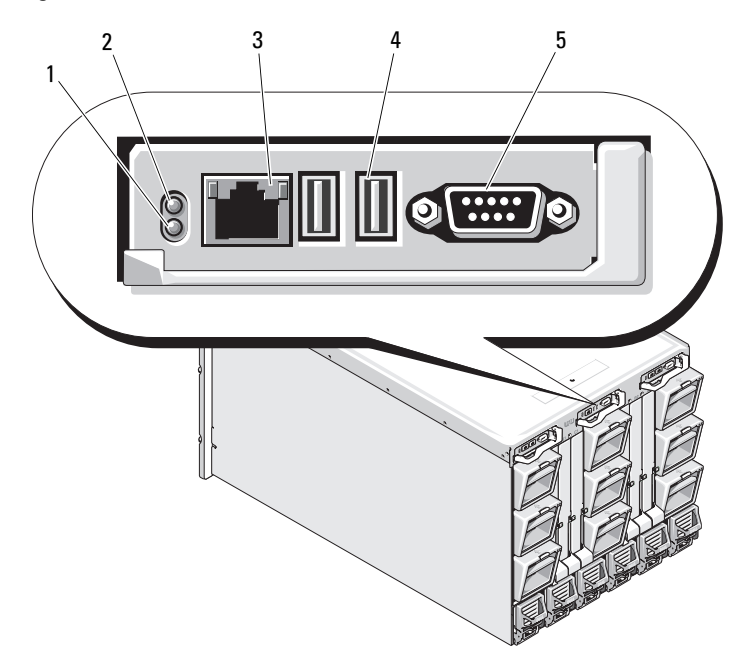

<span id="page-21-1"></span><span id="page-21-0"></span>Figure 1-11. Avocent iKVM Switch Module

- 1 identification indicator 2 status indicator
- 
- 3 ACI port for tiering connection only
- 4 USB connectors (2) for keyboard and mouse

5 video connector

**C NOTICE:** Do not connect the ACI port to a LAN device such as a network hub. Doing so may result in equipment damage.

# $\mathbf{Z}$

# <span id="page-22-0"></span>Initial System Configuration

# <span id="page-22-1"></span>Before You Begin

# <span id="page-22-2"></span>Power Requirements

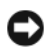

**CO** NOTICE: The enclosure power supplies must be connected to a Type B or permanently-connected PDU, not directly to an electrical outlet. The power supplies require a 200–240 V power source.

# <span id="page-22-3"></span>Network Information

If your network uses static addressing, you will need the IP address, subnet mask, and gateway to configure the CMC and other modules in the enclosure.

# <span id="page-22-4"></span>Initial Setup Sequence

1 Unpack the enclosure and install it in a rack.

See the Getting Started Guide and Rack Installation Guide for more information.

**CO** NOTICE: Do not power-on the blades (server modules) until you have configured the switch modules, as described in ["Configuring the I/O Modules" on page 37.](#page-38-2)

**2** Connect power to the power supplies.

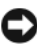

**CO** NOTICE: The power supplies must be connected to a PDU, not directly to an electrical outlet. The power supplies require a 200–240 V power source.

**3** If an optional iKVM module is installed, connect the keyboard, video, and mouse to the enclosure control panel (see [Figure 1-4\)](#page-11-2) or to the iKVM module (see [Figure 1-11\)](#page-21-1).

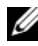

 $\mathscr{A}$  NOTE: Connecting a keyboard, video, and mouse to the enclosure front panel will disable video output to the iKVM back panel port.

- **4** Press the power button on the enclosure control panel. See [Figure 1-4](#page-11-2).
- **5** Configure the CMC network settings.

The LCD Configuration Wizard allows you to quickly configure the CMC and iDRAC management interfaces and on the network, so you can then manage the enclosure remotely. See ["Configuring the CMC Network](#page-24-0)  [Settings Using the LCD Configuration Wizard" on page 23](#page-24-0).

You can also use a management station and the RACADM CLI to configure the CMC. See ["Configuring the CMC Network Settings Using a](#page-25-0)  [Management Station and CLI" on page 24](#page-25-0).

- **6** Configure the IO modules at this time to allow proper network or storage management or paths. See ["Configuring the I/O Modules" on page 37.](#page-38-2)
- 7 Once the Ethernet and Fibre Channel switches are configured and able to pass traffic, you can then power on your server blades. This will allow time for the Ethernet switch to boot and allow PXI \ UNDI traffic for all blade modules.

# <span id="page-23-0"></span>Configuring the CMC

# <span id="page-23-1"></span>Initial CMC Network Configuration

#### Connecting to the CMC Using a Network Connection and the Default IP Address, or a User-Defined IP Address

The CMC is preset for DHCP. To use a static IP address you must toggle the CMC setting from DHCP to a static address by either running the LCD Configuration Wizard, or by using a management station and CLI commands.

If toggled to use a static address, the CMC IP address will default to the standard IP address settings of 192.168.0.120, 255.255.255.0, and gateway of 192.168.0.1. You can change this address to an IP address of your choosing.

See ["Configuring the CMC Network Settings Using the LCD Configuration](#page-24-0)  [Wizard" on page 23](#page-24-0) for initial configuration instructions. If you prefer to use a management station and CLI, see ["Configuring the CMC Network Settings](#page-25-0)  [Using a Management Station and CLI" on page 24](#page-25-0).

#### <span id="page-24-0"></span>Configuring the CMC Network Settings Using the LCD Configuration Wizard

When you first start up your system, the screen on the LCD module will direct you to configure the CMC network settings.

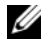

 $\mathscr{D}$  **NOTE:** The option to configure the server using the LCD Configuration Wizard is only available until the CMC is connected to the network or the default password is changed. Once the CMC is accessible from the network, the LCD panel cannot be used to reconfigure the CMC. Thereafter, use the RACADM CLI or the web-based GUI to change the CMC settings.

[Table 2-1](#page-24-1) lists the keys that you use to view or change information on the LCD module screens.

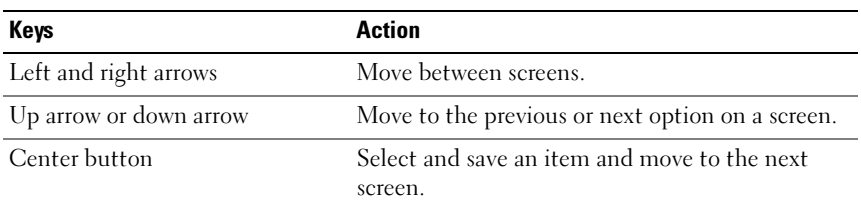

#### <span id="page-24-1"></span>Table 2-1. LCD Module Screen Navigation Keys

- 1 Choose a language from the options presented in the dialog box.
- 2 Start the LCD Configuration Wizard.
- 3 Configure the CMC network settings for your network environment
	- $\mathbb Z$  NOTE: The CMC external management network mode is set by default to DHCP. To use a static IP address, you must change the setting using the LCD Configuration Wizard.
	- Network speed
	- Duplex mode
	- Network mode (DHCP or static)
	- Static IP address, subnet mask, and gateway values (if static mode was selected)
	- DNS setting, including a registered CMC name, (if DHCP mode was selected)
- 4 If desired, configure the iDRAC network setting for DHCP mode.
	- $\mathbb Z$  **NOTE:** You cannot set a static IP address for the iDRAC using the LCD Configuration Wizard. See ["Configuring iDRAC Networking Using the Web-](#page-28-0)[Based Interface" on page 27.](#page-28-0)
- **5** Review the settings on the Network Summary screen.
	- If the settings are correct, press the center button to close the configuration wizard and return to the Main Menu.
	- If the settings are not correct, use the left arrow key to return to the screen for that setting and correct it.

After you complete the LCD Configuration Wizard, you can access the CMC on the network using the Web-based CMC interface or text-based interfaces such as a serial console, Telnet, or SSH.

Note that if you intend to use static addresses rather than DHCP to access the iDRACs, you must configure them using the CMC Web-based interface or CLI.

#### <span id="page-25-0"></span>Configuring the CMC Network Settings Using a Management Station and CLI

The LCD Configuration Wizard is the quickest way to initially configure the CMC network settings. However, you can also use a management station and and a local connection to access the CMC. There are two ways to create a local connection to the CMC:

- The CMC Console via the optional iKVM. Press <Print Screen> and select blade number 17. Blade number 17 is a direct local connection to the CMC.
- Serial connection using a null modem cable (115200 bps, 8 Data bits, no parity, 1 stop bit, and no flow control).

Once you have established a connection to the CMC, you can complete the initial CMC network configuration:

**1** Log into the CMC.

The default user name is root and the default password is calvin.

2 Type getniccfg and press <Enter> to view the current CMC network parameters.

- **3** Configure the CMC network settings:
	- To set a static IP address, type setniccfg -s<IP address><network mask><gateway> and press <Enter>.

Use the appropriate settings for your network.

– To configure the CMC to obtain an IP address using DHCP, type setniccfg -d

and press <Enter>.

4 To activate the new network settings, type

racadm racreset

and press <Enter>.

# <span id="page-26-0"></span>Logging in to the CMC Using the Web-Based Interface

1 Open a supported Web browser window.

For more information, see "Supported Web Browsers" in the CMC User's Guide.

- 2 Login to the CMC.
	- If the CMC is accessed using a specific IP address, type the following URL In the Address field, and then press <Enter>:

https://<CMC IP address>

The default IP address for the CMC is 192.168.0.120. If the default HTTPS port number (port 443) has been changed, type:

https://<CMC IP address>:<port number>

where  $\langle IP \text{ address} \rangle$  is the IP address for the CMC and port number is the HTTPS port number.

If you access the CMC using a registered DNS name, type the CMC's name:

https://<CMC name>

By default, the CMC name on the DNS server is cmc-<service tag>.

**3** The CMC Login page appears.

**NOTE:** The default CMC user name is  $root$ , and the password is  $cal$ vin. The root account is the default administrative account that ships with the CMC. For added security, you should change the default password of the root account during initial setup.

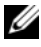

 $\mathscr A$  **NOTE:** The CMC does not support extended ASCII characters, such as  $S$ ,  $\aa$ ,  $\ddot{\bf e}$ ,  $\ddot{\bf u}$ , or other characters used primarily in non-English languages.

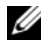

 $\mathbb Z$  NOTE: You cannot log in to the Web-based interface with different user names in multiple browser windows on a single workstation.

You can log in as either a CMC user or as a Microsoft® Active Directory® user.

- 4 In the Username field, type your user name:
	- CMC user name: <user name>
	- Active Directory user name: <domain>\<user name>, <domain>/<user name> or <user>@<domain>.

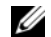

 $\mathscr{U}$  **NOTE:** This field is case sensitive.

5 In the Password field, type your CMC user password or Active Directory user password.

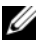

 $\mathscr{D}$  **NOTE:** This field is case sensitive.

# <span id="page-27-0"></span>Adding and Managing CMC Users

From the Users and User Configuration pages in the Web-based interface, you can view information about CMC users, add a new user, and change settings for an existing user.

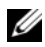

 $\mathbb Z$  NOTE: For added security, Dell strongly recommends that you change the default password of the root (User 1) account. The root account is the default administrative account that ships with the CMC. To change the default password for the root account, click User ID 1 to open the User Configuration page. Help for that page is available through the Help link at the top right corner of the page.

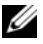

**NOTE:** You must have User Configuration Administrator privileges to perform the following steps.

- 1 Log in to the Web-based interface. See ["Logging in to the CMC Using the](#page-26-0)  [Web-Based Interface" on page 25.](#page-26-0)
- 2 Select Chassis in the system tree.
- 3 Click the Network/Security tab, and then click the Users sub-tab. The Users page appears, listing each user's user ID, login state, user name, and CMC privilege, including those of the root user. User IDs available for configuration will have no user information displayed.
- 4 Click an available user ID number. The User Configuration page displays.

To refresh the contents of the Users page, click Refresh. To print the contents of the Users age, click Print.

**5** Select general settings for the users.

For details on user groups and privileges, see "Adding and Configuring Users" in the CMC User's Guide.

**6** Assign the user to a CMC user group.

When you select a user privilege setting from the CMC Group drop-down menu, the enabled privileges (shown as checked boxes in the list) display according to the pre-defined settings for that group.

You can customize the privileges settings for the user by checking or unchecking boxes. After you have selected a CMC Group or made Custom user privilege selections, click Apply Changes to keep the settings.

# <span id="page-28-0"></span>Configuring iDRAC Networking Using the Web-Based Interface

Follow this procedure if you did not configure the iDRAC in the LCD Configuration Wizard.

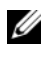

 $\mathbb Z$  **NOTE:** If you did not configure the iDRA using the LCD COnfiguration Wizard, the iDRAC will be disabled until you configure it using the Web-based interface

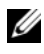

 $\mathscr{U}$  **NOTE:** You must have Chassis Configuration Administrator privileges to set up iDRAC network settings from the CMC.

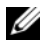

 $\mathbb Z$  NOTE: The default CMC user is root and the default password is calvin.

- 1 Log in to the Web-based interface. See ["Logging in to the CMC Using the](#page-26-0)  [Web-Based Interface" on page 25.](#page-26-0)
- 2 Click the plus  $(+)$  symbol next to Chassis in the left column, then click **Servers**
- **3** Click Setup  $\rightarrow$  Deploy.
- 4 Enable the LAN for the iDRAC on the server by checking the checkbox next to the server beneath the Enable Lan heading.
- 5 Enable or disable IPMI over LAN by checking the or unchecking the checkbox next to the server beneath the Enable IPMI over LAN heading.
- 6 Enable or disable DHCP for the iDRAC by checking or unchecking the checkbox next to the server under the DHCP Enabled heading.
- 7 If DHCP is disabled, enter the static IP address, netmask, and default gateway for the iDRAC.
- 8 Click Apply at the bottom of the page.

# <span id="page-29-0"></span>Setting the First Boot Device for Servers

The First Boot Device page allows you to specify the boot device for each blade. You can set the default boot device and you can also set a one-time boot device so that you can boot a special image to perform tasks such as running diagnostics or reinstalling an operating system.

To set the first boot device for some or all servers in the chassis:

- 1 Log in to the CMC Web-based interface.
- 2 Click Servers in the system tree and then click Setup  $\rightarrow$  Deploy First Boot Device. A list of servers is displayed, one per row.
- **3** Select the boot device you want to use for each server from the list box.
- 4 If you want the server to boot from the selected device every time it boots, unselect the Boot Once checkbox for the server.

If you want the server to boot from the selected device only on the next boot cycle, select the Boot Once checkbox for the server.

**5** Click Apply.

# <span id="page-29-1"></span>Configuring and Managing Power

You can use the Web-based and RACADM interfaces to manage and configure power controls on the CMC, as outlined in the following sections. For detailed information on the various power management options, see "Power Management" in the CMC User's Guide.

# Configuring Power Budget and Redundancy

The CMC's power management service optimizes power consumption for the entire chassis (the chassis, servers, I/O modules, iKVM, CMC, and PSUs) and re-allocates power to different modules based on the demand.

 $\mathscr{U}$  NOTE: To perform power management actions, you must have Chassis Control Administrator privileges.

- 1 Log in to the CMC Web-based interface.
- **2** Select Chassis in the system tree.
- 3 Click the Power Management tab. The Power Budget Status page displays.
- 4 Click the Configuration sub-tab. The Budget/Redundancy Configuration page displays.
- **5** Configure the power budget and redundancy settings based on the components in the enclosure and your needs.
- **6** Click Apply to save your changes.

#### <span id="page-30-0"></span>Installing or Updating the CMC Firmware

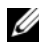

 $\mathscr{A}$  NOTE: During updates of CMC or iDRAC firmware on a server, some or all of the fan units in the chassis will spin at 100%. This is normal.

#### Updating Firmware in a Redundant CMC Configuration

 $\mathscr{U}$  NOTE: In redundant CMC configuration, care must be taken to update CMC firmware on both modules. Failure to do so may cause unexpected behavior during a CMC failover or failback. Use the following procedure for redundant CMC deployments:

- 1 Locate the secondary or standby CMC by using the RACADM gets vsinfo command, or by using the Chassis Summary page in the Web-based interface. Visually, the status indicator will be solid blue on the primary or active CMC module and off on the standby or secondary CMC (see [Figure 1-9](#page-17-1)).
- 2 Update the firmware on the standby CMC first. See "Updating the CMC [Firmware Using the Web-based Interface" on page 30](#page-31-0) or ["Updating the](#page-32-3)  [CMC Firmware Using RACADM" on page 31.](#page-32-3)
- 3 Verify that the secondary or standby CMC's firmware is at the requested level with the getsysinfo command or through the Web-based interface.
- 4 After the standby CMC has rebooted, update the firmware on the active or primary CMC. Please allow 10 minutes for the standby CMC to boot.

See ["Updating the CMC Firmware Using the Web-based Interface" on](#page-31-0)  [page 30](#page-31-0) or ["Updating the CMC Firmware Using RACADM" on page 31.](#page-32-3)

- 5 Verify that the active or primary CMC firmware is at the requested level using the getsysinfo command or through the Web-based interface.
- 6 Once both CMCs are updated to the same firmware revision, use the cmcchangeover command to reset the CMC in the left slot as primary.

#### Downloading the CMC Firmware

Before beginning the firmware update, download the latest firmware version from the Dell Support website, and save it to your local system.

The following software components are included with your CMC firmware package:

- Compiled CMC firmware code and data
- Web-based interface, JPEG, and other user interface data files
- Default configuration files

Use the Firmware Update page to update the CMC firmware to the latest revision. When you run the firmware update, the update retains the current CMC settings.

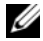

 $\mathbb Z$  NOTE: The firmware update, by default, will retain the current CMC settings. During the update process, you have the option to reset the CMC configuration settings back to the factory default settings.

#### <span id="page-31-0"></span>Updating the CMC Firmware Using the Web-based Interface

- 1 Log in to the Web-based interface. See ["Logging in to the CMC Using the](#page-26-0)  [Web-Based Interface" on page 25.](#page-26-0)
- **2** Click Chassis in the system tree.
- 3 Click the Update tab. The Updatable Components page appears.
- 4 On the Updatable Components page, click the CMC name. The Firmware Update page appears.
- 5 In the Value field, type the path on your management station or shared network where the firmware image file resides, or click Browse to navigate to the file location.

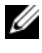

**NOTE:** The default CMC firmware image name is firmimg.cmc and the filename should not be changed. Care must be taken to keep different firmware revisions separated as the file name will always be the same.

**6** Click Update. A dialog box appears asking you to confirm the action.

**7** Click Yes to continue. The firmware transfer process will begin and the status will display the message "Firmware Update in Progress". Once the CMC update is complete, the CMC will be reset. Once the reset is complete, you will need to refresh the User Interface page to then log in again.

#### <span id="page-32-3"></span>Updating the CMC Firmware Using RACADM

- 1 Open a CMC command line console and log in.
- 2 Type:

```
racadm fwupdate -q -u -a <TFTP server IP address>
-d <filepath> -m <cmc-active|cmc-standby>
```
See the latest Dell Chassis Management Controller User's Guide at support.dell.com for complete instructions on how to configure and operate the CMC module.

# <span id="page-32-0"></span>Configuring the Optional iKVM Switch Module

# <span id="page-32-1"></span>Enabling iKVM Access to the Dell CMC Console

Enabling access to the CMC allows you to access the CMC directly and securely through the iKVM's CMC Console option. To enable the CMC Console using the Web-based interface:

- **1** Log in to the CMC Web-based interface.
- **2** Select iKVM in the system tree. The **iKVM Status** page displays.
- **3** Click the Setup tab. The iKVM Configuration page displays.
- 4 Select Allow access to CMC CLI from iKVM
- **5** Click Apply to save the setting.

# <span id="page-32-2"></span>Updating the iKVM Firmware

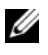

 $\mathbb Z$  **NOTE:** The iKVM resets and becomes temporarily unavailable after the firmware has been uploaded successfully.

- 1 Log in to the CMC's Web-based interface. See ["Logging in to the CMC](#page-26-0)  [Using the Web-Based Interface" on page 25](#page-26-0).
- **2** Select Chassis in the system tree.
- **3** Click the Update tab. The Updatable Components page appears.
- 4 Click the iKVM name. The Firmware Update page appears.
- 5 In the Value field, type the path on your management station or shared network where the firmware image file resides, or click Browse to navigate to the file location.

 $\mathscr{D}$  **NOTE:** The default iKVM firmware image name is ikvm.bin. However, the iKVM firmware image name can be renamed. If you are unable to locate ikvm.bin, determine whether another user has renamed the file.

- **6** Click Update. A dialog box appears asking you to confirm the action.
- **7** Click Yes to continue.

When the update is complete, the iKVM resets.

#### <span id="page-33-0"></span>Tiering the Avocent iKVM Switch From an Analog KVM Switch

The Avocent iKVM switch can be tiered from analog KVM switches such as the Dell 2160AS and 180AS, as well as many Avocent analog KVM switches. Many switches may be tiered without the need for a Server Interface Pod (SIP) (see [Table 2-2\)](#page-33-1).

<span id="page-33-1"></span>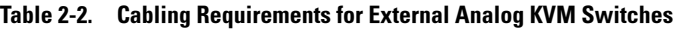

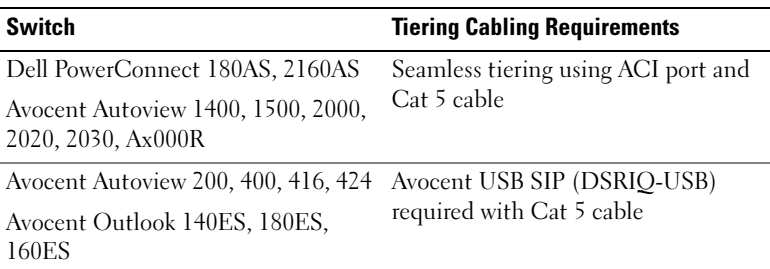

Before connecting the iKVM switch to a supported analog switch, you must set the iKVM switch to display in slot order, and set the Screen Delay Time to 1 or more seconds:

- 1 Press <Print Screen> to launch the iKVM Switch OSCAR.
- 2 Click Setup  $\rightarrow$  Menu. The Menu dialog box appears.
- **3** Select Slot to display servers numerically by slot number.
- 4 Enter a screen delay time of at least 1 second.
- 5 Click OK.

Setting the Screen Delay time to 1 second allows you to soft switch to a server without launching OSCAR.

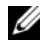

 $\mathbb Z$  **NOTE:** Soft switching allows you to switch servers using a hot key sequence. You can soft switch to a server by pressing <Print Screen> and then typing the first few characters of its name or number. If you have a Delay Time set and you press the key sequences before that time has elapsed, OSCAR will not display.

To connect the Avocent iKVM switch to a supported analog switch:

**1** If the switch does not require a SIP to connect to the iKVM (see [Table 2-2\)](#page-33-1), connect a Cat5 (or newer) cable to the RJ-45 ACI port on the iKVM module. See [Figure 1-11](#page-21-1).

Connect the other end of this cable to the ARI port on the external switch.

If the analog switch requires a SIP (see [Table 2-2\)](#page-33-1), connect a Avocent USB dongle or to the iKVM, then connect a Cat5 (or newer) cable to the SIP. Connect the other end of this cable to the ARI port on the external switch.

- **2** Connect both the analog switch and the system to an appropriate power source.
- 3 Power up the system.
- 4 Power up the **external** analog switch.

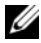

 $\mathbb Z$  **NOTE:** If the external analog switch is powered up before the system, it may result in only one blade displaying in the analog switch OSCAR, instead of 16. If this behavior occurs, shut down and restart the switch so the entire complement of blades is recognized.

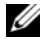

 $\mathbb Z$  **NOTE:** In addition to the steps outlined above, some external analog switches may require you to perform additional steps to ensure that the iKVM switch blades appear in the external analog switch OSCAR. See the external analog switch documentation for additional information.

# <span id="page-34-0"></span>Tiering the Avocent iKVM Switch From a Digital KVM Switch

The iKVM module may also be tiered from a digital KVM switch such as the Dell 2161DS-2 or 4161DS, or a supported Avocent digital KVM switch. Many switches may be tiered without the need for a SIP (see [Table 2-3\)](#page-35-1).

| <b>Switch</b>                                                             | <b>Tiering Requirements</b>                              |
|---------------------------------------------------------------------------|----------------------------------------------------------|
| Dell PowerConnect 2161DS-2,<br>4161DS                                     | Seamless tiering using ACI port<br>and Cat 5 cable       |
| Avocent DSR 800, x16x, x010,<br>$x031, x030, x035, 102x$ (except<br>1024) |                                                          |
| Avocent DSR 1024                                                          | Avocent USB SIP (DSRIQ-USB)<br>required with Cat 5 cable |

<span id="page-35-1"></span>Table 2-3. Cabling Requirements for External Digital KVM Switches

To tier the iKVM module from a Dell 2161DS, 180AS, or 2160AS console switch:

If the switch does not require a SIP to connect to the  $iKVM$  (see [Table 2-3](#page-35-1)), connect a Cat5 (or newer) cable to the RJ-45 ACI port on the iKVM module. See [Figure 1-11](#page-21-1).

Connect the other end of this cable to the ARI port on the external switch.

• If the switch requires a USB SIP (see [Table 2-2\)](#page-33-1), connect an Avocent USB SIP to the iKVM, then connect a a Cat5 (or newer) cable to the SIP. Connect the other end of this cable to the ARI port on the external switch.

Once the KVM switch is connected, the server modules appear in OSCAR.

 $\mathscr{D}$  NOTE: When the local system is set up, you must also resynchronize the server list from the Remote Console Switch software in order to see the list of blades. See "["Resynchronizing the Server List at the Remote Client Workstation" on page 35](#page-36-0)."

# <span id="page-35-0"></span>Viewing and Selecting Servers

Use the OSCAR Main dialog box to view, configure, and manage servers in the M1000e enclosure through the iKVM. You can view the servers by name or by slot. The slot number is the chassis slot number the server occupies. The Slot column indicates the slot number in which a server is installed.

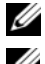

**NOTE:** Server names and slot numbers are assigned by the CMC.

 $\mathbb Z$  NOTE: If you have enabled access to the CMC though the iKVM, an additional option, Dell CMC Console, is displayed. To enable this feature, see ["Enabling iKVM](#page-32-1)  [Access to the Dell CMC Console" on page 31](#page-32-1).
To access the Main dialog box:

Press <Print Screen> to launch the OSCAR interface. The Main dialog box appears.

or

If a password has been assigned, the **Password** dialog box appears. Type your password and click OK. The Main dialog box appears.

## Resynchronizing the Server List at the Remote Client Workstation

Once the iKVM module is connected, the blades appear in OSCAR. You now need to resynchronize the servers on any remote workstation to ensure that the blades are available to any remote users connected to the console switch through the Remote Console Switch software.

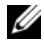

 $\mathscr{U}$  **NOTE:** This procedure only resynchronizes one remote client workstation. With multiple client workstations, save the resynchronized local database and load it into the other client workstations to ensure consistency.

To resynchronize the server listing:

1 Click Resync in the Server category of the Management Panel (MP).

The Resync Wizard launches.

2 Click Next.

A warning message displays indicating that the database will be updated to match the current configuration of the console switch. Your current local database names will be overridden with the switch names. To include unpowered SIPs in the resynchronization, click to enable the Include Offline SIPs checkbox.

3 Click Next.

A Polling Remote Console Switch message box appears with a progress bar indicating that the switch information is being retrieved.

4 If no changes were detected in the appliance, a completion dialog box appears with this information.

If server changes were detected, then the Detected Changes dialog box will be displayed. Click Next to update the database.

- 5 If a cascade switch was detected, the Enter Cascade Switch Information dialog box appears. Select the type of switch connected to the appliance from the drop-down list. If the type you are looking for is not available, you can add it by clicking Add.
- **6** Click Next. The completion dialog box appears.

# **FlexAddress**

FlexAddress allows you to replace the factory-assigned World Wide Name/Media Access Control (WWN/MAC) ID with a WWN/MAC ID that is persistent and mapped to a particular chassis slot. If you purchase FlexAddress with your chassis, it will be installed and active when you power up your system. If you purchase FlexAddress at a later date, you must install the SD feature card using the instructions in the CMC Secure Digital (SD) Card Technical Specification document. See support.dell.com for this document.

For complete information on using the FlexAddress feature, click the Help link in the CMC Web interface, or review the "Using FlexAddress" chapter of the CMC User's Guide.

# Configuring the I/O Modules

# **Overview**

The M1000e enclosure supports three redundant I/O fabrics, selectable between combinations of Ethernet and Fibre Channel modules. (Additional fabrics including Infiniband will be supported in the future.) You can install up to six hot-swappable I/O modules in the enclosure, including Fibre Channel switches, Fibre Channel pass-throughs, Ethernet switches, and Ethernet passthrough modules. [Figure 3-1](#page-38-0) shows the numbering of the I/O bays.

#### A1 B1 C1 C2 B2 A2 **THE SHATTER CHANGE : Millege UNUULLED** HHHH **HEEE** ana ang a  $\overline{a}$  $\ddot{\circ}$  $\ddot{\circ}$  $\odot$ Ġ Г г  $\circ$  $\ddot{\phantom{0}}$  $\blacksquare$ П  $^{\circ}$  $^{\circ}$ 2

### <span id="page-38-0"></span>Figure 3-1. I/O Module Bay Numbering

### Fabric A

Fabric A is a redundant Gb Ethernet fabric, supporting I/O module slots A1 and A2. The integrated Ethernet controllers in each blade dictate Fabric A as an Ethernet-only fabric.

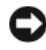

**CO** NOTICE: Modules designed for Fabric B or Fabric C cannot be installed in slots A1 or A2. However, modules designed for Fabric A may also be installed in Fabric B and Fabric C slots.

### Fabric B

Fabric B is a 1 to 10 Gb/sec dual port, quad-lane redundant fabric, supporting I/O module slots B1 and B2. Fabric B currently supports Gb Ethernet, Infiniband, and Fibre Channel modules. Additional fabric types including 10 Gb Ethernet will be supported in the future.

To communicate with an I/O module in the Fabric B slots, a blade must have a matching mezzanine card installed in a Fabric B mezzanine card location.

Modules designed for Fabric A may also be installed in the Fabric B slots.

### Fabric C

Fabric C is a 1 to 10 Gb/sec dual port, quad-lane redundant fabric, supporting I/O module slots C1 and C2. Fabric C currently supports Gb Ethernet, Infiniband, and Fibre Channel modules. Additional fabric types including 10 Gb Ethernet will be supported in the future.

To communicate with an I/O module in the Fabric C slots, a blade must have a matching mezzanine card installed in a Fabric C mezzanine card location.

Modules designed for Fabric A may also be installed in the Fabric C slots.

See your Hardware Owner's Manual for more information about I/O module installation guidelines.

# Before You Begin

## Network Information

You can configure your I/O switch modules using the CMC, as outlined in ["Configuring a Switch Module Network Ethernet Port Using the Web-Based](#page-40-0)  Interface[" on page 39](#page-40-0) (the default IP address for the CMC is 192.168.0.120), through the CMC CLI via serial console redirection, direct access to the I/O module's serial port (if supported), or using the I/O module's default IP address (if supported).

# Switch Modules

## <span id="page-40-0"></span>Configuring a Switch Module Network Ethernet Port Using the Web-Based Interface

You can use the CMC Web-based interface to configure an I/O module's Ethernet port.

 $\mathscr U$  NOTE: Use this procedure to configure the switch's out-of-band Ethernet port. The switch's in-band management IP address is configured through the switch's external ports. These two IP addresses must be different, and on different networks.

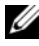

 $\mathbb Z$  NOTE: To change settings on the I/O module configuration page, you must have Fabric Administrator privileges for the particular Fabric in which the module is installed.

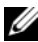

 $\mathbb Z$  NOTE: The network IP address set on the I/O module by the CMC is not saved to a configuration file. To save the IP address configuration permanently, use the connect switch-n RACADM command, or use a direct interface to the I/O module GUI.

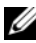

**NOTE:** Do not attempt to configure I/O module network settings for Ethernet passthrough or Infiniband switches.

- 1 Log in to the CMC's Web-based interface. See "Logging in to the CMC [Using the Web-Based Interface" on page 25](#page-26-0).
- 2 Select I/O Modules in the Chassis menu in the system tree.
- 3 Select the Setup tab. The Configuring I/O Modules Network Settings page appears.
- 4 Configure the switch for integration into your network.
	- Select DHCP Mode Enabled if your network uses a DHCP server to assign IP addresses.
	- If your network uses static IP addressing, enter an IP address, subnet mask and gateway.
- 5 When you have finished, click Apply.
- **6** Click the Deploy sub-tab.

After all I/O modules have been configured and connected, the enclosure's blades can be inserted and booted with full network communication.

# Cisco SFS M7000e Infiniband Switch Module

The Cisco SFS 7000e Infiniband switch module includes 24 4x DDR Infiniband ports. Eight ports are external uplink ports, and 16 internal ports provide connectivity to the blades in the enclosure. This switch module is hot-pluggable and may be installed in Fabric B or Fabric C. See [Figure 3-2](#page-42-0).

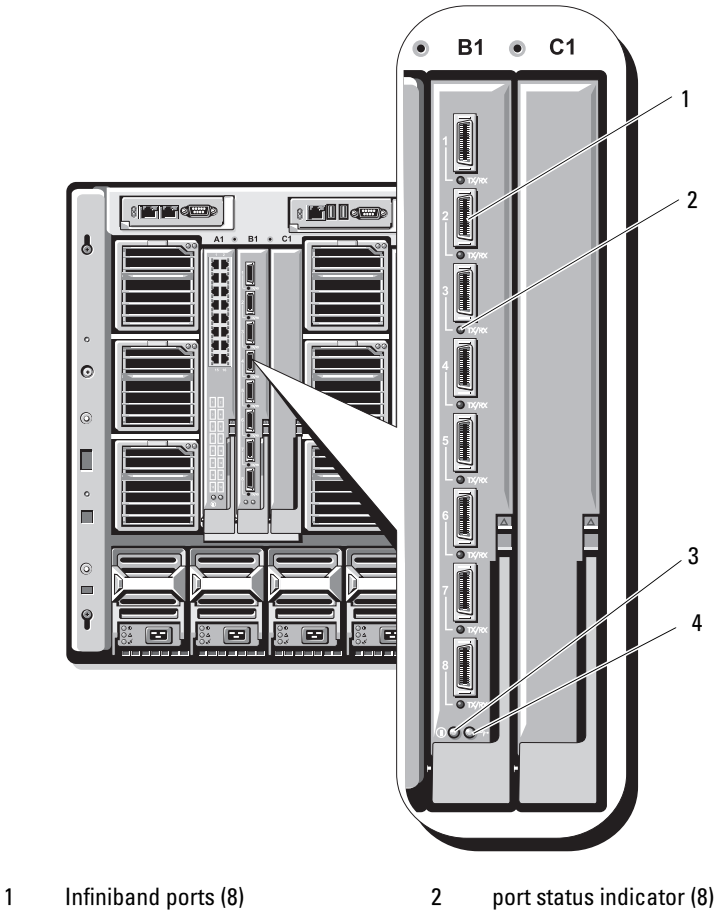

<span id="page-42-0"></span>Figure 3-2. Cisco SFS M7000e Infiniband Switch Module Features

- 
- 3 diagnostic status indicator 4 power indicator
	-

## PowerConnect M6220 Ethernet Switch Module

The PowerConnect M6220 Ethernet switch module includes four external 10/100/1000 Mbps Ethernet connectors and one USB type A form factor serial connector. See [Figure 3-3.](#page-43-0)

### <span id="page-43-0"></span>Figure 3-3. PowerConnect M6220 Ethernet Switch Module Features

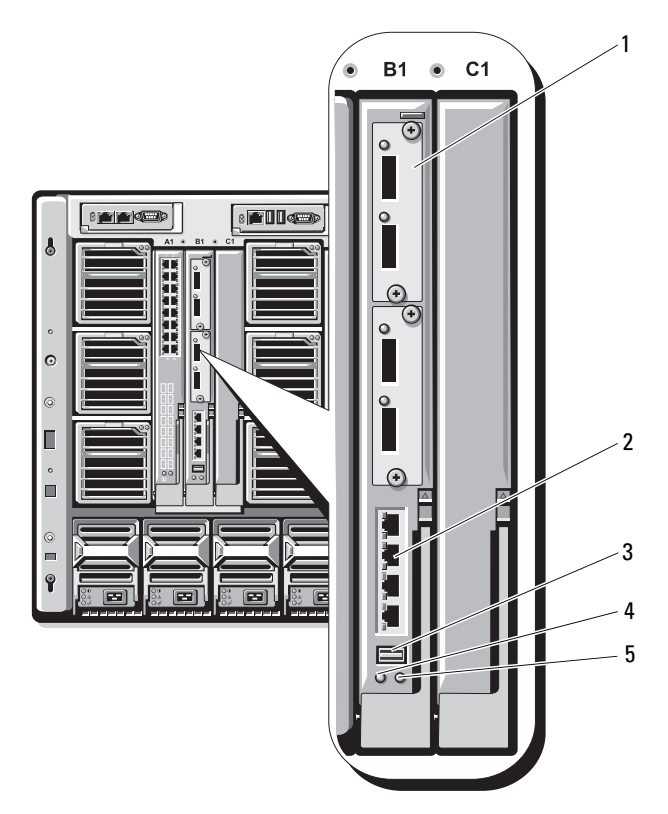

- 1 optional module (2) (dual 10 Gb Ethernet uplink module shown)
- 3 serial connector (USB type-A form factor)
- 5 status/identification indicator
- 2 standard 10/100/1000 Mb Ethernet connectors (4)
- 4 power indicator

Two option bays support the following three module options:

- A resilient stacking module with 2 x 24 Gb stacking ports
- A 10 Gb Ethernet module with two 10 Gb optical XFP connectors
- 10 Gb Ethernet module with two copper CX4 uplinks

# Cisco Ethernet Switch

Your system supports three Cisco Catalyst Blade Switch (CBS) versions:

- The Cisco 3130G switch includes four 10/100/1000 Mb Ethernet uplink ports and two stacking ports.
- The Cisco CBS 3130X switch includes four 10/100/1000 Mb Ethernet uplink ports, two 10 Gb uplink ports, and two stacking ports.
- The Cisco CBS 3032 switch includes four 10/100/1000 Mb Ethernet uplink ports.

The two option bays support the following module options:

- Cisco X2 10 Gb transceiver modules (CBS 3130X only)
- Cisco TwinGig converter modules

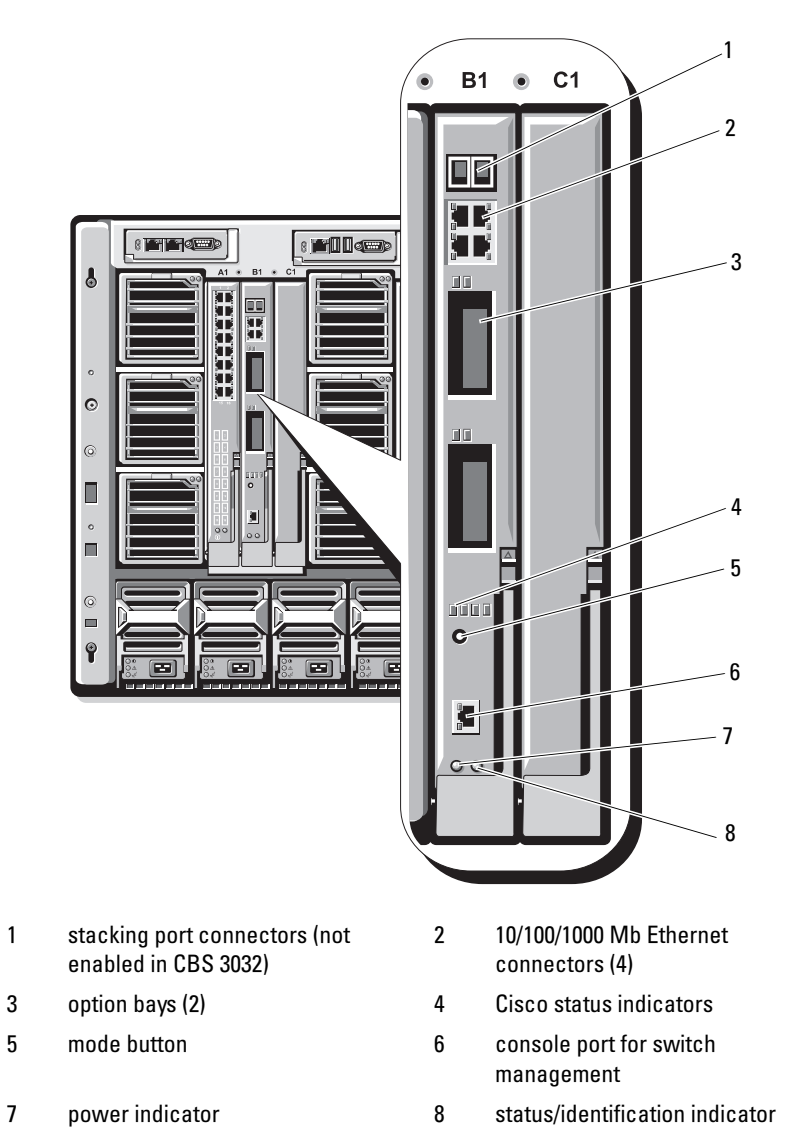

Figure 3-4. Cisco Ethernet Switch Module Features

For additional information about the Cisco CBS Ethernet switch modules, see the documentation that shipped with the module.

## Brocade M4424 SAN I/O Module

The Brocade M4424 SAN I/O module includes eight external autosensing Fibre Channel ports (four ports are enabled in the standard configuration and four additional ports may be enabled as an optional upgrade), 16 internal ports, and one serial port with an RJ-45 connector. The external Fibre Channel ports operate at 1 Gb/sec, 2 Gb/sec, or 4 Gb/sec. The Fibre Channel switch module is hot-pluggable, and may be installed in Fabric B or Fabric C.

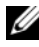

**NOTE:** The Fibre Channel switch module includes Short Wave Small Form Factor Pluggable (SFP) optical transceivers. To ensure proper functionality, use only SFPs provided with this module.

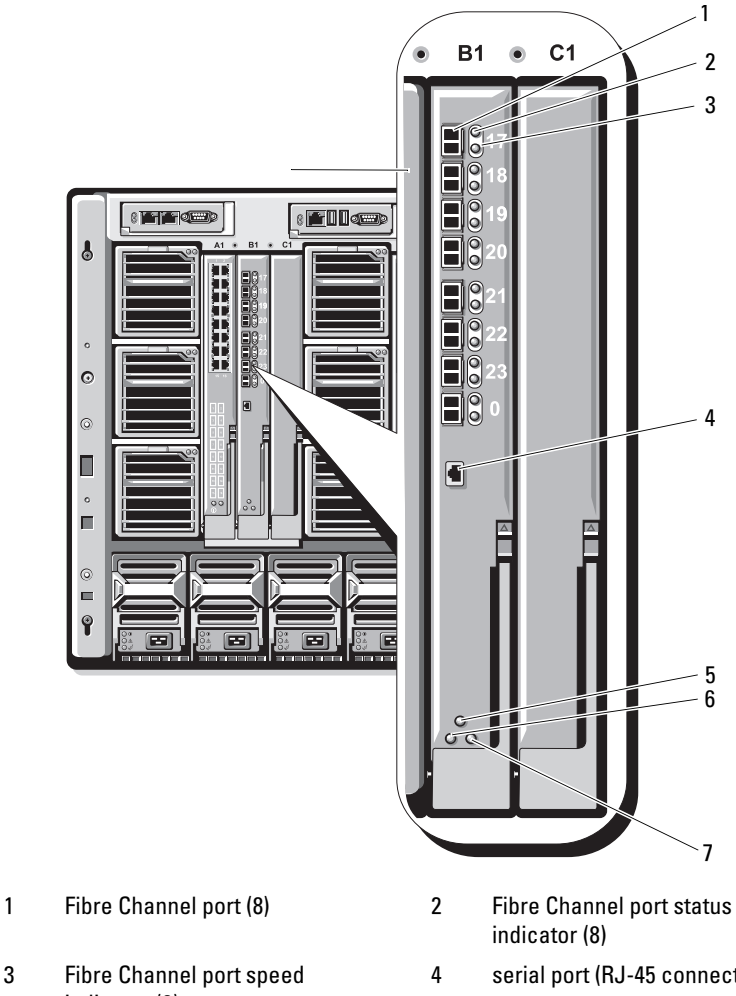

Figure 3-5. Brocade M4424 SAN I/O Module Features

- 
- indicator (8)
- 5 module status indicator 6 power indicator
- 7 status/identification indicator
- 
- 4 serial port (RJ-45 connector)
- 

# Pass-through Modules

# Ethernet Pass-through Module

The Ethernet pass-through module supports 10/100/1000 Mb connections, and provides a direct connection between the optional internal Ethernet mezzanine card in the blade or the integrated LOMs in the blade, and an external Ethernet device (see [Figure 3-6](#page-49-0)). The Ethernet pass-through modules are hot-pluggable and may be installed in any of the three fabrics.

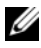

 $\mathscr{\mathscr{A}}$  NOTE: No configuration is required for this module.

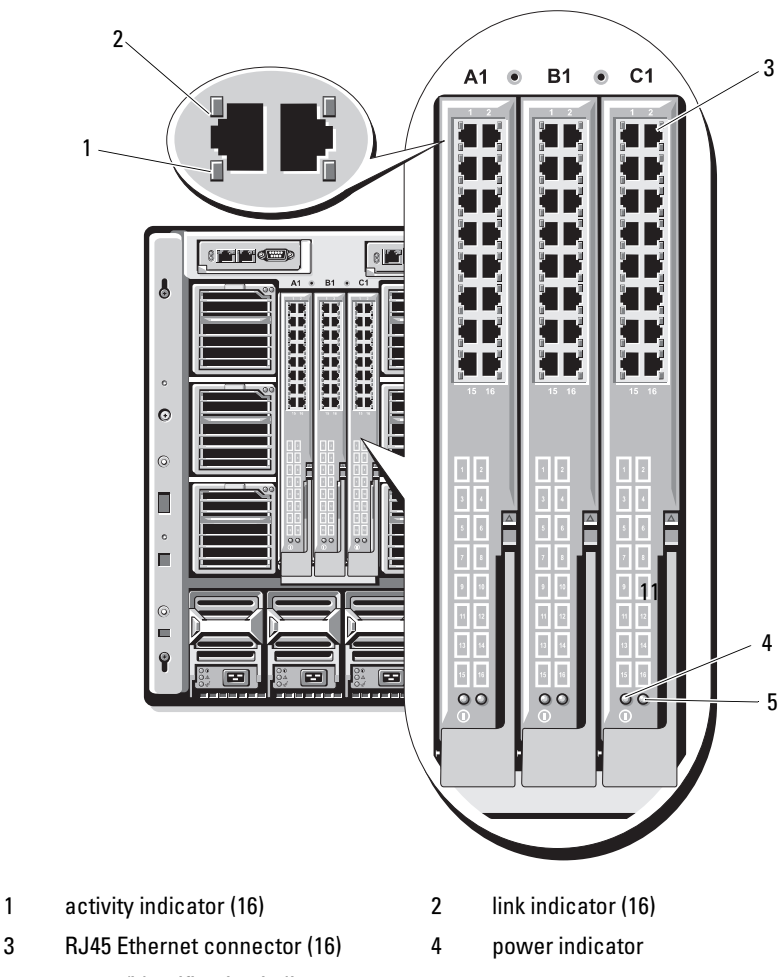

<span id="page-49-0"></span>Figure 3-6. Ethernet Pass-through Module Features

- 5 status/identification indicator
- **NOTE:** Connectors on the Ethernet pass-through module correspond directly to the blade number. For example, blade 5 is connected to port 5 on the Ethernet passthrough module. Integrated network adapter 1 will map to I/O slot A1. Integrated network adapter 2 will map to I/O slot A2.

## Fibre Channel Pass-through Module

The Fibre Channel pass-through module provides a bypass connection between a Fibre Channel mezzanine card in the blade and optical transceivers for direct connection into a Fibre Channel switch or a storage array (see [Figure 3-7\)](#page-51-0). The 16 pass-through ports on this module can negotiate speeds of 1-, 2-, or 4-Gbps. The Fibre Channel pass-through modules are hotpluggable, and may be installed in Fabric B or Fabric C.

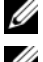

 $\mathscr{D}$  NOTE: No configuration is required for this module.

 $\mathbb Z$  NOTE: To ensure proper functionality, use only the Short Wave Small Form Factor Pluggable (SFP) transceivers provided with this module.

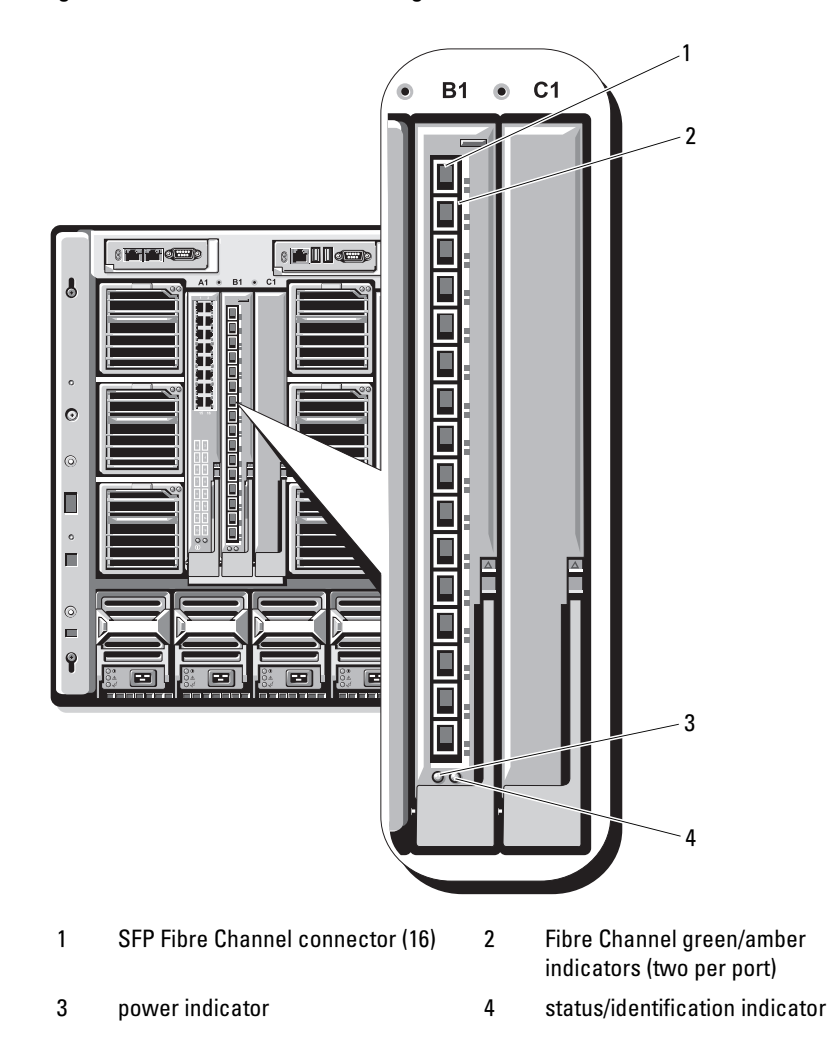

<span id="page-51-0"></span>Figure 3-7. Fibre Channel Pass-through Module Features

Dell™ PowerEdge™ M1000e 系统

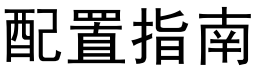

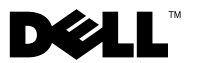

# 注、注意和警告

- 注: "注"表示可以帮助您更好地使用计算机的重要信息。
- 注意: "注意"表示可能会损坏硬件或导致数据丢失, 并告诉您如何避免 此类问题。
- 警告: "警告"表示可能会出现导致财产损失、人身伤害甚至死亡的情况。

未经 Dell Inc. 书面许可,严禁以任何形式复制这些材料。

本说明文件中述及的其它商标和商品名称是指拥有相应标记和名称的公司或其制造的产品。 Dell Inc. 对其它公司的商标和产品名称不拥有任何所有权。

#### 2008年8月 P/N R433C Rev. A00

\_\_\_\_\_\_\_\_\_\_\_\_\_\_\_\_\_\_\_\_ 本说明文件中的信息如有更改,恕不另行通知。 © 2008 Dell Inc. 版权 所有, 翻印必究。

本说明文件中使用的商标: Dell、 DELL 徽标、PowerEdge 和 Dell OpenManage 是 Dell Inc. 的商标; Microsoft、 Windows 和 Active Directory 是 Microsoft Corporation 在美国和 / 或其它 国家和地区的商标或注册商标。

目录

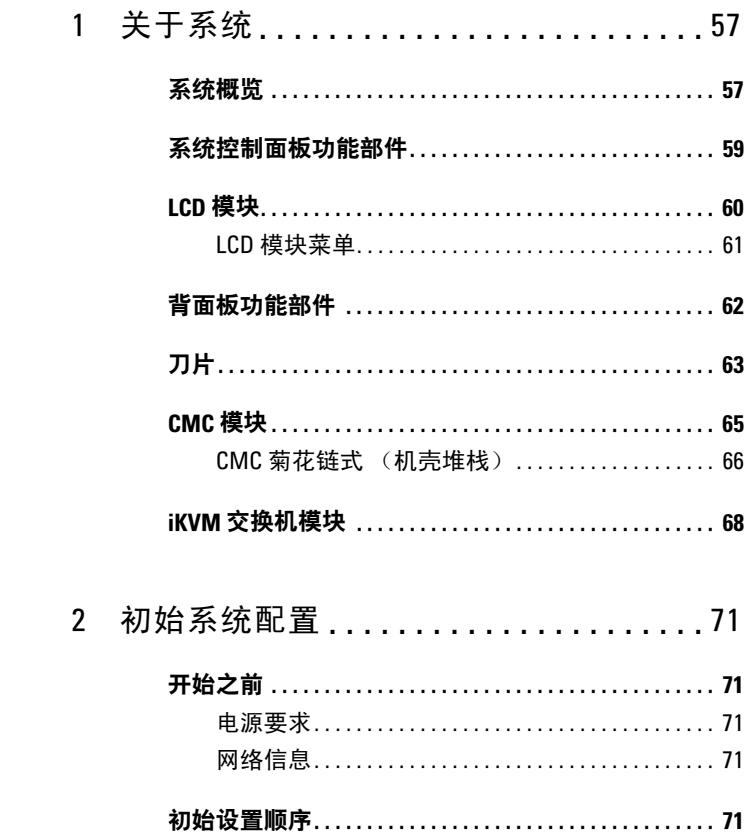

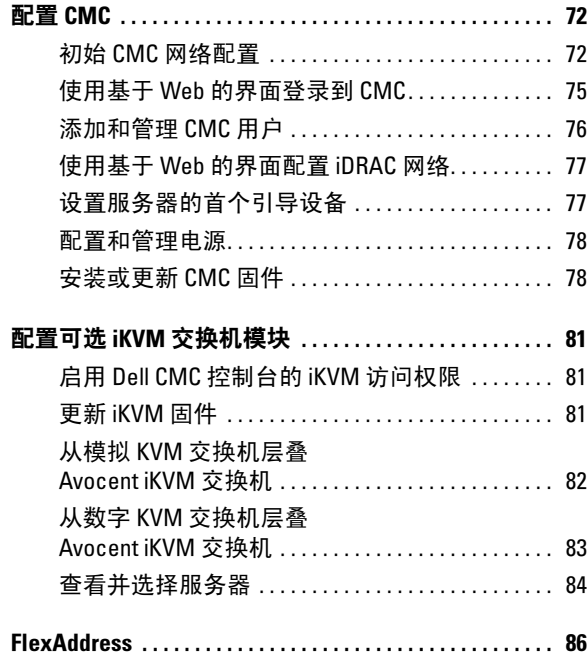

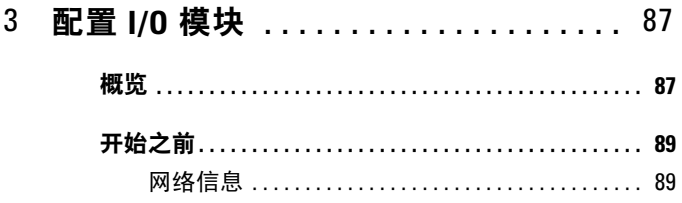

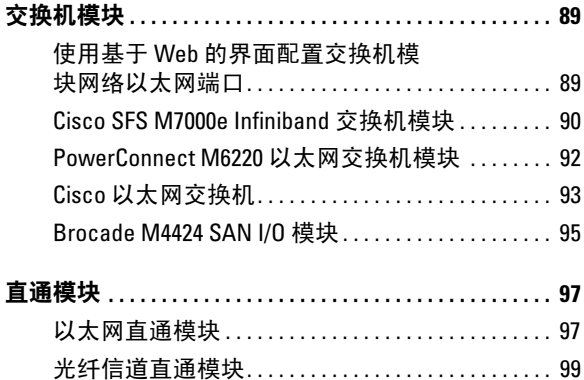

## 56 | 目录

# 关于系统

# <span id="page-58-0"></span>系统概览

系统最多可以包括 16 个半高刀片(服务器模块)、8 个全高刀片或 2 种 刀片类型的混合(请参阅图 [1-1](#page-58-1)、图 [1-2](#page-59-0) 和图 [1-3](#page-59-1))。要作为一个系统运行, 将刀片插入机壳(机箱),该机壳支持电源设备、风扇模块、机箱管理控 制器 (CMC) 模块以及至少一个用于外部网络连接的 I/O 模块。电源设备、 风扇、CMC、可选的 iKVM 模块以及 I/O 模块均是该机壳中刀片的共享 资源。

#### <span id="page-58-1"></span>图 1-1. 刀片编号 — 半高刀片

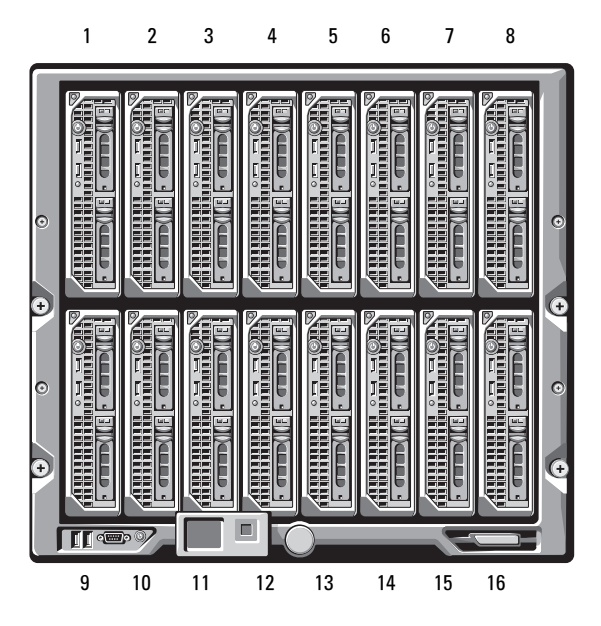

#### <span id="page-59-0"></span>图 1-2. 刀片编号 — 全高刀片

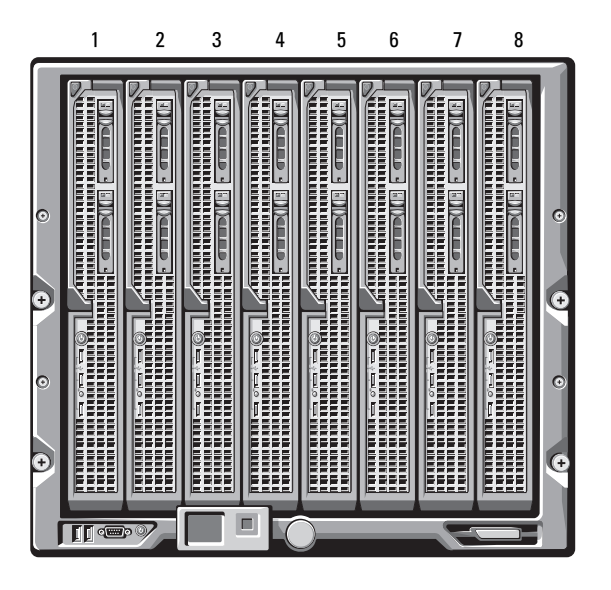

图 1-3. 刀片编号 — 混合的全高和半高刀片

<span id="page-59-1"></span>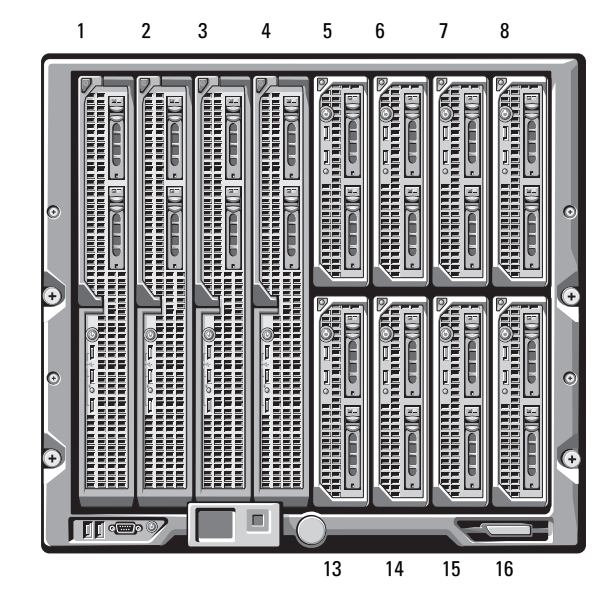

# <span id="page-60-0"></span>系统控制面板功能部件

图 [1-4](#page-60-1) 显示了 M1000e 机壳前面板上的控制面板功能部件。

#### <span id="page-60-1"></span>图 1-4. 控制面板功能部件

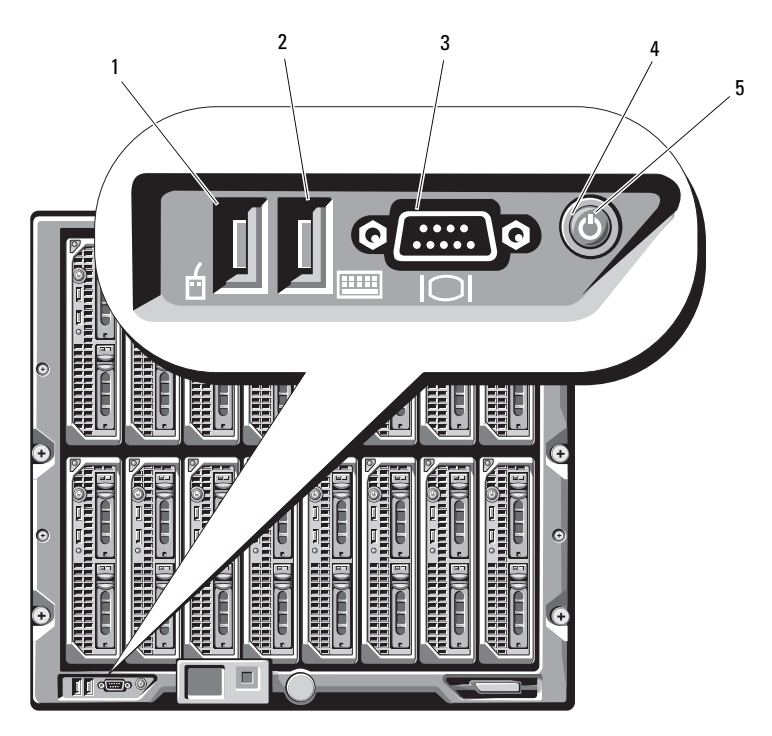

- 
- 
- 1 USB 端口(仅限鼠标) 2 USB 端口(仅限键盘)
- 
- 3 视频连接器 4 系统电源按钮
- 5 系统电源指示灯
- 注: 只有安装了可选的 iKVM 模块, USB 端口和视频端口才可以使用。

# <span id="page-61-0"></span>LCD 模块

LCD 模块提供了一个初始配置 / 部署向导, 可以轻松访问基础设施和刀片 信息,还可以报告错误。请参阅图 [1-5](#page-61-1)。

### <span id="page-61-1"></span>图 1-5. LCD 模块

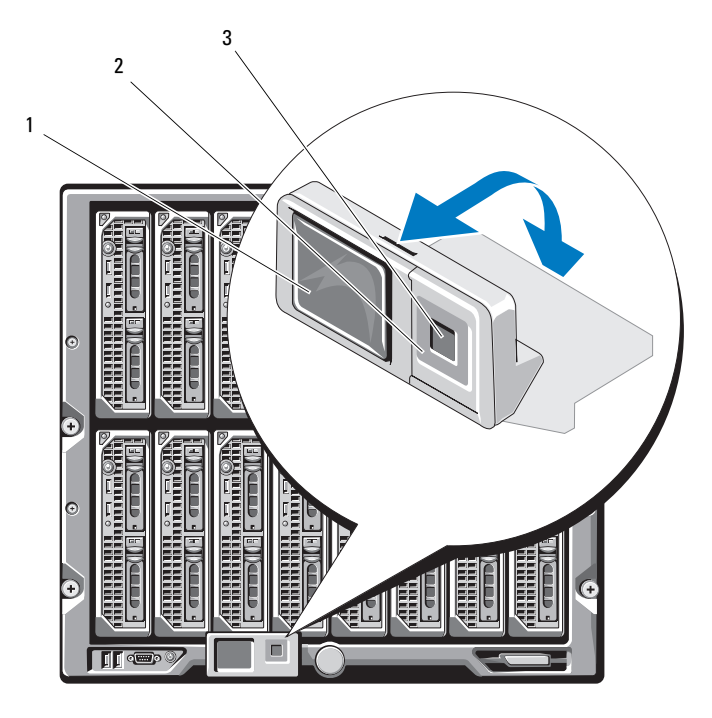

1 LCD 屏幕 2 滚动按钮 (4)

3 选择("选中")按钮

#### <span id="page-62-0"></span>LCD 模块菜单

#### Main Menu (主菜单)

"Main Menu"(主菜单)选项包括指向"Server Menu"(服务器 菜单)、"Enclosure Menu"(机壳菜单)和"LCD Setup Menu" (LCD 设置菜单)的链接。

#### LCD Setup Menu (LCD 设置菜单)

您可以使用此菜单来更改 LCD 菜单屏幕的默认语言和启动屏幕。

#### Server Menu (务器菜单)

从"Server Menu"(服务器菜单)对话框中,您可以使用箭头键高亮度显 示机壳中的每个刀片并查看其状态。

- 电源已关闭或正在引导的刀片通过灰色的矩形表示。活动的刀片通 过绿色的矩形表示。如果刀片有错误,则此情况通过琥珀色的矩形 表示。
- 要选择一个刀片,请高亮度显示该刀片并按下中心按钮。屏幕上会 出现一个对话框, 显示刀片的 iDRAC IP 地址以及存在的任何错误。

#### Enclosure Menu(机壳菜单)

"Enclosure Menu"(机壳菜单)包括用于"Module Status" (模块状态)、"Enclosure Status"(机壳状态)以及"IP Summary" (IP 摘要)的选项。

- 在"Module Status"(模块状态)对话框中,您可以高亮度显示机壳 中的每个组件并查看其状态。
	- 电源已关闭或正在引导的模块通过灰色的矩形表示。活动的模块 通过绿色的矩形表示。如果模块有错误,则会通过琥珀色的矩形 表示。
	- 如果选择了一个模块,则会出现一个对话框显示该模块的当前状 态以及存在的任何错误。
- 在"Enclosure Status"(机壳状态)对话框中,您可以查看机壳 状态、任何错误情况以及电量消耗统计。
- "IP Summary"(IP 摘要)屏幕显示 CMC 的 IP 信息以及每个安 装的服务器的 iDRAC。

# <span id="page-63-0"></span>背面板功能部件

M1000e 机壳的背部支持六个 I/O 模块、一个或两个 CMC 模块、一个可选 的 iKVM 模块、九个风扇模块以及六个电源设备模块。 图 [1-6](#page-63-1) 显示了已完全 配置的机壳。

#### <span id="page-63-1"></span>图 1-6. 背面板功能部件

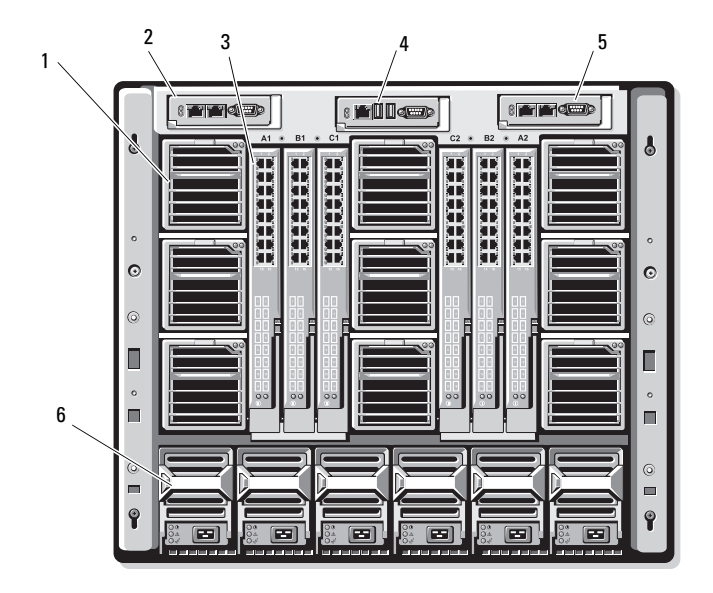

- 1 风扇模块 (9) 2 主 CMC 模块
- 
- 5 次 CMC 模块 6 电源设备 (6)
- 
- 3 I/O 模块 (6) 4 可选的 iKVM 模块
	-

# <span id="page-64-0"></span>刀片

图 [1-7](#page-64-1) 显示了 M600 和 M605 刀片的前面板功能部件。 图 [1-8](#page-65-0) 显示了 M905 和 M805 刀片的前面板功能部件。

## <span id="page-64-1"></span>图 1-7. 前面板功能部件 — PowerEdge M600 和 M605

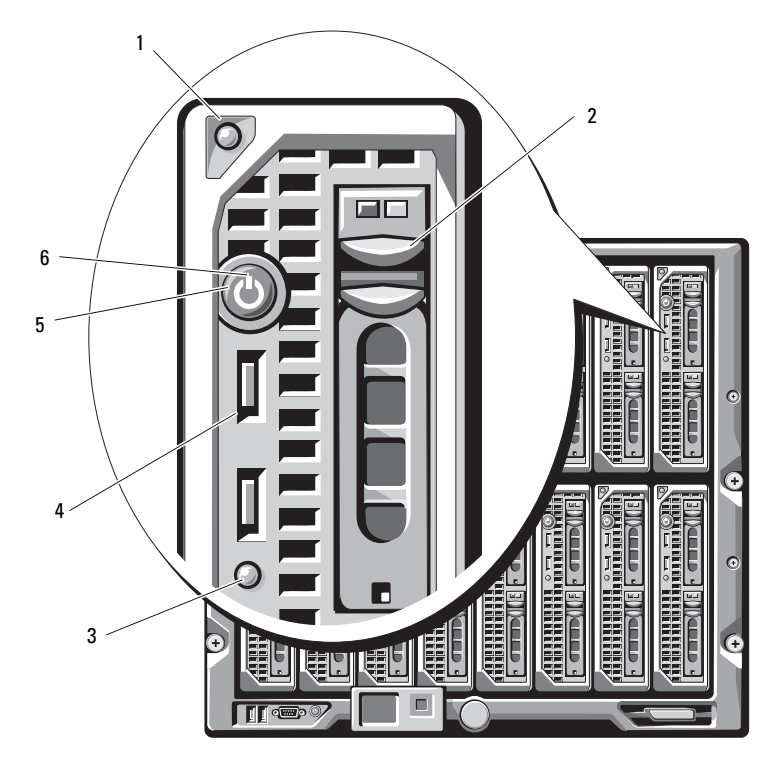

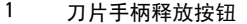

- 3 カ片状态 / 标识指示灯 | インプロ | 4 USB 连接器 (2)
- 
- 2 硬盘驱动器 (2)
- 
- 5 刀片电源按钮 6 刀片电源指示灯

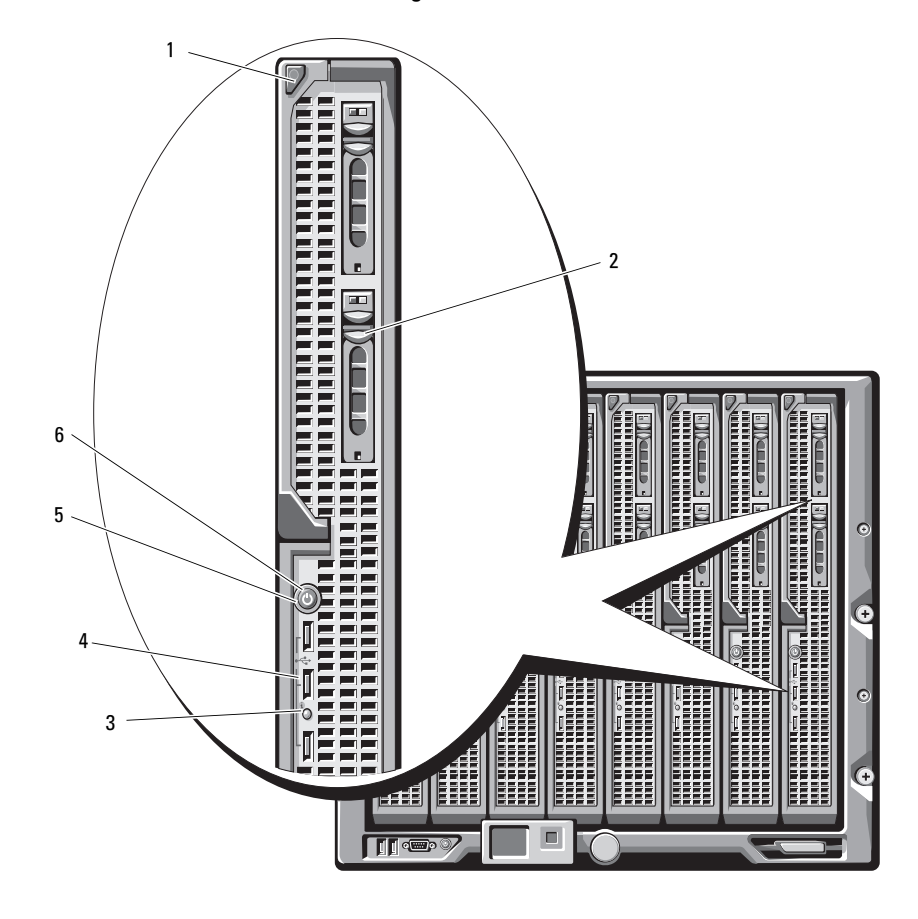

#### <span id="page-65-0"></span>图 1-8. 前面板功能部件 — PowerEdge M905 和 M805

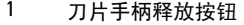

- 3 カ片状态 / 标识指示灯 4 USB 连接器 (3)
- 刀片电源按钮 6 刀片电源指示灯
- 2 硬盘驱动器 (2)
	-
	-

# <span id="page-66-0"></span>CMC 模块

#### 图 1-9. CMC 模块功能部件

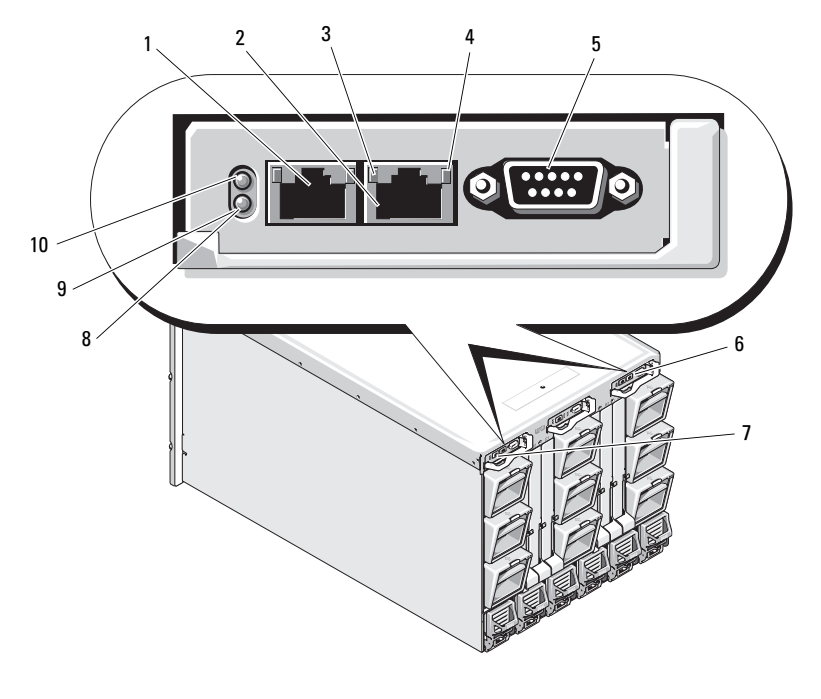

- 3 链接指示灯 (2) 4 活动指示灯 (2) 5 用于本机配置的 DB-9 串行连接器 6 可选的次 CMC (CMC 2) 7 主 CMC (CMC 1) 2 8 琥珀色的故障指示灯
- 9 蓝色的状态 / 标识指示灯 10 电源指示灯
- 1 以太网连接器 Gb1 2 以太网连接器 STK (用于独立机 壳中的菊花链式 CMC)
	-
	-
	-
	-

CMC 为您的模块化服务器提供多个系统管理功能,包括 M1000e 机壳的 网络和安全设置、I/O 模块和 iDRAC 网络设置、电源冗余和电源最高限度 设置。

### <span id="page-67-0"></span>CMC 菊花链式(机壳堆栈)

使用 CMC 菊花链式可将机箱(机壳)管理所需的网络连接数减至最少, 如四个 M1000e 机壳只需一个或两个网络连接(具体取决于是否安装了 冗余 CMC)。

#### 电缆布线指南

遵循以下指南将 CMC 模块以菊花链式从一个机壳连接到另一个机壳:

- CMC 以太网端口"GB1"是"上行链路"端口。它向上链接到管理 网络或从邻近机壳中标记为"STK"的 CMC 以太网端口接收电缆。 标记为"STK"的 CMC 以太网端口是"菊花链式"端口。它只能连 接到邻近机壳上的 CMC 端口 GB1。不要将该电缆直接连接到管理 网络。
- 最多有 4 个机壳可使用菊花链式进行连接。
- 在冗余和非冗余部署中机壳都可以使用菊花链式连接:
	- 在冗余 CMC 部署中,将 CMC 主插槽中的所有 CMC 模块连线。 将 CMC 次插槽中的所有 CMC 模块连线。不要将主菊花链式与次 菊花链式连接(不要将两组 CMC 进行"交叉连线")。
	- 在非冗余 CMC 中,将 CMC 主插槽中的所有 CMC 模块连线。

图 [1-10](#page-68-0) 显示了四个安装了冗余 CMC 模块的机壳。第一个机壳中的主 CMC 端口 GB1 连接到管理网络。邻近机壳中的主 CMC 端口 GB1 "向上链接" 到其上机壳中主 CMC 上标为"STK"的端口。同一条线上第四个机壳上的 STK 端口无需电缆。同样的布线方案对机壳次插槽中 CMC 模块的菊花链式 同样有效。

<span id="page-68-0"></span>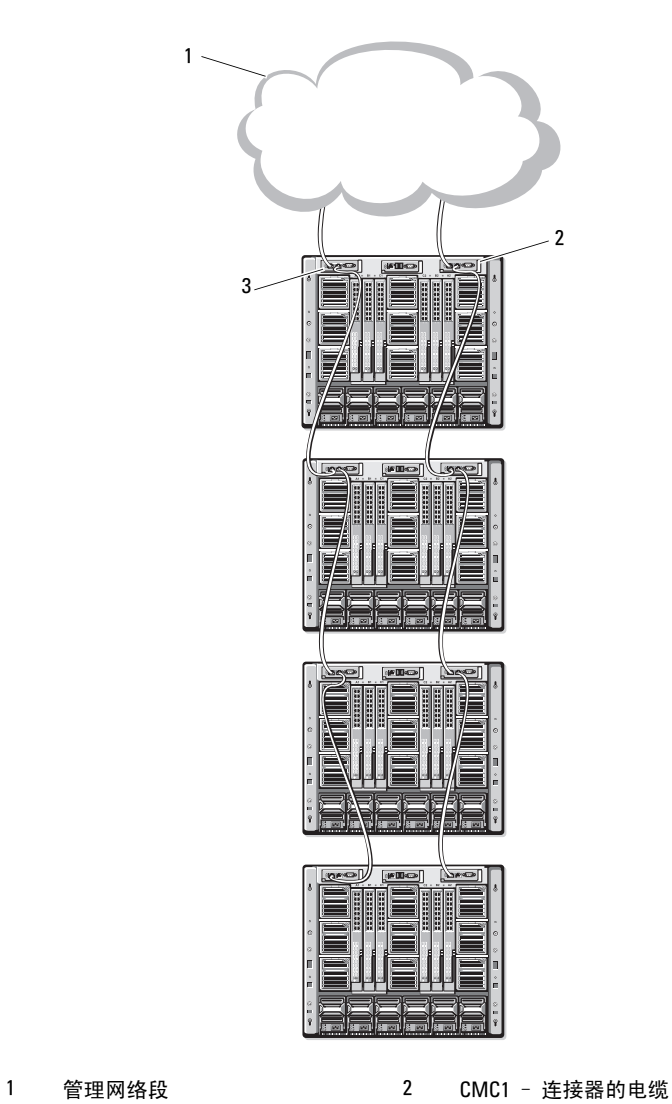

- Gb1 到网络
- 3 CMC2 连接器的电缆 Gb1 到网络

# <span id="page-69-0"></span>iKVM 交换机模块

可选的 Avocent iKVM 模拟交换机模块可以为键盘、视频(显示器)和鼠标 提供连接。它包括如下功能:

- 使用刀片的 iDRAC 界面可以基于每个刀片来远程禁用本机 iKVM 访问 (默认情况下已启用访问)。
	- $\mathscr{U}$  注: 默认情况下 (已启用), iDRAC 界面和 iKVM 均可以访问对指定的 刀片的控制台会话(通过 iDRAC 和 iKVM 连接至刀片控制台的用户将可 以看到同一视频并可以键入命令)。如果不需要这种共享功能,则可 以通过 iDRAC 控制台界面禁用此功能。
- 以下连接器:
	- 一个 VGA 连接器。iKVM 支持从 60Hz 时为 640x480 到 75Hz 时 为 1280x1024x65,000 色(逐行扫描)的视频显示分辨率范围。
	- 用于键盘和鼠标的两个 USB 端口。
	- △ 注: iKVM USB 端口不支持存储设备。
	- RJ-45 ACI 端口,用于层叠 Dell 与 Avocent 模拟 KVM 以及 KVM over IP 交换机与 ARI 端口。
	- $\mathbb Z$  注: 尽管 ACI 端口是 RJ-45 连接器并使用 Cat5 (或更高等级) 的布线, 但它不是以太网网络接口端口。它仅用于连接外部 KVM 交换机与模拟 机架接口 (ARI) 端口,并且不支持本机 KVM over IP。
- 还可以从机壳的前面接入 iKVM,提供前面板或背面板 KVM 功能, 但两项功能不能同时提供。为了增强安全性,可使用 CMC 的界面来 禁用前面板的访问。
	- 注: 将键盘、视频和鼠标连接至机壳的前面板将禁用到 iKVM 背面板 端口的视频输出。它将不会中断 iDRAC 视频和控制台重定向。
- 您可以使用 iKVM 访问 CMC(使用命令行界面)。有关详情,请参阅 《CMC 用户指南》中的"Using the iKVM Module"(使用 iKVM 模块)。

图 [1-11](#page-70-0) 显示了 iKVM 模块的外部功能部件。

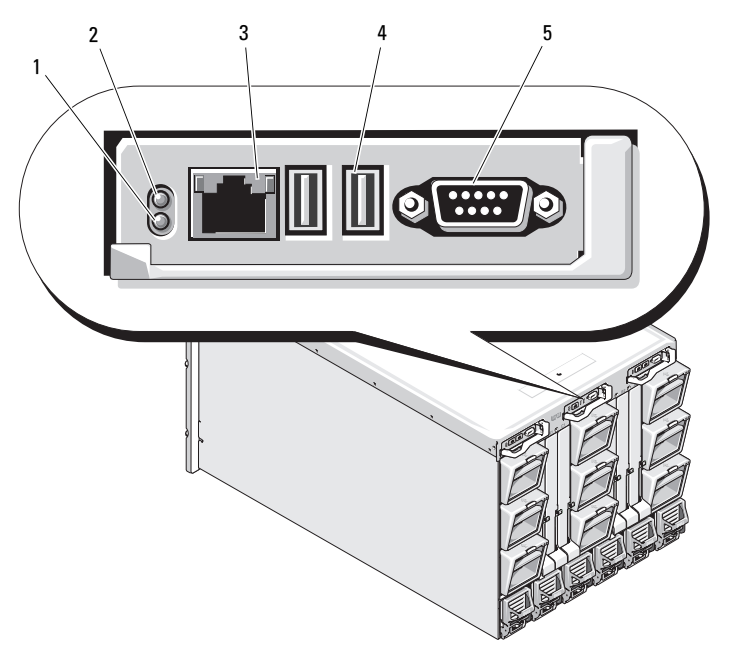

#### <span id="page-70-0"></span>图 1-11. Avocent iKVM 交换机模块

- 
- 1 标识指示灯 2 状态指示灯
- $3$  仅用于层叠连接的 ACI 端口  $4$  用于键盘和鼠标的 USB 连接器 (2)
- 5 视频连接器

 $\bigcap$  注意: 请不要将 ACI 端口连接至 LAN 设备 (如网络集线器)。 这样可能会导致设备损坏。

### 配置指南
# 初始系统配置

# 开始之前

### 电源要求

 $\bigcirc$  注意: 机壳电源设备必须连接至 B 型或永久连接至 PDU,而不是直接连接 至电源插座。电源设备要求 200 – 240 V 的电源。

### 网络信息

**网络信息**<br>如果网络使用静态寻址,则需要 IP 地址、子网掩码和网关来配置 CMC 和 机壳中的其它模块。

### 初始设置顺序

- リSロ V又 旦川火厂<br>1 拆开机壳,然后将机壳安装在机架中。 有关详情, 请参阅《使用入门指南》和《机架安装指南》。
- $\bigodot$  注意: 如第 87 页上的 "配置 I/O 模块"中所述, 在完成交换器模块配置 之前,不要打开刀片(服务器模块)的电源。
	- <sup>2</sup> 将电源连接至电源设备。
- 注意: 电源设备必须连接至 PDU,而不是直接连接至电源插座。电源设备 要求 200 – 240 V 的电源。
	- 要求 200 240 V 的电源。<br>3 如果安装了可选的 iKVM 模块,则将键盘、视频和鼠标连接至机壳控<br>—制面板(请参阅图 [1-4](#page-60-0))或连接至 iKVM 模块(请参阅图 [1-11](#page-70-0))。

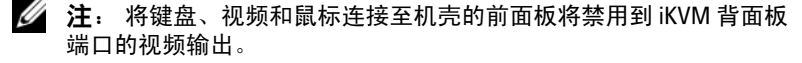

- <sup>4</sup> 按机壳控制面板上的电源按钮。请参阅图 [1-4](#page-60-0)。
- <sup>5</sup> 配置 CMC 网络设置。

配置 CMC 网络设置。<br>LCD 配置向导可让您快速配置 CMC 和 iDRAC 管理界面并连接到网络 LCD 配置向导可让您快速配置 CMC 和 iDRAC 管理界面并连接到网<mark>络</mark><br>上,以便对机壳进行远程管理。请参阅第 72 页上的"使用 [LCD](#page-73-0) 配置<br>向导配置 CMC 网络设置"。 向导配置 CMC 网络设置"。

回导配直 CMC 网络安直"。<br>也可以使用管理站和 RACADM CLI 配置 CMC。请参阅第 [74](#page-75-0) 页上的<br>"使用管理站和 CLI 配置 CMC 网络设置"。

- <sup>6</sup> 此时可配置 IO [模块,从而允许使用合适的网](#page-75-0)络、存储管理或路径。 请参阅第请参阅第 87 页上的"配置 I/O 模块"。
- ——请参阅弟 87 贝上的"配置 I/O 榠块"。<br>7  一旦[配置了以太网和光纤信道交换机并](#page-88-0)有流量通过,便可接通服务器 一旦配置了以太网和光纤信道交换机并有流量通过,便可接通服务器<br>刀片的电源。这使以太网交换机有时间引导,并使 PXI \ UNDI 流量可

### 配置 CMC

### 初始 CMC 网络配置

### 使用网络连接和默认 IP 地址或用户定义的 IP 地址连接到 CMC

使用网络连接和默认 IP 地址或用户定义的 IP 地址连接到 CMC<br>DHCP 已预设了 CMC。要使用静态 IP 地址,必须通过运行 LCD 配置向<br>导或使用管理站和 CLI 命令,从 DHCP 将 CMC 设置切换为静态地址。 导或使用管理站和 CLI 命令, 从 DHCP 将 CMC 设置切换为静态地址。

如果切换为使用静态地址, 则 CMC IP 地址将默认为 192.168.0.120 和 如果切换为使用静态地址,则 CMC IP 地址将默认为 192.168.0.120 和<br>255.255.255.0 的标准 IP 地址设置以及 192.168.0.1 的网关。您可将此地址<br>更改为所选的 IP 地址。 更改为所选的 IP 地址。

更改为所选的 IP 地址。<br>有关初始配置说明,请参阅第 72 页上的"使用 LCD 配置向导配置 CMC 网 有关初始配置说明,请参阅第 72 页上的"使用 LCD 配置向导配置 CMC P<br>络设置"。如果想要使用管理站和 CLI,请参阅第 [74](#page-75-0) [页上的"使用管理站](#page-73-0)<br>[和](#page-73-0) CLI 配置 [CMC](#page-75-0) 网络设置"。

### <span id="page-73-0"></span>使用 LCD 配置向导配置 CMC 网络设置

首次启动系统后, LCD 模块上的屏幕将直接引导您配置 CMC 网络设置。

 $\mathscr{L}$  注: 只有将 CMC 连接到网络或更改默认密码后,使用 LCD 配置向导配置 服务器的选项才可用。一旦可从网络访问 CMC,就无法使用 LCD 面板重新 配置 CMC。此后,应使用 RACADM CLI 或基于 Web 的 GUI 更改 CMC 设置。

 [2-1](#page-74-0) 列出了用于在 LCD 模块屏幕上查看或更改信息的按键。

### 72 配置指南

#### <span id="page-74-0"></span>表 2-1 LCD 模块屏墓导航键

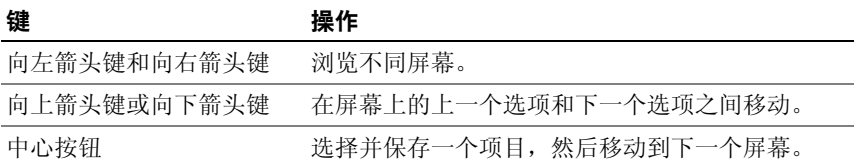

- <sup>1</sup> 从对话框中提供的选项中选择一种语言。
- <sup>2</sup> 启动 LCD 配置向导。
- <sup>3</sup> 为您的网络环境配置 CMC 网络设置。

■ 注: 将 CMC 外部管理网络模式默认设置为 DHCP。要使用静态 IP 地址,必须使用 LCD 配置向导更改设置。

- 网络速度
- 双工模式
- 网络模式(DHCP 或静态)
- 静态 IP 地址、子网掩码和网关值(如果选择了静态模式)
- DNS 设置(如果已选择 DHCP 模式),包括注册的 CMC 名称
- <sup>4</sup> 如需要,为 DHCP 模式配置 iDRAC 网络设置。
	- $\mathbb{Z}$  注: 您不能使用 LCD 配置向导为 iDRAC 设置静态 IP 地址。请参阅第 77 页上的"使用基于 Web 的界面配置 iDRAC 网络"。
- 5 在"Network Summary["\(网络摘要\)屏幕上查阅](#page-78-0)该设置。
	- 在"Network Summary"(网络摘要)屏幂上查阅该设置。<br>——如果设置正确,则按下中心按钮以关闭配置向导并返回到<mark>"Main</mark> 如果设置正确,则按<mark>T</mark><br>Menu"(主菜单)。
	- ——Menu″(王采里)。<br>——如果设置不正确,则使用向左箭头键以返回到该设置的屏幕并修正

 LCD 配置向导后,您可以使用基于 Web 的 CMC 界面或基于文本的 界面(如串行控制台、Telnet 或 SSH)访问网络上的 CMC。 界面(如串行控制台、Telnet 或 SSH)访问网络上的 CMC。

SSH)迈回网络上的 CMC。<br>DHCP 访问 iDRAC,则必须使用 CMC 注意:如果要使用静态地址而非」<br>Web 界面或 CLI 对其进行配置。

### <span id="page-75-0"></span>使用管理站和 CLI 配置 CMC 网络设置

**使用管理站和 CLI 配置 CMC 网络设置**<br>LCD 配置向导是初始配置 CMC 网络设置最为快捷的方法。但是,也可使<br>用管理站和本地连接访问 CMC。创建 CMC 的本地连接有两种方法:

- fl管埋站和本地连接访问 CMC。创建 CMC 的本地连接有两柙万法:<br>● 通过可选的 iKVM 的 CMC 控制台。按 <Print Screen> 键并选择刀片 编号 17。刀片编号 17 是 CMC 的直接本地连接。
- ——编号 17。刀片编号 17 是 CMC 的直接本地连接。<br>● 使用零调制解调器电缆(115200 bps、8 个数据位、无奇偶校验、1 个 停止位并且无流控制)的串行连接。

<sup>立</sup>了 CMC 的连接,便可完成初始 CMC 网络配置:

- ·旦建立了 CMC 的<br>1 登录到 CMC。 默认用户名是 root, 默认密码是 calvin。
- 2 键入 getniccfg 并按 <Enter>键查看当前 CMC 网络参数。
- <sup>3</sup> 配置 CMC 网络设置:
	- 要设置静态 IP 地址,请键入 setniccfg -s<IP地址 >< 网络掩码 >< 网关 > secmrccrg -s<n ม<br>然后按 <Enter> 键。 使用合适的网络设置。
	- 要使用 DHCP 配置 CMC 以获得 IP 地址,请键入 setniccfg -d

然后按<Fnter>键。

<sup>4</sup> <sup>要</sup>激活新的网络设置,请键入

racadm racreset

然后按 <Fnter>键。

### <span id="page-76-1"></span><span id="page-76-0"></span>使用基于 Web 的界面登录到 CMC

- !用<mark>基于 Web 的界面登录到 CMC</mark><br>1  打开一个支持的 Web 浏览器窗口。 有关详情, 请参阅《CMC用户指南》中的"支持的 Web 浏览器"。
- <sup>2</sup> 登录到 CMC。
	- 登求到 CMC。<br>——如果使用特定 IP 地址访问 CMC,在"Address"(地址)字段中<br> 键入如下 URL,然后按 <Enter> 键: 键入如下 URL, 然后按 <Enter> 键:<br>https://<CMC IP 地址 >

nttps : / / <UMC IP 地址 ><br>CMC 的默认 IP 地址是 192.168.0.120。如果默认 HTTPS 端口号 端口 443)已更改,请键入:

(<del>gin Li 443) 已史以,谓诞八:</del><br>https://<<mark>CMC IP 地址 >:< 端口号 ></mark>

- :tps : / / <UMC IP 地址 >:< ‰口亏 ><br>中 <IP 地址 > 是 CMC 的 IP 地址,而端口号是 HTTPS 其中 <IP<br>端口号。 -----端口号。<br>-----如果使用注册的 DNS 名称访问 CMC,请键入 CMC 的名称:
- 如果便用汪册的 DNS 名称<br>https://<CMC 名称 <mark>></mark>

默认情况下, DNS 服务器上的 CMC 名称为 cmc-< 服务标签 >。

- 3 随即显示 CMC "Login" (登录)页面。
- 注: 默认 CMC 用户名是 root, 默认密码是 calvin。root 帐户是与 CMC 一并提供的默认管理帐户。为了增加安全性,可在初始安装期间更改 root 帐户的默认密码。
- 注: CMC 不支持扩展的 ASCII 字符 (如 ß 、å 、é 、ü) 或其它非英语语言 中使用的主要字符。
- 注: 不能在一个工作站的多个浏览器窗口使用不同的用户名登录到基于 Web 的界面。

<sup>作</sup>为 CMC 用户或 Microsoft® Active Directory® 用户登录。

- 4 在"Username"(用户名)字段中,键入您的用户名:
	- CMC 用户名:<sup>&</sup>lt; 用户名 <sup>&</sup>gt;
	- CMC 用尸名: < 用尸名 ><br>– Active Directory 用户名: <域>\<用户名>、<域>/<用户名>或 <用户>@<域>。 Active Directory 用户<br>< 用户 > @ < 域 > 。

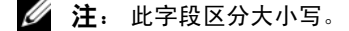

### 配置指南 | 75

<sup>5</sup> 在"Password"(密码)字段,键入您的 CMC 用户密码或 Active Directory 用户密码。

■ 注: 此字段区分大小写。

### 添加和管理 CMC 用户

**添加和管埋 CMC 用尸**<br>从基于 Web 界面的"Users"(用户)和"User Configuration"(用户<br>配置)页面,可以查看有关 CMC 用户、添加新用户以及更改现有用户设 配置)页面,可以查看有关CMC用户、添加新用户以及更改现有用户设 置的信息。

 $\mathbb{Z}$  注: 为了增加安全性, Dell 强烈建议您更改 root (用户 1) 帐户的默认密 码。root 帐户是与 CMC 一并提供的默认管理帐户。要更改 root 帐户的默认 密码,请单击"User ID 1" (用户 ID 1), 打开"User Configuration" (用户 配置)页面。通过页面右上角的"Help"(帮助)链接使用页面的帮助。

■ 注: 要执行以下步骤, 您必须拥有用户 配置管理员权限。

- **④ 注:**要执行以下步骤,您必须拥有用户 配置管理员权限。<br>1  登录到基于 [Web](#page-76-0) 的界面。请参阅第 75 页上的"使用基于 Web 的界面 登录到基于 Web |<br>登录到 CMC"。 登录到 CMC"。<br>• [在系统](#page-76-0)树中选择"Chassis"(机箱)。
- 
- 2 仕系统树甲选择"Chassis"(机箱)。<br>3 单击"Network/Security"(网络 / 安全)选项卡,然后单击"Users" "Network/Security"(网络 / 安全)选项卡, 然后单击"Users<br>户)子选项卡。随即显示"Users"(用户)页面, 列出每个用 (用户)子选项卡。随即显示"Users"(用户)页面,列出每个<br>户的用户 ID、登录状态、用户名和 CMC (包括 root 用户的这些 户的用户 ID、登录状态、用户名和 CMC (包括<br>信息)。配置可用的用户 ID 将不显示用户信息。
- 信息)。配置可用的用尸 ID 将不显示用尸信息。<br>4 单击可用的用户 ID 编号。显示"User Configuration"(用户配置) 而而。

贝面。<br>要刷新"Users"(用户)页面的内容,请单击"Refresh"(刷新)。<br>要打印"Users"(用户)页面的内容,请单击"Print"(打印)。

- 要打印"Users"(用户<br>5 选择用户的常规设置。 选择用尸的常规设置。<br>有关用户组和权限的详情,请参阅《CMC 用户指南》中的"添加和配<br>置用户"。
- <sub>直用尸</sub>'"。<br>6  分配用户到 CMC 用户组。

分配用尸到 CMC 用尸组。<br>从"CMC Group"(CMC 组)下拉菜单选择用户权限设置时,已启<br>用的权限将根据该组的预定义设置显示(在列表中作为复选框显 用的权限将根据该组的预定义设置显示(在列表中作为复选框显 示)。

取消选中复选框来定制用户的权限设置。选择"CMC 可通过选中或取消选中复选框来定制用户的权限设置。选择"CM<br>Group"(CMC 组)或"Custom"(自定义)用户权限后,单击<br>"Apply Changes"(应用更改)保存设置。

### <span id="page-78-0"></span>使用基于 Web 的界面配置 iDRAC 网络

<sup>没</sup>有在 LCD 配置向导中配置 iDRAC,可遵循此步骤。

 $\mathscr{L}$  注: 如果没有使用 LCD 配置向导配置 iDRA, 则在使用基于 Web 的界面对 其配置之前 iDRAC 都处于禁用状态。

 $\mathscr{L}$  注: 要从 CMC 设置 iDRAC 网络设置, 您必须具有机箱配置管理员权限。

 $\mathscr{L}$  注: 默认 CMC 用户名为 root, 密码为 calvin。

- **4 注** 默认 CMC 用户名为 root,密码为 calvin。<br>1 登录到基于 [Web](#page-76-0) 的界面。请参阅第 75 页上的"使用基于 Web 的界面 登录到基于 Web |<br>登录到 [CMC](#page-76-0)"。
- 登录到 CMC"。<br>2 单击左侧列"Chassis"(机箱)旁的加号 (+),然后单击"Servers" (服务器)。
- 3 单击"Setup"(设置)→"Deploy"(部署)。
- <sup>4</sup> 为服务器上的 iDRAC 启用 LAN,方法是选中"Enable Lan" (启用 Lan)标题下服务器旁边的复选框。 (启用 Lan)标题下服务器旁边的复选框。<br>5  启用或禁用 IPMI over LAN,方法是选中或取消选取"Enable IPMI
- over LAN" (启用 IPMI over LAN)标题下服务器旁的复选框。
- over LAN"( 启用 IPMI over LAN)标题 卜服务器旁的复选框。<br>6 为 iDRAC 启用或禁用 DHCP,方法是选中或取消选取" DHCP 为 iDRAC 启用或禁用 DHCP,方法是选中或取消选取"<br>Enabled"(已启用 DHCP)标题下服务器旁的复选框。
- <sup>7</sup> 如果 DHCP 已禁用,则为 iDRAC 输入静态 IP 地址、网络掩码和默 认网关。认网关。<br>8  单击页面底部的"Apply"(应用)。
- 

### 设置服务器的首个引导设备 "

**设宣服务器的直个51导设备**<br>"First Boot Device"(首个引导设备)页面可让您为每个刀片指定引导设<br>备。可以设置默认引导设备,也可设置执行一次的引导设备,以便引导特殊 备。可以设置默认引导设备,也可设置执行一次的引导设备,以便引导特殊 映像来执行任务, 如运行诊断或重新安装操作系统。

<sup>箱</sup>中为部分或全部服务器设置首个引导设备的步骤:

- <sup>1</sup> 登录到 CMC Web 界面。
- 1 登求到 CMC Web 界面。<br>2 单击系统树中的"Servers"(服务器),然后单击"Setup" 树中的"Servers"(服务器),然后单击"Setup"<br>→"Deploy First Boot Device"(部署首个引导设备)。 (设置) → "Deploy First Boot Device"<br>随即显示服务器列表, 每行一个列表。

### 配置指南 | 77

- <sup>3</sup> 从列表框中选择每个服务器要使用的引导设备。
- 3 从列表框中选择每个服务器要使用的引导设备。<br>4 如果要服务器每次都从选中的设备引导,请取消选择服务器的<br> "Boot Once" (引导一次)复选框。 "Boot Once" (引导一次)复选框。 "Boot Once"(引导一次)复选框。<br>如果要服务器只在下一个引导周期从选中的设备引导,请选择服务<br>器的"Boot Once"(引导一次)复选框。 器的"Boot Once"(引导一次)复选框。<br>5 单击"Apply"(应用)。
- 

### 配置和管理电源

**配重和管埋电源**<br>可以使用基于 Web 的界面和 RACADM 界面按如下几节所述方法来管 可以使用基于 Web 的界面和 RACADM 界面按如下几节所述方法来管<br>理和配置 CMC 上的电源控制。有关各种电源管理选项的详情,请参阅<br>《CMC 用户指南》中的"电源管理"。

### 配置电源预算和冗余

**配置电源预算和冗余**<br>CMC 的电源管理服务优化了整个机箱(机箱、服务器、I/O 模块、iKVM、 CMC 的电源管理服务优化了整个机箱(机箱、服务器、I/O 模块、<br>CMC 和 PSU)的耗电,并可按需求将电源重新分配到不同模块。

- 注: 要执行电源管理操作, 必须拥有机箱控制管理员权限。
	- <sup>1</sup> 登录到 CMC Web 界面。
	- <sup>2</sup> 在系统树中选择"Chassis"(机箱)。
	- 2 仕系统树甲选择"Chassis"(机稍)。<br>3 单击"Power Management"(电源管理)选项卡。显示"Power 单击"Power Management"(电源管理)<br>Budget Status"(电源预算状态)页面。 Budget Status"(电源预算状态)页面。<br>4  单击"Configuration"(配置)子选项卡。显示"Budget/Redundancy
	- Configuration" (预算 / 冗余配置) 页面。
	- <sup>5</sup> <sup>根</sup>据机壳中的组件和您的需求配置电源预算和冗余设置。
	- <sup>6</sup> <sup>单</sup>击"Apply"(应用)保存您所做的更改。

### 安装或更新 CMC 固件

 $\mathbb{Z}$  注: 在服务器上的 CMC 或 iDRAC 固件更新期间, 机箱中的部分或全部风扇 装置会 100% 旋转。这是正常现象。

### 更新冗余 CMC 配置中的固件

- $\mathbb{Z}$  注: 在冗余 CMC 配置中,更新这两个模块上的 CMC 固件时必须小心。 否则可能会导致在 CMC 故障转移或故障回复期间出现意外行为。使用以 下步骤进行冗余 CMC 部署:
	- 下步骤进行冗余 CMC 部署:<br>1 使用 RACADM getsysinfo 命令或使用"Chassis Summary"(机箱摘 使用 RACADM getsysinfo 命令或使用"Chassis Summary"(机箱摘<br>要)页面(位于基于 Web 的界面中)查找次级或备用 CMC。可以看 页面(位于基于 Web 的界面中)查找次级或备用 CMC。可以看<br>CMC 或活动 CMC 模块的状态指示灯呈纯蓝色,备用 CMC 或次 到主 CMC 或活动 CMC 模块的状态指示<mark>灯</mark><br>级 CMC 的指示灯不亮(请参阅图 1-9)。
	- 级 CMC 的指示灯 个是(请参阅图 1-9)。<br>2 首先更新备用 CMC 上的固件[。请参阅](#page-66-0)第 80 页上的"使用基于 Web<br>的界面更新 [CMC](#page-81-0) 固件"或第 80 页上[的"使用](#page-81-0) [RACADM](#page-81-1) 更新 CMC 的界面更新 CMC [固件](#page-81-1)"或第80页上的"使用 RACADM 更新 CMC<br>固件"。
	- 固件"。<br>3  使用 getsysinfo 命令或通过基于 Web 的界面验证次级 CMC 或备用 使用 getsysinfo 命令或通过基于 Wel<br>CMC 的固件已达到所要求的水准。
	- <sup>4</sup> 重新引导备用 CMC 后,更新活动或主 CMC 上的固件。请留出 10 <sup>分</sup> 重新引导备用 CMC 后<br>钟以引导备用 CMC。 钟以引导备用 CMC。

钟以引导备用 CMC。<br>请参阅第 80 页上的"使用基于 Web 的界面更新 [CMC](#page-81-0) 固件<mark>"</mark>或第 80 页上的"使用 RACADM 更新 CMC 固件"。

- 贝上的"便用 KACADM 更新 CMC 回件"。<br>5  使用 getsysinfo [命令或通过基于](#page-81-1) Web 的界面验证活动 CMC 或主 CMC<br>— 的固件已达到所要求的水准。
- 的固件已达到所要求的水准。<br>6 一旦两个 CMC 都更新为相同的固件修订版本,使用 cmcchangeover 命<br>令将左插槽中的 CMC 重设为主 CMC。

### 下载 CMC 固件

**下载 CMC 固件**<br>在开始固件更新之前,从 <mark>Dell</mark> 支持 Web 站点下载最新的固件版本,并保存 到您的本地系统。

CMC 固件包包含以下软件组件:

- <sup>编</sup>译的 CMC 固件代码和数据
- 基于 Web 的界面、JPEG 和其它用户界面数据文<sup>件</sup>
- 默认配置文<sup>件</sup> 使用"

:认配直又件<br>**Firmware Update"** (固件更新)页面将 CMC 固件更新为最新修订 使用"Firmware Update"(固件更新)页面将 CMC 固<mark>件</mark><br>版本。运行固件更新时,更新会保留当前的 CMC 设置。

注: 默认情况下,固件更新会保留当前的 CMC 设置。更新过程中, 可以选 择将 CMC 配置设置重设为出厂默认设置。

### <span id="page-81-0"></span>使用基于 Web 的界面更新 CMC 固件

- !**用基于 [Web](#page-76-0) 的界面更新 CMC 固件**<br>1 登录到基于 Web 的界面。请参阅第 75 页上的"使用基于 Web 的界面 登录到基于 Web |<br>登录到 [CMC](#page-76-0)"。 登录到 CMC"。<br>2 单击系统树中的"Chassis"(机箱)。
- 
- 2 卑击系统树甲旳"Chassis"(机稍)。<br>3 单击"Update"(更新)选项卡。随即显示"Updatable 单击"Update"(更新)选项卡。随<br>Components"(可更新组件)页面。
- **Components"** (可更新组件) 页面。<br>**4** 在 "Updatable Components" (可更新组件) 页面上, 单击 "CMC 在"Updatable Components"(可更新组件)页面上,单击"CMC<br>name"(CMC 名称)。随即显示"Firmware Update"(固件更新)
- ——贝面。<br>5 在"Value"(值)字段中键入管理站或固件映像文件驻留的共享网络 的路径, 或单击"Browse"(浏览), 导航到文件位置。

△ 注: 默认 CMC 固件映像名称为 firmimq.cmc, 且文件名不可更改。 必须小心分隔不同的固件修订版本,因为所有文件名将始终保持 相同。

- <sup>6</sup> <sup>单</sup>击"Update"(更新)。随即显示一个对话框,要求您确认刚才<sup>的</sup> 单击"<br>操作。
- 操作。<br>7 单击"Yes"(是)继续。固件将开始传输,状态将显示消息 单击"Yes"(是)继续。固件将开始传输,状态将显示消息<br>"Firmware Update in Progress"(正在进行固件更新)。完成 CMC<br>更新后,将重设 CMC。重设完成后,需要刷新"User Interface" 更新后, 将重设 CMC。重设完成后, 需要刷新 "User Interface" <sup>户</sup>界面)页面,然后再次登录。

### <span id="page-81-1"></span>使用 RACADM 更新 CMC 固件

- <sup>1</sup> <sup>打</sup>开 CMC 命令行控制台并登录。
- <sup>2</sup> 键入:

racadm fwupdate -g -u -a <TFTP 服务器 IP 地址 > -d <文件路径> -m <cmc-active|cmc-standby>

< 又 г ит и → сыс-асстветеше-s саполу<br>请参阅位于 support.dell.com 的最新《Dell 机箱管理控制器用户指南》以了<br>解有关如何配置和操作 CMC 模块的完整说明。

## 配置可选 iKVM 交换机模块

### <span id="page-82-0"></span>启用 Dell CMC 控制台的 iKVM 访问权限 启用

 CMC 的访问权限可让您通过 iKVM 的 CMC 控制台选项直接、安全<sup>地</sup> 访问 CMC。使用基于 Web 的界面启用 CMC 控制台的步骤: 访问 CMC。使用基于 Web 的界面启用 CMC 控制台的步骤:<br>1 登录到 CMC Web 界面。

- 
- 1 登求到 CMC Web 界囬。<br>2 在系统树中选择 iKVM。随即显示"i<mark>KVM Status</mark>"(iKVM 状态)
- 贝面。<br>3  单击"Setup"(设置)选项卡。显示"iKVM Configuration"<br>(iKVM 配置)页面。
- (iKVM 配置)页面。<br>4 选择"Allow access to CMC CLI from iKVM"(允许从 iKVM 访问 选择 "Allow ac<br>CMC CLI)。 CMC CLI )。<br>5 单击"Apply"(应用)保存设置。
- 

### 更新 iKVM 固件

- $\mathbb{Z}$  注: 成功上传固件后, iKVM 重设并暂时变为不可用。
	- **4 注:** 成功上传固件后,iKVM 重设并暂时变为不可用。<br>1 登录到 CMC 基于 [Web](#page-76-0) 的界面。请参阅第 75 页上的"使用基于 Web<br> 的界面登录到 CMC"。 的界面登录到 CMC"。<br>2 在系统树[中选择"](#page-76-0)Chassis"(机箱)。
	-
	- 2 在系统树甲选择"Chassis"(机箱)。<br>3 单击"Update"(更新)选项卡。显示"Updatable Components"<br>(可更新组件)页面。 (可更新组件)页面。<br>4 单击 iKVM 名称。显示"Firmware Update"(固件更新)页面。
	-
	- 4 里击 iKVM 名称。显示"Firmware Update"(固件更新)贝面。<br>5 在"Value"(值)字段中键入管理站或固件映像文件驻留的共享网络 的路径, 或单击"Browse"(浏览), 导航到文件位置。

 $\mathscr{L}$  注: 默认 iKVM 固件映像名称为 ikvm.bin。但是, 可重命名 iKVM 固 件映像名称。如果找不到 ikvm.bin,请确定是否是另一用户重命名了 该文件。

- <sup>6</sup> <sup>单</sup>击"Update"(更新)。显示一个对话框,要求您确认刚才<sup>的</sup> 单击"<br>操作。
- <sup>操作。</sup><br>7  单击 "Yes" (是)继续。

宗成更新后, 重设 iKVM。

### 从模拟 KVM 交换机层叠 Avocent iKVM 交换机

从**榠拟 KVM 交换机层叠 Avocent iKVM 交换机**<br>Avocent iKVM 交换机可通过模拟 KVM 交换机(如 Dell 2160AS 和 180AS Avocent iKVM 交换机可通过模拟 KVM 交换机(如 Dell 2160AS 和 180AS<br>以及许多 Avocent 模拟 KVM 交换机)进行层叠。许多交换机无需服务器<br>接口仓 (SIP) 即可进行层叠(请参阅表 [2-2](#page-83-0))。

<span id="page-83-0"></span>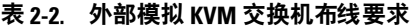

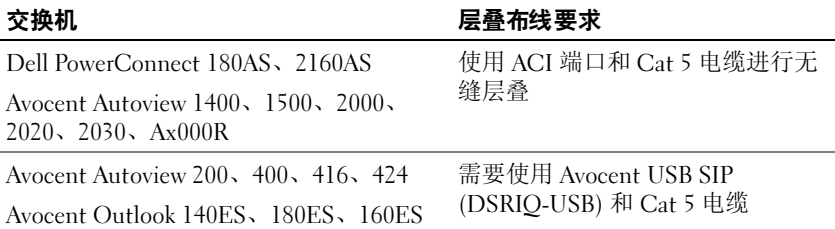

\*<br>将 iKVM 交换机连接至支持的模拟交换机之前,必须将 iKVM 交换机设置为 将 iKVM 交换机连接至支持的模拟交换机之前,必须将 iKVM 交换机设置为<br>按插槽顺序显示,并将"Screen Delay Time"(屏幕延迟时间)设置为 1 秒<br>或更长时间: 或更长时间:<br>1 按 <Print Screen> 键以启动 iKVM 交换机 OSCAR。

- 
- 1 按 <Print Screen> 键以启动 iKVM 交换机 OSCAR。<br>2 单击"Setup"(设置)→ "Menu"(菜单)。随即显示"Menu" 3 (菜单)对话框。<br>3 选择"Slot"(插槽)以按插槽编号的数字顺序显示服务器。
- 
- 4 输入屏幕延迟时间, 至少为 1 秒。
- 4 输入屏幂延迟时间,至*!*<br>5 单击"OK"(确定)。

将

- 5 卑击"OK"(确定)。<br>将屏幕延迟时间设置为 1 秒,以便您无需启动 OSCAR 即可软切换至服 务器。

**么注:** 软切换可让您使用热键序列来切换服务器。通过按下<Print Screen> 键并键入服务器名称或编号的前几个字符,即可软切换至该服务器。如果 您设置了延迟时间,则在该延迟时间内按下此按键序列时,屏幕不会显示 OSCAR。

将 Avocent iKVM 交换机连接至支持的模拟交换机上:

· Avocent iKVM 父殃机连接至文持的模拟父殃机上:<br>1 如果该交换机不需要 SIP 即可连接至 *iKVM*(请参阅表 [2-2](#page-83-0)), 如果该交换机不需要 SIP 即可连接至 *iKVM*(请参阅表 2-2),<br>则将 Cat5(或更新的)电缆连接至 iKVM 模块上的 RJ-45 ACI 端口。<br>请参阅图 [1-11](#page-70-0)。 请参阅图 1-11。 请参阅图 1-11。<br>将此电缆的另一端连接至外部交换机的 ARI 端口<mark>。</mark>

<sub>缆的另</sub>一<sub>缅连接至外部父典机的 ARI <sub>缅</sub>口。<br>拟交换机需要使用 *SIP* (请参阅表 *2-2*),则可将 Avocent USB</sub> 如果模拟交换机需要使用 *SIP* (请参阅表 2<mark>-</mark>2) ,则可将 Avocent US<br>加密解密器 连接至 iKVM,然后将 Cat5[\(或更](#page-83-0)新级别)电缆连接至 加密解密器 连接至 iKVM,然后将 Cat5(或更新级别)电缆连接至<br>SIP。将此电缆的另一端连接至外部交换机的 ARI 端口。

- <sup>2</sup> 将模拟交换机和系统均连接至相应的电源。
- <sup>3</sup> <sup>打</sup>开系统电源。
- 4 打开外部模拟交换机的电源。
- 24 注: 如果在打开系统电源之前打开了外部模拟交换机的电源, 则可能会 导致在模拟交换机 OSCAR 中只显示一个刀片,而不是 16 个。如果出现这种 情况,则关闭并重新启动交换机以便识别整组其余的刀片。
- 4 注: 除上述所列步骤以外,某些外部模拟交换机可能还需要您执行一些其 它步骤,以确保 iKVM 交换机刀片显示在外部模拟交换机 OSCAR 中。请参阅 外部模拟交换机的说明文件以了解其它信息。

### 从数字 KVM 交换机层叠 Avocent iKVM 交换机

iKVM 模块还可以从数字 KVM 交换机 (如 Dell 2161DS-2 或 4161DS)或支 iKVM 模块还可以从数字 KVM 交换机(如 Dell 2161DS-2 或 4161DS)或<mark>支</mark><br>持的 Avocent 数字 KVM 交换机进行层叠。许多交换机无需 SIP 即可进行层 持的 Avocent 数字 KV<br>叠(请参阅表 [2-3](#page-84-0))。

<span id="page-84-0"></span>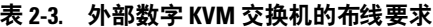

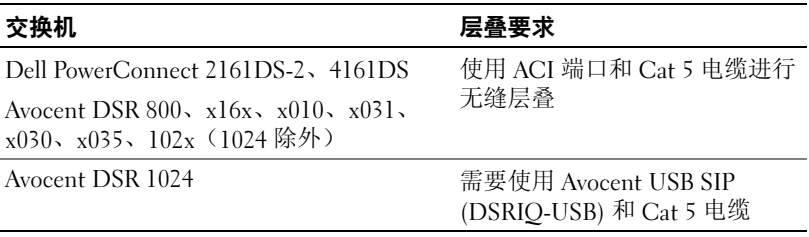

Dell 2161DS、180AS 或 2160AS 控制器交换机层叠 iKVM 模块的步骤:

• 如果该交换机不需要 SIP 即可连接至 iKVM(请参阅表 [2-3](#page-84-0)), 则将如果该交换机不需要 SIP 即可连接至 *iKVM*(请参阅表 2-3),<br>则将 Cat5(或更新的)电缆连接至 iKVM 模块上的 RJ-45 ACI 端口。<br>请参阅图 [1-11](#page-70-0)。 请参阅图 1-11。

将此电缆的另一端连接至外部交换机的 ARI 端口。

——将此电缆的另一端连接至外部父怏机的 ARI 端口。<br>• 如果该交换机需要使用 USB SIP(请参阅表 [2-2](#page-83-0)),则将 Avocent USB 如果该交换机需要使用 USB SIP(请参阅表 2-2),则将 Avocent USB<br>SIP 连接至 iKVM,然后将 Cat5(或更新级别)电缆连接至 SIP。将此 SIP 连接至 iKVM,然后将 Cat5(或更新级别)<br>电缆的另一端连接至外部交换机的 ARI 端口。 电缆的另一端连接至外部交换机的 ARI 端口。

一旦连接了 KVM 交换机, 就会在 OSCAR 中显示服务器模块。

 $\mathscr{U}$  注: 本地系统设置完毕后,还必须通过远程控制台交换机 (Remote Console Switch) 软件重新同步服务器列表, 这样才能查看刀片列表。请参阅第 [84](#page-86-0) 页 上的"重新同步远程客户端[工作站上的服务器列](#page-86-0)表"。

### 查看并选择服务器

 OSCAR"Main"(主菜单)对话框,通过 iKVM 查看、配置并管理 使用 OSCAR"Main"(主菜单)对话框,通过 iKVM 查看、配置并管理<br>M1000e 机壳中的服务器。可按名称或插槽查看服务器。插槽编号是服务器 <sup>占</sup>用的机箱插槽编号。"Slot"(插槽)列表示安装服务器的插槽编号。

■ 注: 服务器名称和插槽编号由 CMC 分配。

 $\mathbb Z$  注: 如果已通过 iKVM 启用 CMC 的访问权限, 将显示一个附加选项, 即 "Dell CMC Console"(Dell CMC 控制台)。要启用该功能,请参阅第 [81](#page-82-0) 页 上的"启用 Dell CMC 控制台的 iKVM 访问权限"。

上的"启用 Dell CMC 控制台的 iKVM i<br>访问"Main"(主菜单)[对话框的](#page-82-0)步骤:

迈回"Main"(主菜单)对诂框的步骤:<br>按 <Print Screen> 键启动 OSCAR 界面。随即显示"Main"(主菜单) 对话框。

或

定密码, 屏幕将显示"Password"(密码)对话框。请键入您的 如果已指定密码,屏幕将显示"Password"(密码)对话框。请键入您的<br>密码,然后单击"OK"(确定)。随即显示"Main"(主菜单)对话框。

### <span id="page-86-0"></span>重新同步远程客户端工作站上的服务器列<mark>表</mark>

连接 iKVM 模块后,刀片就会显示在 OSCAR 中。现在, 您需要重新同步 任何远程工作站上的服务器以确保刀片可用于任何通过远程控制台交换机 (Remote Console Switch) 软件连接至控制台交换机的远程用户。

■ 注: 此步骤仅重新同步一个远程客户端工作站。如果有多个客户端工作 站,则保存重新同步的本地数据库并将其载入其它客户端工作站以确保一 致性。

重新同步服务器列表的步骤:

[新同步服务器列表的步骤:<br>1  单击管理面板 (MP) 的"Server"(服务器)类别中的"Resync"<br>(重新同步)。 (重新同步)。<br>随即启动"Resvnc Wizard"(重新同步向导)。

随即后列 " Resync Wizard"<br>2  单击"Next"(下一步)。

車击"Next"(ト一步)。<br>屏幕上会显示一条警告信息,表示将更新数据库以匹配控制台交换机<br>的当前配置。将使用交换机名称覆盖您当前的本机数据库名称。要在 的当前配置。将使用交换机名称覆盖您当前的本机数据库名称。要在<br>重新同步中包含未通电的 SIP,请单击以启用"Include Offline SIPs"<br>(包括脱机 SIP)复选框。

(包括版机 SIP)复选性。<br>3 单击"Next"(下一步)。

車击"Next"(ト一步)。<br>屏幕上会显示"Polling Remote Console Switch"(轮询远程控制台交<br>换机)信息框及表示正在检索交换机信息的进度条。

- <sup>4</sup> 如果设备中没有检测到更改,则会随此信息显示完成对话框。 如果如果设备甲没有检测到更改,则会随此信息显示完成对诂框。<br>如果检测到服务器更改,则将会显示"Detected Changes"(检测到的 更改)对话框。单击"Next"(下一步)以更新该数据库。
- 5 如果检测到级联交换机,则会显示"Enter Cascade Switch 如果检测到级联交换机,则会显示"Enter Cascade Switch<br>Information"(输入级联交换机信息)对话框。从下拉列表中选择连<br>接至设备的交换机类型。如果没有提供您要查找的类型,则可以通过 接至设备的交换机类型。如果没有提供您要杳找的类型, 则可以通过 单击"Add"(添加)进行添加。
- <sup>6</sup> <sup>单</sup>击"Next"(下一步)。屏幕上会显示完成对话框。

# **FlexAddress**

FlexAddress 可让您使用映射到特定机箱插槽的持久 WWN/MAC ID 替换出 FlexAddress 可让您使用映射到特定机箱插槽的持久 WWN/MAC ID 替换出<br>厂指定的全球通用名称 / 介质访问控制 (WWN/MAC) ID。如果随机箱购买<br>了 FlexAddress,则系统中已安装 FlexAddress 且在启动系统时便是活动的。 了 FlexAddress, 则系统中已安装 FlexAddress 且在启动系统时便是活动的。 如果在购买机箱以后才购买 FlexAddress, 则必须按照 CMC 安全数字 (SD) 如果在购买机箱以后才购买 FlexAddress,则必须按照 CMC 安全数字 (SD)<br>卡技术规格 文件中的说明安装 SD 功能卡。请在 support.dell.com 上参阅该<br>说明文件。 说明文件。

说明文件。<br>有关使用 FlexAddress 功能的详细信息,请单击 CMC Web 界面上的 关使用 FlexAddress 功能的详细信息,请单击 CMC Web 界面<br>Help"(帮助)链接,或查看《CMC 用户指南》中的"使用 "Help" (帮助)链<br>FlexAddress"章节。

# $\mathbf{f}$

# <span id="page-88-0"></span>配置 I/O 模块

### 概览

M1000e 机壳支持三个冗余 I/O 结构,可在以太网和光纤信道模块的组<sup>合</sup> M1000e 机壳支持三个冗余 I/O 结构,可在以太网和光纤信道模块的组合<br>之间进行选择。(今后将会支持包括 Infiniband 在内的其它结构。)您可<br>以在机壳中安装多达六个热交换的 I/O 模块,包括光纤信道交换机、光纤 以在机壳中安装多达六个热交换的 I/O 模块, 包括光纤信道交换机、光纤 以在机壳中安装多达六个热交换的 I/O 模块,包括光纤信道交换机、光纤<br>信道直通、以太网交换机和以太网直通模块。图 [3-1](#page-88-1) 显示了 I/O <mark>托</mark>架的编 号方式。

### <span id="page-88-1"></span>图 3-1. I/O 模块托架的编号方式

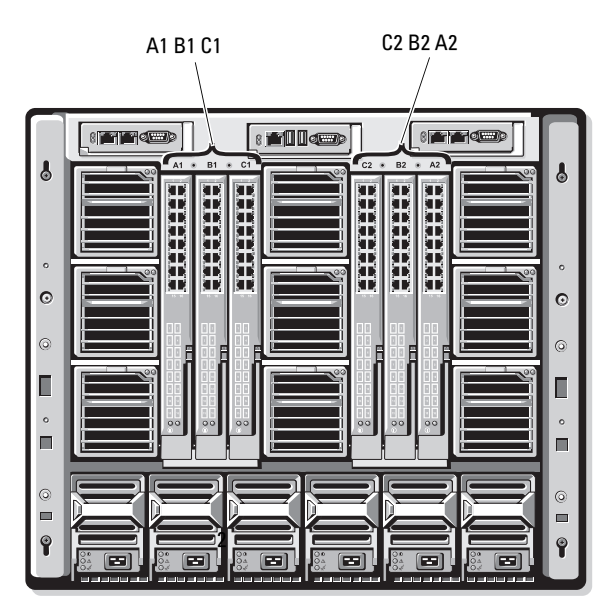

### 结构 A

**结构 A**<br>结构 A 是冗余 Gb 以太网结构,支持 I/O 模块插槽 Al 和 A2。每个刀片中<br>的集成以太网控制器指定结构 A 为仅使用以太网的结构。

 $\bigodot$  注意: 设计用于结构 B 或结构 C 的模块无法安装在插槽 A1 或 A2 中。 但是,为结构 A 设计的模块也可安装在结构 B 和结构 C 的插槽中。

### 结构 B

**结构 B**<br>结构 B 是 1 到 10 Gb/ 秒的双端口、四信道冗余结构,支持 I/O 模块插槽 B1 构 B 是 1 到 10 Gb/ 秒的双端口、四信道冗余结构, 支持 I/O 模块插槽 Bl<br>B2。结构 B 目前支持 Gb 以太网、Infiniband 和光纤信道模块。今后将支 和 B2。结构 B 目前支持 Cb 以太网、Infinib<br>持包括 10 Gb 以太网在内的其它结构类型。 持包括 10 Gb 以太网在内的其它结构类型。

持包括 10 Gb 以太网在内的具它结构奕型。<br>要与结构 B 插槽中的 I/O 模块进行通信,刀片必须在结构 B 的夹层卡位置中<br>安装一个匹配的夹层卡。 安装一个匹配的夹层卡。

<sup>计</sup>用于结构 A 的模块也可以安装在结构 B 插槽中。

### 结构 C

**结构 C**<br>结构 C 是 1 到 10 Gb/ 秒的双端口、四信道冗余结构,支持 I/O 模块插槽 C1<br>和 C2。结构 C 目前支持 Gb 以太网、Infiniband 和光纤信道模块。今后将 和 C2。结构 C 目前支持 Gb 以太网、Infiniband 和光纤信道模块。今后将 支持包括 10 Cb 以太网在内的其它结构类型。

支持包括 10 Gb 以太网在内的具它结构类型。<br>要与结构 C 插槽中的 I/O 模块进行通信,刀片必须在结构 C 的夹层卡位置<br>中安装一个匹配的夹层卡。 中安装一个匹配的夹层卡。

<sup>计</sup>用于结构 A 的模块也可以安装在结构 C 插槽中。 请参阅《

硬件用户手册》了解有关 I/O 模块安装指南的更多信息。

# 开始之前

### 网络信息

**网络信息**<br>可使用 CMC(如第 89 页上的"使用基于 Web 的界面配置交换机模块网络<br>以太网端口"中所述,CMC 的默认 IP 地址是 192.168.0.120[\),运用串行](#page-90-0) 以太网端口"中所述, CMC 的默认 IP 地址是 192 168 0 120), 运用串行 以太网端口"中所述,CMC 的默认 IP 地址是 192.168.0.120),运用串行<br>控制台重定向,经 CMC CLI 直接访问 I/O 模块的串行端口(如果受支持)<br>来配置 I/O 交换机模块,也可使用 I/O 模块的默认 IP 地址(如果受支持) 来配置 I/O 交换机模块, 也可使用 I/O 模块的默认 IP 地址 (如果受支持)

# 交换机模块

### <span id="page-90-0"></span>使用基于 Web 的界面配置交换机模块网络以太网端口

您可以使用 CMC 基于 Web 的界面配置 I/O 模块的以太网端口。

- 注: 使用该步骤配置交换机的带外以太网端口。交换机的带内管理 IP 地址 通过交换机的外部端口进行配置。这两个 IP 地址必须不一样,且必须在不 同的网络上。
- △ 注: 要更改 I/O 模块配置页面上的设置, 必须具备安装了该模块的特定结构 的结构管理员权限。
- $\mathscr{U}$  注: CMC 在 1/0 模块上设置的网络 IP 地址不会保存到配置文件。要永久保 存 IP 地址配置,可使用 connect switch -*n* RACADM 命令或使用指 向 I/O 模块 GUI 的直接界面。
- 注: 不要试图配置以太网直通或 Infiniband 交换机的 I/O 模块网络设置。
	- **4 注:** 不要试图配置以太网直通或 Infiniband 交换机的 I/0 模块网络设置。<br>1  登录到 CMC 基于 [Web](#page-76-1) 的界面。请参阅第 75 页上的"使用基于 Web 的界面登录到 CMC"。
	- 的界面登求到 CMC" 。<br>2  [在系统](#page-76-1)树的"Chassis"(机箱)菜单中选择"I/O Modules"<br>(I/O 模块)。 3 达择"Setup"(设置)选项卡。随即显示"Configuring I/O Modules
	- Network Settings" (配置 I/O 模块网络设置)页面。
- <sup>4</sup> 配置集成到网络中的交换机。
	- 如果您的网络使用 DHCP 服务器分配 IP 地址, 则选择"DHCP Mode Enabled" (己启用 DHCP 模式)。
	- 如果您的网络使用静态 IP 寻址,则输入 IP 地址、子网掩码和 网关。
- 网关。<br>5 完成后,单击"Apply"(应用)。
- 5 元成后,里击"Apply"(应用)。<br>6 单击"Deploy"(部署)子选项卡。

配置和连接所有 I/O 模块后,可插入机壳刀片并启动所有网络通讯。

### Cisco SFS M7000e Infiniband 交换机模块

Cisco SFS M7000e Infiniband 交换机模块包括 24 个 4x DDR Infiniband Cisco SFS M7000e Infiniband 交换机模块包括 24 个 4x DDR Infiniband<br>端口。其中八个是外部上行链路端口,另外 16 个内部端口可连接到机壳中<br>的刀片。该交换机模块是可热插拔的,并且可安装在结构 B 或结构 C 中。 的刀片。该交*,*<br>请参阅图 [3-2](#page-92-0)。

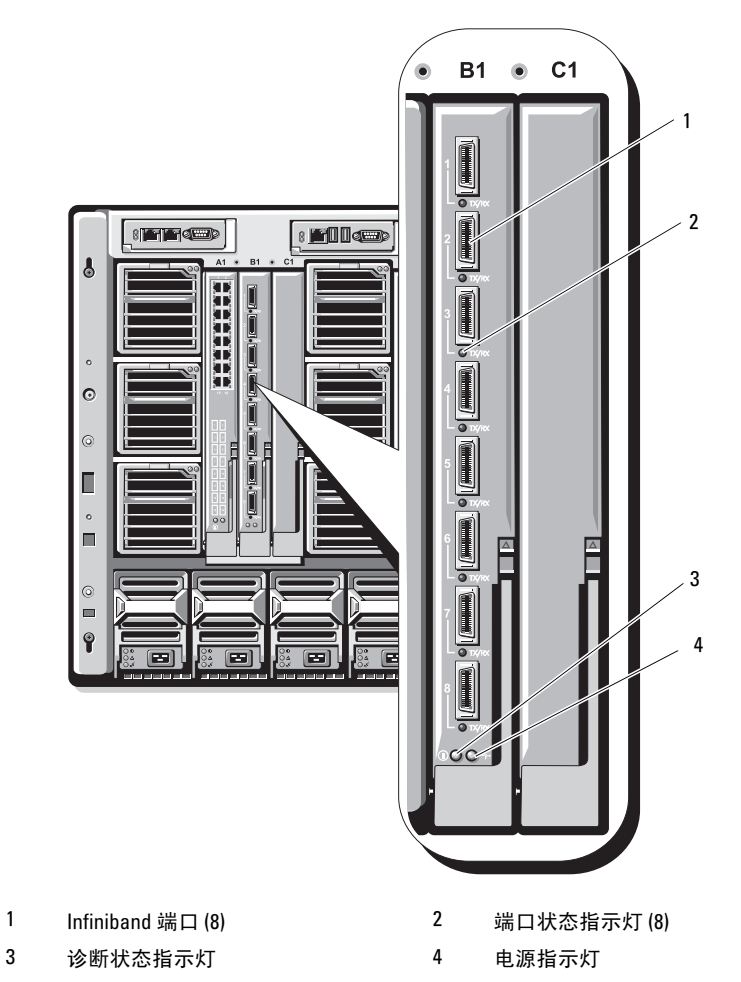

<span id="page-92-0"></span>图 3-2. Cisco SFS M7000e Infiniband 交换机模功能部件

### PowerConnect M6220 以太网交换机模块

**PowerConnect M6220 以太网交换机模块**<br>PowerConnect M6220 以太网交换机模块包括四个外部 10/100/1000 Mbps 以<br>太网连接器和一个 USB A 类外形尺寸的串行连接器。请参阅图 [3-3](#page-93-0)。

### <span id="page-93-0"></span>图 3-3. PowerConnect M6220 以太网交换机模块功能部件

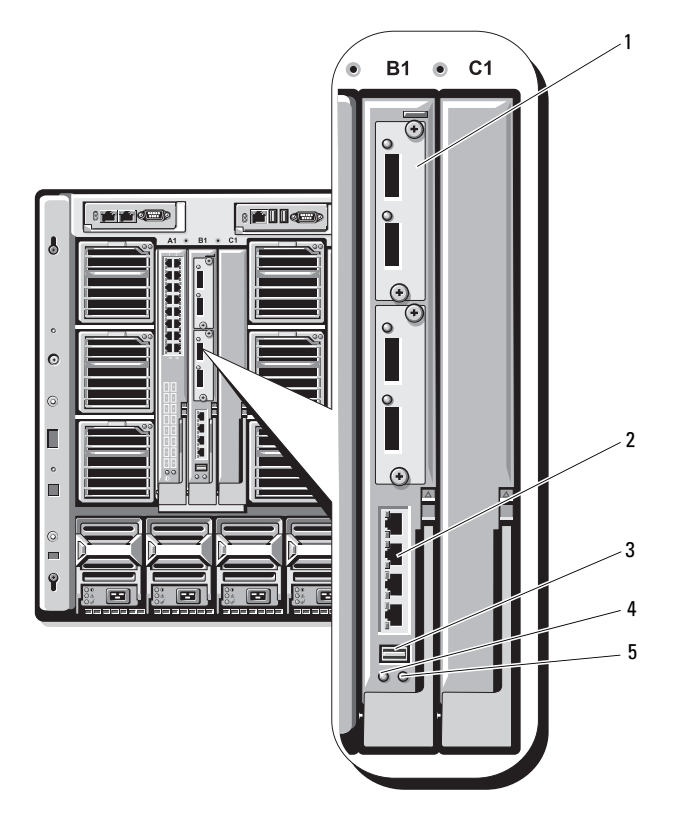

- 可选的模块 (2)(所示为双 10 Gb 以太 网上行链路模块) 标准 10/100/1000 Mb 以太网连接器 (4)
- 串行连接器(USB A 类外形尺寸) 4 电源指示灯
- 

状态 / 标识指示灯

两个可选的托架支持以下三个模块选件:

- <sup>带</sup>有 2 x 24 Gb 堆叠端口的灵活堆叠模块
- <sup>带</sup>有两个 10 Gb 光学 XFP 连接器的 10 Gb 以太网模块
- <sup>带</sup>有两根铜缆 CX4 上行链路的 10 Gb 以太网模块

### Cisco 以太网交换机

支持三个 Cisco Catalyst 刀片式交换机 (CBS) 版本:

- Cisco 3130G 交换机,包括四<sup>个</sup> 10/100/1000 Mb 以太网上行链路端口 和两个堆栈端口。
- ——利两个堆栈端口。<br>• Cisco CBS 3130X 交换机,包括四个 10/100/1000 Mb 以太网上行链路 Cisco CBS 3130X 交换机,包括四个 10/100/1000 Ml<br>端口、两个 10 Gb 上行链路端口和两个堆栈端口。 端口、两个 10 Gb 上行链路端口和两个堆栈端口。<br>• Cisco CBS 3032 交换机, 包括四个 10/100/1000 Mb 以太网上行链路
- 端口。

两个可选的托架支持以下模块选件:

- Cisco X2 10 Gb 收发器模块 (仅限 CBS 3130X)
- Cisco TwinGig 转换器模块

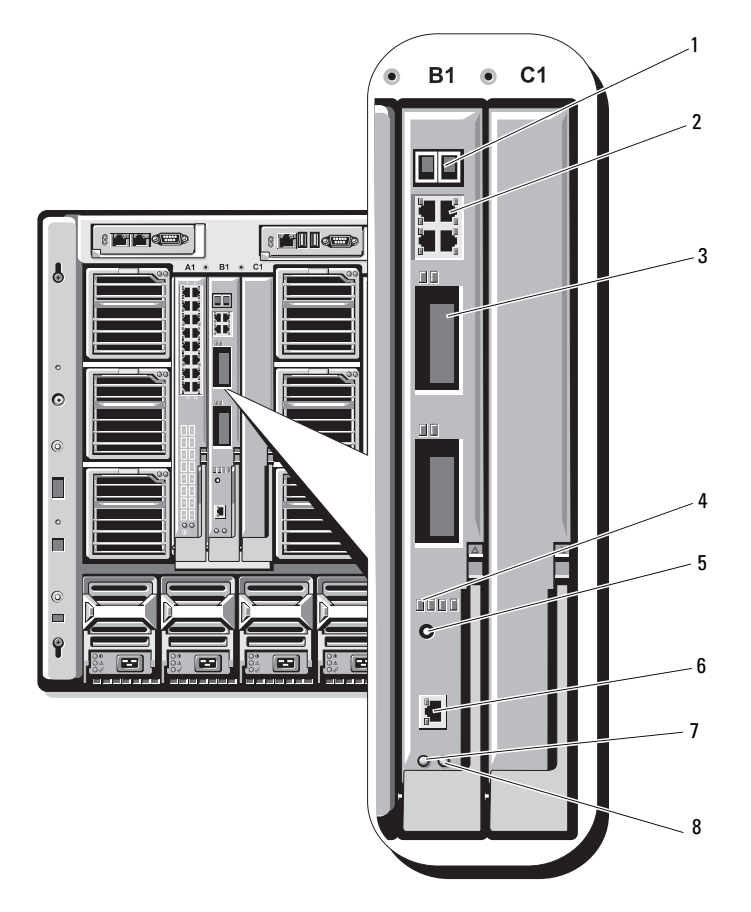

### 图 3-4. Cisco 以太网交换机模块功能部件

- 堆栈端口连接器(未在 CBS 3032 中启用) 2 10/100/1000 Mb 以太网连接器 (4)
- 
- 
- 
- 
- 3 可选的托架 (2) 4 Cisco 状态指示灯
- 5 模式按钮 6 用于交换机管理的控制台端口
- 7 电源指示灯 8 状态 / 标识指示灯

Cisco CBS 以太网交换机模块的其它信息,请参阅模块附带的说明 文件。

### Brocade M4424 SAN I/O 模块

**Brocade M4424 SAN I/O 祦玦**<br>Brocade M4424 SAN I/O 模块包括八个外部自动感应的光纤信道端口(标准 配置中启用四个端口,而另四个端口则可作为可选的升级端口来启用)、 <sup>16</sup>个内部端口以及一个使用 RJ-45 连接器的串行端口。外部光纤信道端口<sup>以</sup> 16个内部端口以及一个使用 RJ-45 连接器的串行端口。外部光纤信道端口<br>1 Gb/ 秒、2 Gb/ 秒或 4 Gb/ 秒的速度运转。光纤信道交换机模块是可热插 1 Gb/ 秒、2 Gb/ 秒或 4 Gb/ 秒的速度运转。<br>拔的,并且可安装在结构 B 或结构 C 中。

### ■ 注: 光纤信道交换机模块包含短波小型可插拔 (SFP) 光学收发器。为了确保 正常工作,请仅使用此模块附带的 SFP。

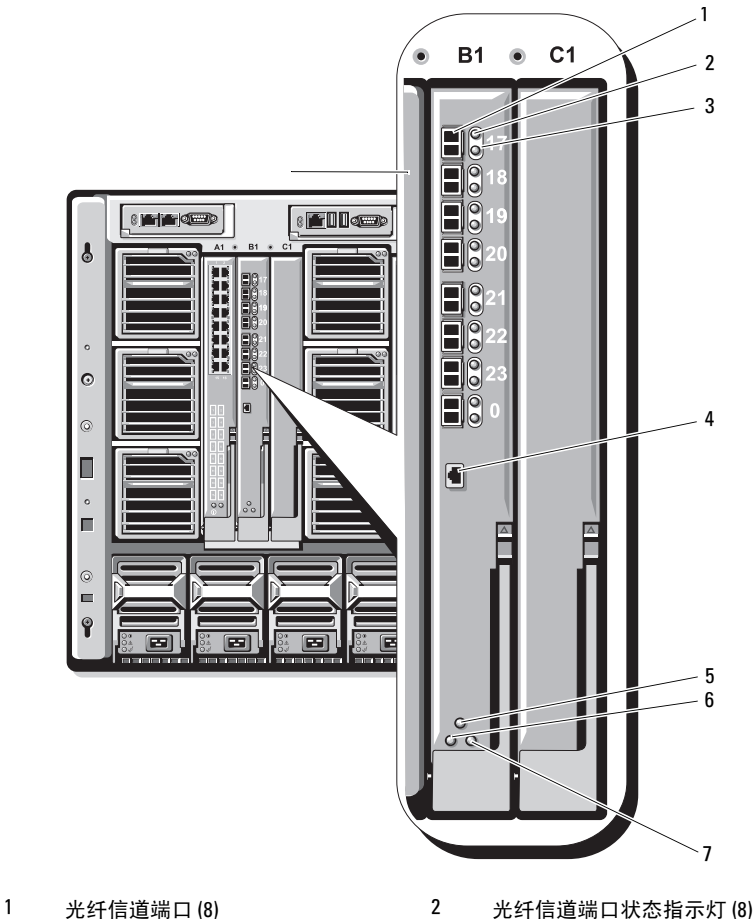

### 图 3-5. Brocade M4424 SAN I/O 模块功能部件

- 
- 3 光纤信道端口速度指示灯 (8) 4 串行端口 (RJ-45 连接器)
- 模块状态指示灯 6 电源指示灯
- 状态 / 标识指示灯
- 
- 
- 

# 直通模块

### 以太网直通模块

以太网直通模块支持 10/100/1000 Mb 连接,并提供刀片中可选内部以太 网夹层卡(或集成的 LOM)与外部以太网设备之间的直接连接(请参阅 图 [3-6](#page-99-0))。以太网直通模块是可热插拔的,并且可以在 A、B、C 三种结构 的任何一种中安装。

■ 注: 该模块无需任何配置。

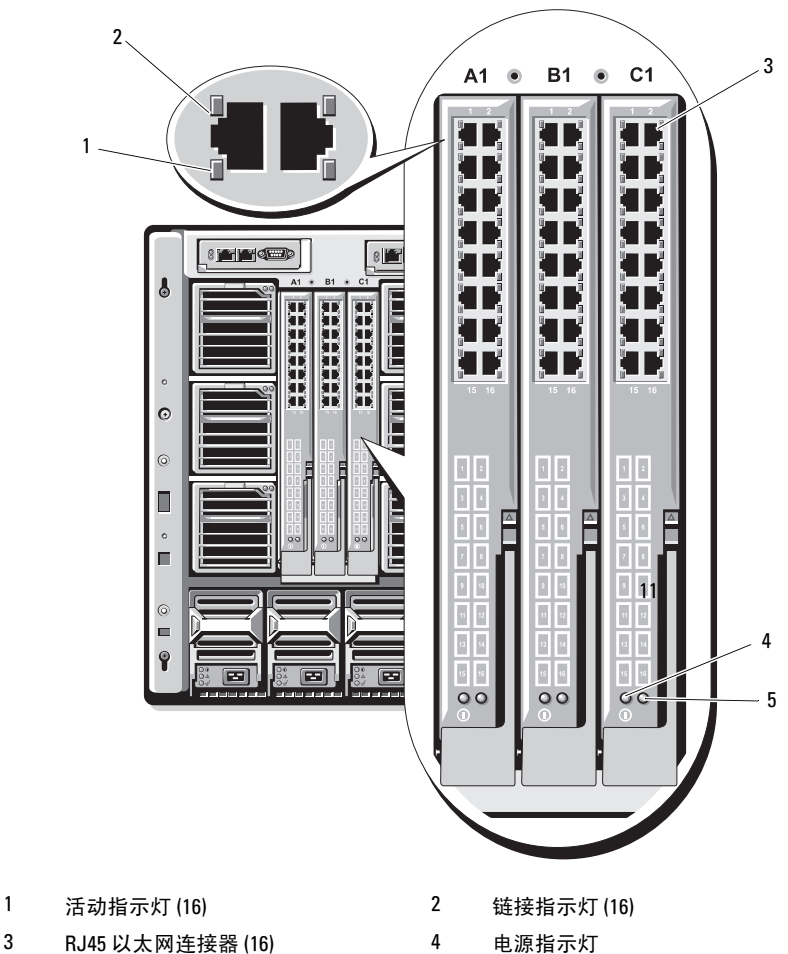

<span id="page-99-0"></span>图 3-6. 以太网直通模块功能部件

- -
- 状态 / 标识指示灯
- 注: 以太网直通模块上的连接器与刀片编号直接对应。例如,刀片 5 连接 至以太网直通模块上的端口 5。集成的网络适配器 1 将映射到 I/O 插槽 A1。 集成的网络适配器 2 将映射到 I/O 插槽 A2。

### 光纤信道直通模块

光纤信道直通模块提供了刀片中的光纤信道夹层卡与光学收发器之间的分路 连接,从而可以直接连接至光纤信道交换机或存储阵列(请参阅图 [3-7](#page-101-0))。 此模块上的 16 个直通端口可协商的速度为 1、2 或 4 Gbps。光纤信道直通 模块是可热插拔的,并且可安装在结构 B 或结构 C 中。

### 4 注: 该模块无需任何配置。

△ 注: 为了确保正常工作, 请仅使用此模块附带的短波小型可插拔 (SFP) 收发器。

<span id="page-101-0"></span>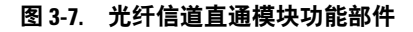

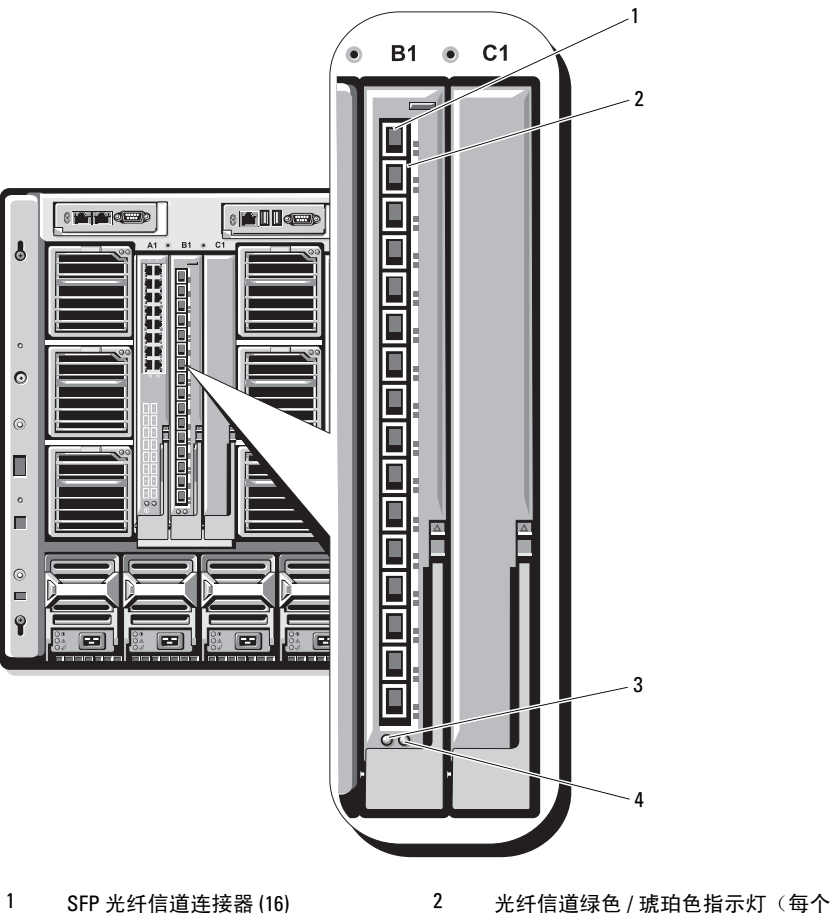

- 端口两个)
- 3 电源指示灯 1 4 状态 / 标识指示灯

# Dell™ PowerEdge™ M1000e

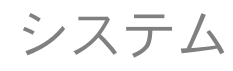

# 設定ガイド

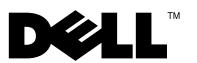

## メモ、注意、警告

- メモ:コンピュータを使いやすくするための重要な情報を説明しています。
- 注意:ハードウェアの損傷やデータの損失の可能性を示し、その危険を 回避するための方法を説明しています。
- 警告:物的損害、けが、または死亡の原因となる可能性があることを示 しています。

### \_<br>本書の内容は予告なく変更<del>。</del><br>© 2008 すべての著作権は<br>Dalling の書面による認可の 本書の内容は予告なく変更されることがあります。 **© 2008** すべての著作権は **Dell Inc.** にあります。

Dell Inc. の書面による許可のない複製は、いかなる形態においても厳重に禁じられています。

本書に使用されている商標:Dell、DELL ロゴ、PowerEdge および Dell OpenManage は Dell Inc. の商標です。Microsoft、Windows、および Active Directory は 米国その他の国 における Microsoft Corporation の商標または登録商標です。

本書では、必要に応じて上記以外の商標および会社名が使用されている場合がありま すが、それらの商標や会社名は、一切 Dell Inc. に帰属するものではありません。

#### 2008年8月 P/N R433C Rev. A00

# 目次

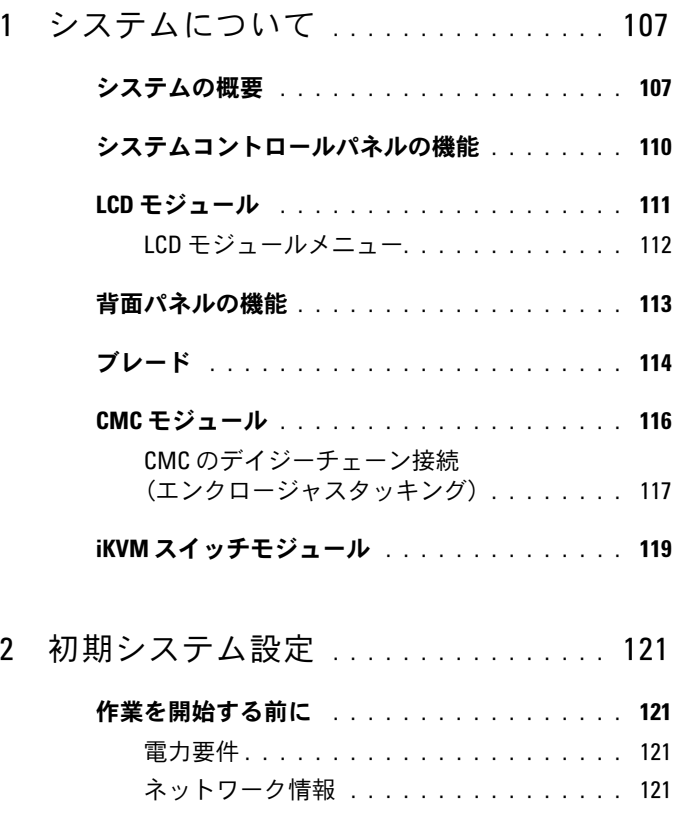

### [初期セットアップの手順](#page-122-4) . . . . . . . . . . . . . . . 121

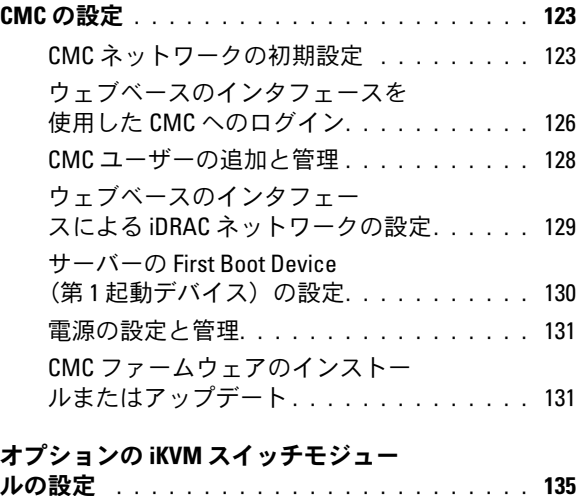

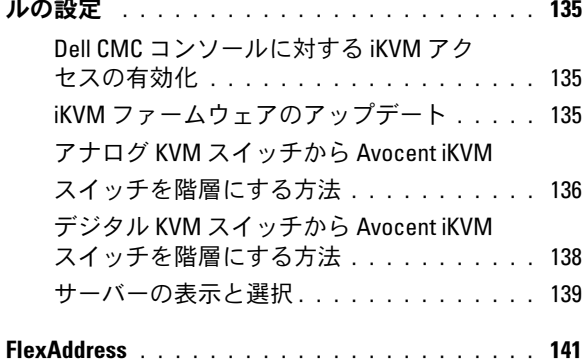

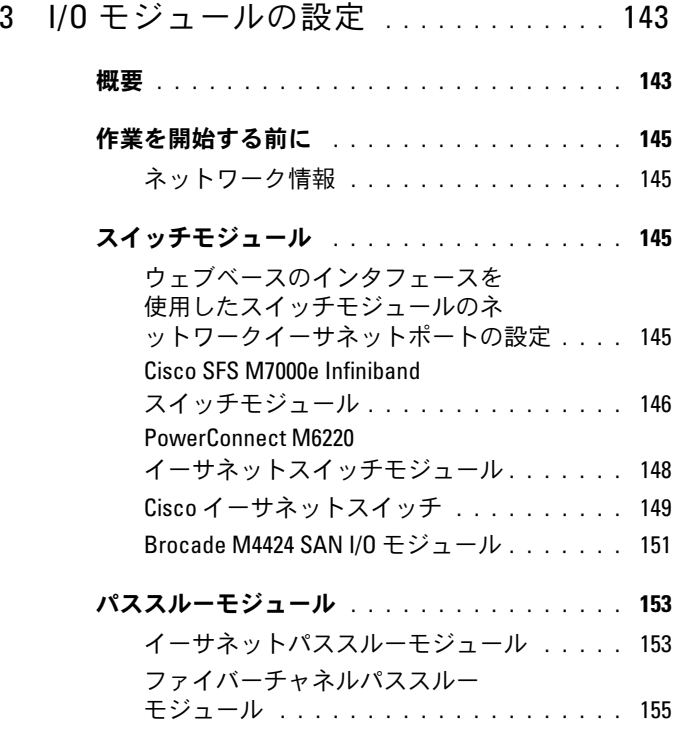

106 | 目次
# システムについて

# システムの概要

お使いのシステムには、ハーフハイトブレード(サーバーモジュール) を 16 台まで、フルハイトブレードを 8 台まで、または両方のタイプを 取り付けることができます(図 [1-1](#page-109-0)[、図](#page-110-0) 1-2、および 図 [1-3](#page-110-1) を参照)。 ブレードは、システムとして機能させるために、電源ユニット、ファンモ ジュール、シャーシ管理コントローラ(CMC)モジュール、および外部 ネットワーク接続用の少なくとも 1 つの I/O モジュールをサポートするエ ンクロージャ(シャーシ)に挿入されています。電源ユニット、ファン、 CMC、オプションの iKVM モジュール、および I/O モジュールは、エン クロージャ内のブレードの共有リソースです。

<span id="page-109-0"></span>図 1-1 ブレードの番号 – ハーフハイトブレード

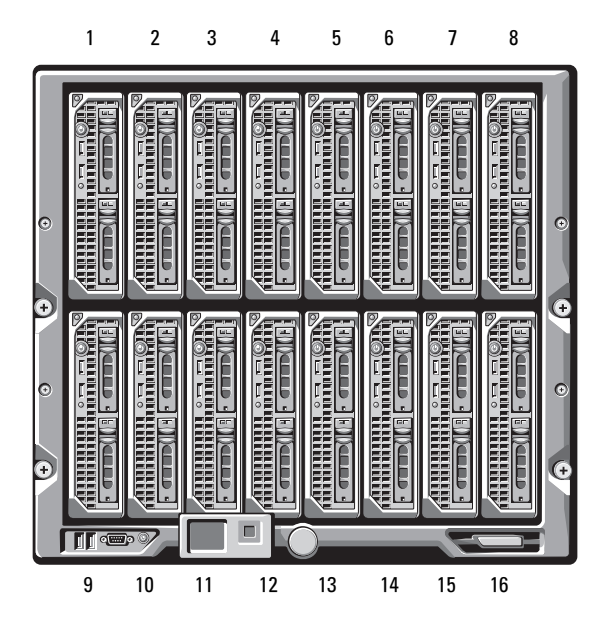

<span id="page-110-0"></span>図 1-2 ブレードの番号 – フルハイトブレード

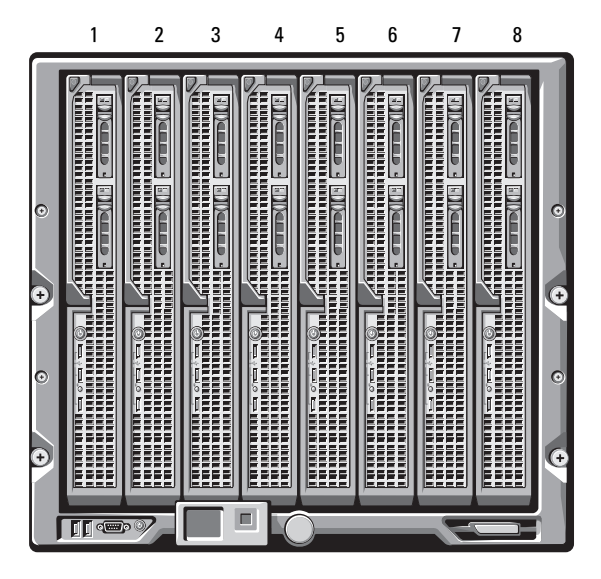

図 1-3 ブレードの番号 – フルハイトブレードとハーフハイトブレードの併用

<span id="page-110-1"></span>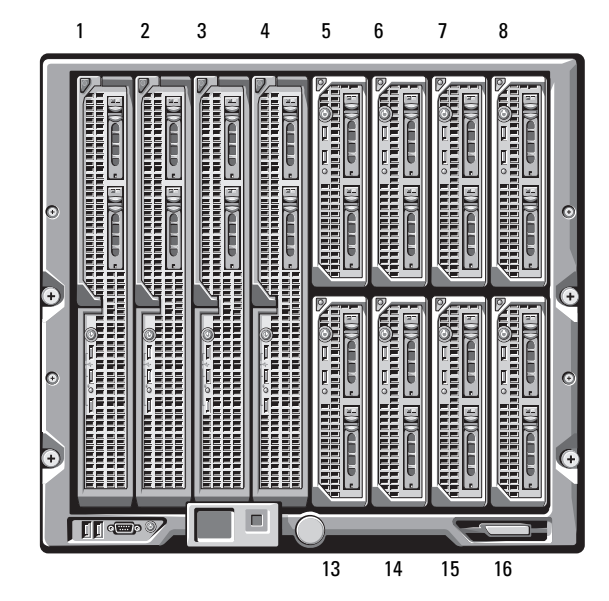

# システムコントロールパネルの機能

M1000e エンクロージャの前面パネルにあるコントロールパネルの機能を 図 [1-4](#page-111-0) に示します。

<span id="page-111-0"></span>図 1-4 コントロールパネルの機能

<span id="page-111-1"></span>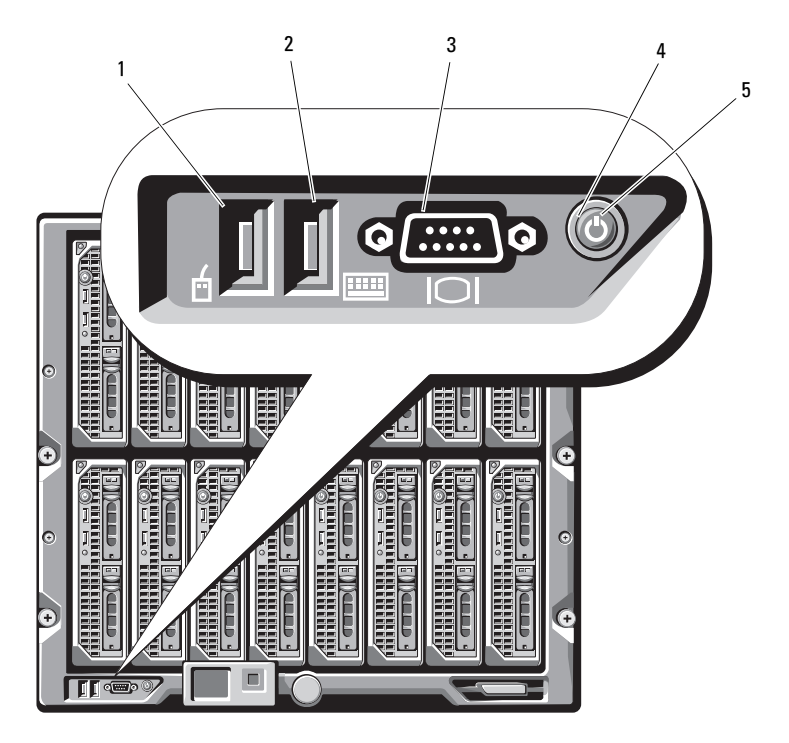

- 1 USB ポート(マウスのみ) 2 USB ポート(キーボードのみ)
	-
- 3 ビデオコネクタ インステム電源ボタン
- 5 システム電源インジケータ

メモ: USB ポートとビデオポートは、オプションの iKVM モジュールを取り付 けた場合のみ機能します。

# LCD モジュール

LCD モジュールには、初期設定 / 導入ウィザードが備わっています。 また、インフラとブレードの情報、およびエラー報告にアクセスでき ます[。図](#page-112-0) 1-5 を参照してください。

# <span id="page-112-0"></span>図 1-5 LCD モジュール

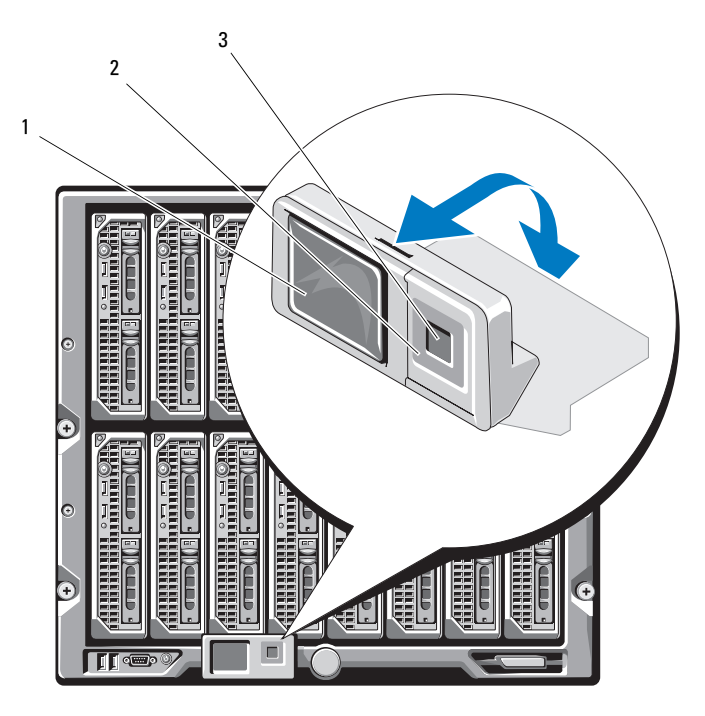

- 
- 1 LCD 画面 2 スクロールボタン (4)
- 3 選択 (「チェック」) ボタン

# LCD モジュールメニュー

# Main Menu(メインメニュー)

Main Menu(メインメニュー)オプションには、**Server Menu** (サーバーメニュー)、**Enclosure Menu**(エンクロージャメニュー)、 および **LCD Setup Menu**(LCD セットアップメニュー)へのリンクが あります。

# LCD Setup Menu(LCD セットアップメニュー)

このメニューを使って、デフォルト言語および LCD メニュー画面用の起 動画面を変更できます。

# Server Menu(サーバーメニュー)

**Server Menu** (サーバーメニュー) ダイアログボックスで、矢印キーを 使ってエンクロージャ内の各ブレードをハイライト表示し、そのステータ スを表示することができます。

- 電源がオフか、または起動中のブレードは、灰色の四角形で示され ます。アクティブなブレードは緑色の四角形で示されます。ブレー ドにエラーが発生している場合は、黄色の四角形で示されます。
- ブレードを選択するには、ハイライト表示し、中央ボタンを押し ます。エラーがある場合はエラー、およびブレードの iDRAC IP ア ドレスが、ダイアログボックスに表示されます。

# Enclosure Menu(エンクロージャメニュー)

**Enclosure Menu**(エンクロージャメニュー)には、**Module Status** (モジュールステータス)、**Enclosure Status**(エンクロージャステー タス)、**IP Summary**(IP サマリ)のオプションがあります。

- **Module Status**(モジュールステータス)ダイアログボックスで、 エンクロージャ内の各コンポーネントをハイライト表示し、そのス テータスを表示できます。
	- – 電源がオフか、または起動中のモジュールは、灰色の四角形で 示されます。アクティブなモジュールは緑色の四角形で示され ます。モジュールにエラーが発生している場合は、黄色の四角 形で示されます。
	- モジュールが選択されていると、モジュールの現在のステータス とエラーがダイアログボックスに表示されます。
- エンクロージャステータス、エラー状態、および消費電力統計が Enclosure Status (エンクロージャステータス) ダイアログボッ クスに表示されます。
- **IP Summary**(IP サマリ)画面には、取り付けられている各サー バーの CMC と iDRAC の IP 情報が表示されます。

# 背面パネルの機能

M1000e エンクロージャの背面には、I/O モジュール 6 台、CMC モ ジュール 1 台または 2 台、オプションの iKVM モジュール 1 台、ファ ンモジュール 9 台、および電源ユニットモジュール 6 台を取り付ける ことができます。フル搭載のエンクロージャを 図 [1-6](#page-114-0) に示します。

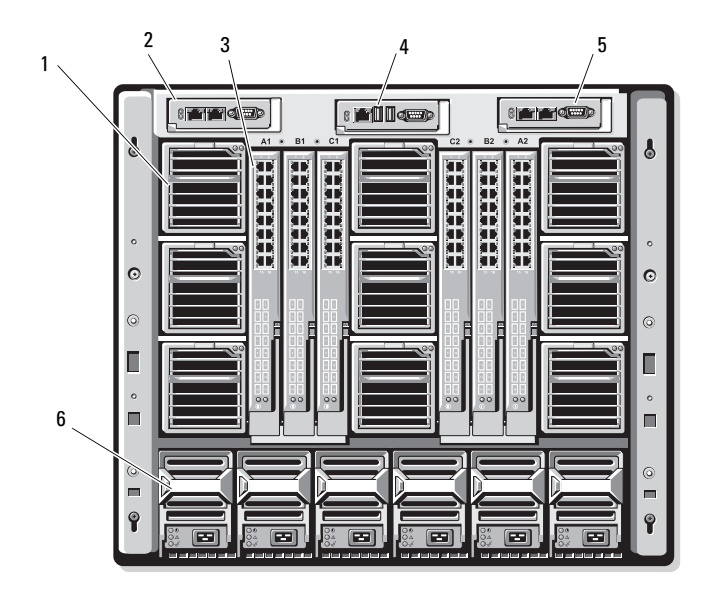

## <span id="page-114-0"></span>図 1-6 背面パネルの機能

- 
- 
- 5 セカンダリ CMC モジュール 6 雷源ユニット (6)
- 1 ファンモジュール(9) 2 プライマリ CMC モジュール
- 3 I/O モジュール (6) 4 オプションの iKVM モジュール
	-

# ブレード

M600/M605 ブレードの前面パネルの機能を 図 [1-7](#page-115-0) に示します。 M905/M805 ブレードの前面パネルの機能を 図 [1-8](#page-116-0) に示します。

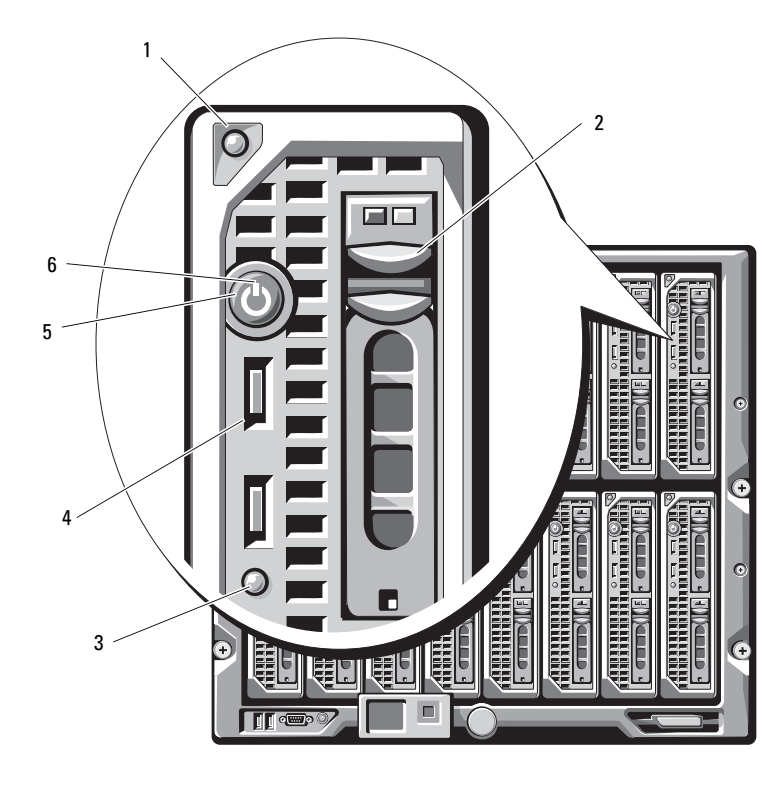

<span id="page-115-0"></span>図 1-7 前面パネルの機能 – PowerEdge M600/M605

- 1 ブレードハンドルリリースボタン 2 ハードドライブ(2)
- 3 ブレードステータス / 識別インジ ケータ
- 
- 
- 4 USB コネクタ (2)
- 5 ブレード電源ボタン 6 ブレード電源インジケータ

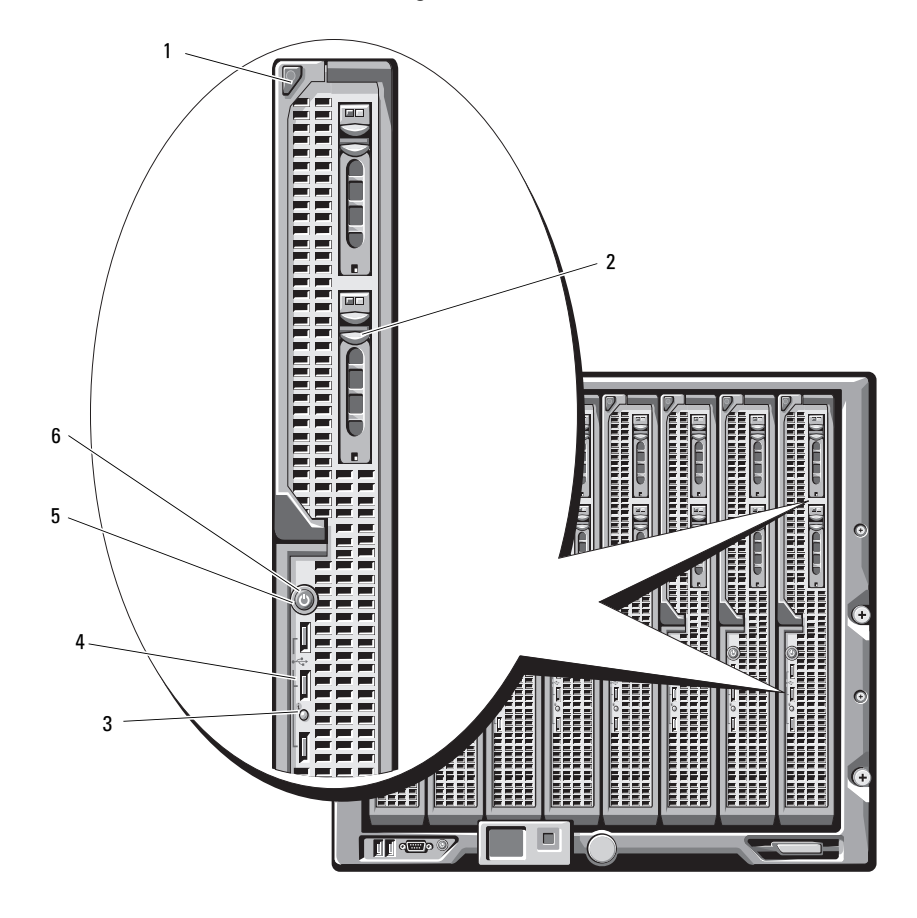

<span id="page-116-0"></span>図 1-8 前面パネルの機能 – PowerEdge M905/M805

- ブレードハンドルリリースボタン 2 ハードドライブ(2)
- 3 ブレードステータス / 識別インジ ケータ
- 
- ブレード電源ボタン 6 ブレード電源インジケータ

4 USB コネクタ (3)

# CMC モジュール

<span id="page-117-0"></span>図 1-9 CMC モジュールの機能

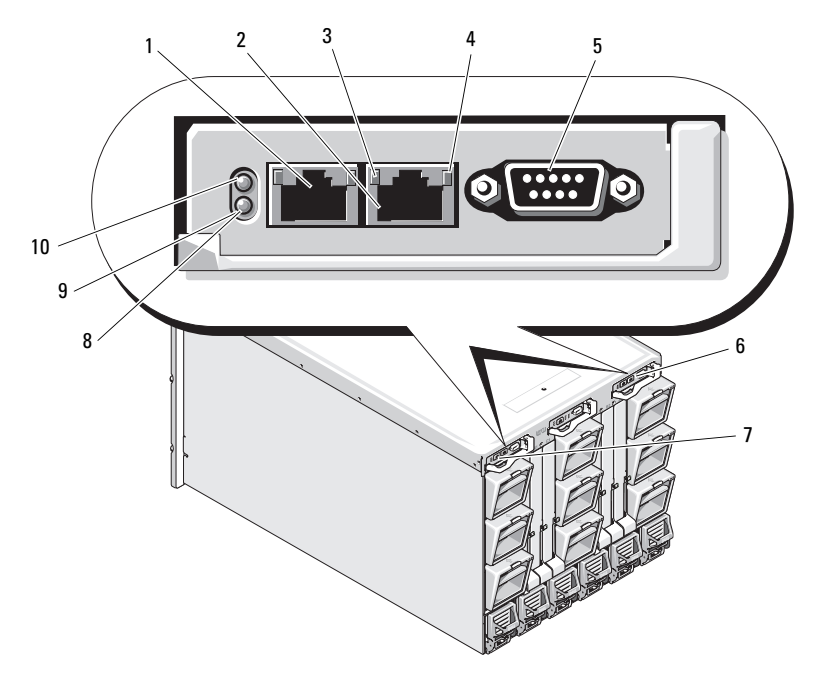

- 3 リンクインジケータ(2) 4 アクティビティインジケータ(2)
- 5 ローカル構成用の DB-9 シリアルコネ クタ
- 
- 

1 イーサネットコネクタ Gb1 2 イーサネットコネクタ STK (別々の エンクロージャ内の CMC をデイ ジーチェーン接続するために使用)

- 
- 6 オプションのセカンダリ CMC (CMC 2)
- 7 プライマリ CMC (CMC 1) 8 黄色の障害インジケータ
- 9 青色のステータス / 識別インジケータ 10 雷源インジケータ

CMC には、M1000e エンクロージャのネットワーク / セキュリティ設定、 I/O モジュールおよび iDRAC ネットワークの設定、電源の冗長性および パワーシーリングの設定など、お使いのモジュラーサーバー用にさまざま なシステム管理機能が用意されています。

# CMC のデイジーチェーン接続(エンクロージャスタッキング)

シャーシ(エンクロージャ)の管理に必要なネットワーク接続の数を最小 限に抑えるために、CMC デイジーチェーン接続が可能です。その結果、 最大 4 台の M1000e エンクロージャに必要なネットワーク接続が 1 つま たは 2 つ(冗長 CMC の有無による)で済みます。

# 配線ガイドライン

以下のガイドラインに従ってエンクロージャどうしをつなぎ、CMC モ ジュールのデイジーチェーンを形成します。

 CMC イーサネットポート「GB1」は「アップリンク」ポートです。 このポートは、管理ネットワークへのアップリンクに、または隣接 するエンクロージャ内の STK と表示された CMC イーサネットポー トからのケーブルの接続に使用します。

STK と表示された CMC イーサネットポートは、「デイジーチェーン」 ポートです。このポートは、隣接するエンクロージャの CMC ポート GB1 への接続のみに使用します。このケーブルを管理ネットワーク に直接接続しないでください。

- エンクロージャは 4 台までデイジーチェーン接続できます。
- エンクロージャのデイジーチェーン デュー・ラッシュ<br>• エンクロージャのデイジーチェーン接続は、冗長構成と非冗長構成 のどちらも可能です。
	- 冗長 CMC 構成では、すべての CMC モジュールを CMC プライマ リスロットを使用してケーブル接続します。すべての CMC モ ジュールを CMC セカンダリスロットを使用してケーブル接続し ます。プライマリデイジーチェーンをセカンダリデイジーチェー ンと接続(2 組の CMC を「クロス」接続)しないでください。
	- 非冗長 CMC 構成では、すべての CMC モジュールを CMC プライ マリスロットを使用してケーブル接続します。

冗長 CMC モジュールを取り付けた 4 台のエンクロージャを 図 [1-10](#page-119-0) に示 します。最初のエンクロージャのプライマリ CMC ポート GB1 は、管理 ネットワークに接続します。隣接するエンクロージャのプライマリ CMC ポート GB1 は、その上のエンクロージャのプライマリ CMC の STK と表 示されたポートに「アップリンク」します。4 番目のエンクロージャの ポート STK にはケーブルは不要です。エンクロージャのセカンダリス ロットを使用した CMC モジュールのデイジーチェーンにも、同じ配線ス キームが有効です。

## <span id="page-119-0"></span>図 1-10 CMC デイジーチェーン接続 – 冗長 CMC モジュールによるエ ンクロージャ

 $1 -$ 

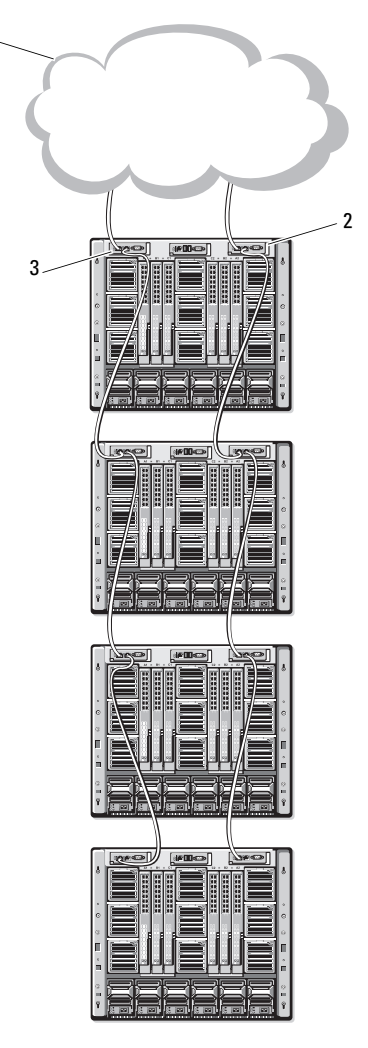

1 管理ネットワークセグメント 2 CMC1-コネクタ Gb1 から

ネットワークへのケーブル

- 3 CMC2 コネクタ Gb1 から ネットワークへのケーブル
- 118 | 設定ガイド

# iKVM スイッチモジュール

オプションの Avocent iKVM アナログスイッチモジュールには、キー ボード、ビデオ(モニター)、およびマウスを接続できます。同スイッチ モジュールには、次の機能があります。

- ローカル iKVM アクセスは、ブレードの iDRAC インタフェースを 使用してブレードごとにリモートで無効にできます(アクセスはデ フォルトで有効に設定されています)。
	- メモ:デフォルト (有効) では、所定のブレードへのコンソール セッションは、iDRAC インタフェースと iKVM の両方で利用できます (iDRAC と iKVM を介してブレードのコンソールに接続しているユー ザーは、同じビデオを表示し、コマンドを入力することができま す)。この共有を使用しない場合は、iDRAC コンソールインタフェー スを介して無効にできます。
- 以下のコネクタ:
	- VGA コネクタ 1 個。iKVM がサポートしているビデオ表示解像 度の範囲は、640 x 480 (60Hz) から 1280 x 1024 x 65,000 色 (非インタレース形、75Hz)までです。
	- キーボードとマウス用の USB ポート 2 個。
	- メモ:iKVM USB ポートはストレージデバイスをサポートしていま せん。
	- Dell および Avocent のアナログ KVM と ARI ポートを備えた KVM over IP スイッチを階層にするための RJ-45 ACI ポート。
	- **メモ: ACI ポートは RJ-45 コネクタであり、Cat5 (またはこれ以上の)** 配線を使用しますが、イーサネットネットワークインタフェースポートではありません。アナログラックインタフェース(ARI)ポー トを備えた外付け KVM スイッチへの接続に使用されるだけで、ネイ ティブの KVM over IP はサポートしていません。
- iKVM にはエンクロージャの前面からもアクセスできるので、前面 または背面パネルの KVM 機能が提供されています。ただし、前面 / 背面パネルの両方で同時に使用することはできません。セキュリ ティを強化するために、前面パネルからのアクセスは CMC のイン タフェースを使用して無効にすることができます。
	- メモ:エンクロージャの前面パネルにキーボード、ビデオ、および マウスを接続すると、iKVM の背面パネルポートへのビデオ出力が無 効になります。iDRAC ビデオおよびコンソールリダイレクションは中 断されません。

• コマンドラインインタフェースを使用して CMC にアクセスするため に、iKVM を使用できます。詳細については、CMC の『ユーザーズ ガイド』で「Using the iKVM Module」(iKVM モジュールの使い 方)を参照してください。

iKVM モジュールの外部機能を 図 [1-11](#page-121-0) に示します。

# 2 3 4 1 5

<span id="page-121-1"></span><span id="page-121-0"></span>図 1-11 Avocent iKVM スイッチモジュール

- 
- 3 階層接続専用の ACI ポート 4 キーボードとマウス用の USB コ
- 1 識別インジケータ 2 ステータスインジケータ
	- ネクタ(2)

5 ビデオコネクタ

▶ 注意:ACI ポートをネットワークハブなどの LAN デバイスに接 続しないでください。接続するとデバイスが損傷する場合があり ます。

# 初期システム設定

# 作業を開始する前に

# 電力要件

■ 注意:エンクロージャの電源ユニットはコンセントに直接接続せず、 タイプ B または永久接続された PDU に接続する必要があります。電源 ユニットには 200 ~ 240 V の電源が必要です。

# ネットワーク情報

静的アドレスを使用するネットワークの場合は、エンクロージャ内の CMC その他のモジュールを設定するために、IP アドレス、サブネット マスク、およびゲートウェイが必要になります。

# 初期セットアップの手順

- 1 エンクロージャを開梱してラックに取り付けます。 詳細については、『はじめに』および『ラック取り付けガイド』を参 照してください。
- 注意:143 ページの「I/O [モジュールの設定」](#page-144-0)の説明に従ってスイッチモ ジュールの設定を完了するまでは、ブレード(サーバーモジュール)の電 源を入れないでください。
- 2 電源ユニットに電源ケーブルを接続します。
- 注意:電源ユニットはコンセントに直接接続せず、PDU に接続する必要 があります。電源ユニットには 200 ~ 240 V の電源が必要です。
- 3 オプションの iKVM モジュールが取り付けられている場合は、キー ボード、ビデオ、およびマウスをエンクロージャのコントロールパ ネル (図 [1-4](#page-111-1) を参照) または iKVM モジュール (図 [1-11](#page-121-1) を参照) に接続します。
	- メモ:エンクロージャの前面パネルにキーボード、ビデオ、および マウスを接続すると、iKVM の背面パネルポートへのビデオ出力が無 効になります。
- 4 エンクロージャのコントロールパネルの雷源ボタンを押します。 図 [1-4](#page-111-1) を参照してください。
- 5 CMC ネットワークを設定します。

LCD Configuration Wizard (LCD 設定ウィザード) を使用すると、 ネットワーク上の CMC および iDRAC 管理インタフェースを素早く 設定でき、エンクロージャをリモートで管理することが可能になり ます。123 ページの「LCD [設定ウィザードを使用して](#page-124-0) CMC ネット [ワークを設定する方法」](#page-124-0)を参照してください。

管理ステーションと RACADM CLI を使用して CMC を設定すること もできます。125 [ページの「管理ステーションと](#page-126-0) CLI を使用した CMC [ネットワークの設定」](#page-126-0)を参照してください。

- 6 適切なネットワークまたはストレージ管理またはパスを設定するた めに、ここで IO モジュールを設定します。143 [ページの「](#page-144-0)I/O モ [ジュールの設定」を](#page-144-0)参照してください。
- 7 イーサネットとファイバーチャネルスイッチが設定され、トラ フィックの転送ができる状態になったら、サーバーブレードの電源 をオンにします。そうすることで、イーサネットスイッチに起動す る時間的余裕が与えられ、すべてのブレードモジュールに PXI \ UNDI トラフィックが許可されます。

# CMC の設定

# CMC ネットワークの初期設定

# ネットワーク接続とデフォルト IP アドレス、またはユーザー定義の IP アド レスを使用して CMC に接続する方法

CMC は DHCP にプリセットされています。静的 IP アドレスを使用するに は、CMC の設定を DHCP から静的アドレスに切り替える必要があります。 切り替えは、LCD 設定ウィザードを実行するか、または管理ステーショ ンと CLI コマンドを使用して行います。

静的アドレスを使用するように切り替わると、CMC IP アドレスはデフォ ルトの標準 IP アドレス設定 (192.168.0.120, 255.255.255.0)とゲート ウェイ 192.168.0.1 になります。このアドレスはユーザーの選択する IP アドレスに切り替えることができます。

初期設定の手順については、123 ページの「LCD [設定ウィザードを使用](#page-124-0) して CMC [ネットワークを設定する方法」を](#page-124-0)参照してください。管理ス テーションと CLI を使用する場合は、125 [ページの「管理ステーションと](#page-126-0) CLI を使用した CMC [ネットワークの設定」を](#page-126-0)参照してください。

## <span id="page-124-0"></span>LCD 設定ウィザードを使用して CMC ネットワークを設定する方法

システムをはじめて起動すると、CMC ネットワークの設定を行うように LCD モジュールの画面で指示されます。

■ メモ: LCD Configuration Wizard (LCD 設定ウィザード)を使用してサー バーを設定するオプションは、CMC がネットワークに接続されるか、また はデフォルトパスワードが変更されるまでに限って利用できます。CMC が ネットワークからアクセスできるようになると、CMC を再構成するために LCD パネルを使用することはできません。それ以降は、RACADM CLI また はウェブベースの GUI を使用して CMC 設定を変更してください。

LCD モジュール画面に情報を表示したり、その情報を変更するために使 用するキーを 表 [2-1](#page-125-0) に示します。

### <span id="page-125-0"></span>表 2-1 LCD モジュール画面のナビゲーションキー

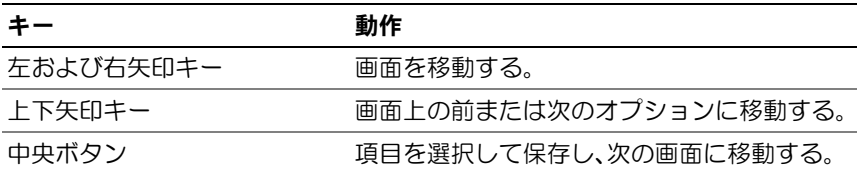

- 1 ダイアログボックスに表示されるオプションの中から言語を選択し ます。
- 2 LCD Configuration Wizard (LCD 設定ウィザード)を起動します。
- 3 ネットワーク環境に合わせて CMC ネットワークを設定します。
	- **シ メモ: CMC 外部管理ネットワークモードは、デフォルトで DHCP に** 設定されています。静的 IP アドレスを使用するには、LCD 設定ウィ ザードを使用して設定を変更する必要があります。
	- ーン・・ こん…って:<br>- ネットワーク速度
	- ー ブラ・フ<br>- 二重モード
	- ネットワークモード(DHCP または静的) –
	- 静的 IP アドレス、サブネットマスク、およびゲートウェイの値 (静的モードを選択した場合)
	- DNS 設定、登録済みの CMC 名を含む(DHCP モードを選択し た場合)
- 4 必要に応じて、DHCP モード向けに iDRAC ネットワークを設定 します。

<sup>■</sup> メモ:LCD Configuration Wizard(LCD 設定ウィザード)を使用して iDRAC 用の静的 IP アドレスを設定することはできません。129 [ペー](#page-130-0) [ジの「ウェブベースのインタフェースによる](#page-130-0) iDRAC ネットワークの [設定」](#page-130-0)を参照してください。

- 5 **Network Summary**(ネットワークサマリ)画面の設定内容を確認 します。
	- – 設定が正しい場合は、中央ボタンを押して設定ウィザード を閉じ、**Main Menu**(メインメニュー)に戻ります。
	- コッティ<br>– 設定が正しくない場合は、左矢印キーを使って該当する設定 の画面に戻り、訂正します。

LCD Configuration Wizard (LCD 設定ウィザード)を完了すると、ウェ ブベースの CMC インタフェース、またはシリアルコンソール、Telnet、 SSH などのテキストベースのインタフェースを使用して、ネットワーク上 の CMC にアクセスできます。

iDRAC へのアクセスに DHCP ではなく静的アドレスを使用する場合は、 CMC のウェブベースのインタフェースまたは CLI を使用して設定する必 要があります。

## <span id="page-126-0"></span>管理ステーションと CLI を使用した CMC ネットワークの設定

CMC ネットワークの初期設定は、LCD 設定ウィザードを使うと最も簡単 です。ただし、管理ステーションとローカル接続を使用して CMC にアク セスすることも可能です。CMC へのローカル接続を作成するには、次の 2 つの方法があります。

- オプションの iKVM 経由の CMC コンソール。<Print Screen> を押し、ブレード番号 17 を選択します。ブレード番号 17 は、 CMC への直接ローカル接続です。
- ヌルモデムケーブルを使用したシリアル接続(115200 bps、データ ビット 8、パリティなし、ストップビット 1、フロー制御なし)。

CMC への接続を確立したら、次の手順で CMC ネットワークの初期設定 を完了します。

- 1 CMC にログインします。 デフォルトユーザー名は root、デフォルトパスワード calvin です。
- 2 getniccfg と入力し、<Enter> を押して、現在の CMC ネット ワークパラメータを表示します。
- 3 次の手順で CMC ネットワークを設定します。
	- – 静的 IP アドレスを設定するには、次のように入力します。 setniccfg -s <IP アドレス><ネットワークマスク><ゲート ウェイ >

<Enter> を押します。

お使いのネットワークに適した設定を使用します。

– DHCP を使用して IP アドレスを取得するように CMC を設定する には、次のように入力します。

setniccfg -d

<Enter> を押します。

4 新しいネットワーク設定を有効にするには、次のように入力します。 racadm racreset

<Enter> を押します。

# <span id="page-127-0"></span>ウェブベースのインタフェースを使用した CMC へのログイン

- 1 サポートされているウェブブラウザのウィンドウを開きます。 詳細については、CMC の『ユーザーズガイド』の「サポートされて いるウェブブラウザ」を参照してください。
- 2 CMC にログインします。
	- 特定の IP アドレスを使用して CMC にアクセスした場合は、アド レス フィールドに次の URL を入力し、<Enter> を押します。

https://<CMCのIPアドレス>

CMC のデフォルト IP アドレスは、192.168.0.120 です。デフォ ルトの HTTPS ポート番号 (ポート 443) が変更されている場合 は、次のように入力します。

https://<CMCの IP アドレス >:< ポート番号 >

<IP アドレス > は CMC の IP アドレスで、< ポート番号 > は HTTPS のポート番号です。

– 登録済みの DNS 名を使用して CMC にアクセスする場合は、 次のように CMC の名前を入力します。

https://< $CMC$  名 >

デフォルトでは、DNS サーバー上の CMC 名は cmc-< サービス タグ > です。

3 CMC の Login (ログイン) ページが表示されます。

 $\mathbb Z$  メモ:デフォルトの CMC ユーザー名は root、パスワードは calvin です。root アカウントは、CMC に付属のデフォルト管理者アカウント です。セキュリティを強化するために、初期セットアップ中に root ア カウントのデフォルトパスワードを変更してください。

- メモ:CMC では、ß、å、é、ü などの拡張 ASCII 文字、および英語以外の 言語で主に使用されるその他の文字がサポートされていません。
- メモ:1台のワークステーション上で複数のブラウザウィンドウを開き、 別々のユーザー名を使用してウェブベースのインタフェースにログインす ることはできません。

CMC ユーザーまたは Microsoft® Active Directory® ユーザーとして ログインしてください。

- 4 **Username**(ユーザー名)フィールドにユーザー名を入力します。
	- CMC ユーザー名 : < ユーザー名 >
	- Active Directory ユーザー名 : < ドメイン >\< ユーザー名 >、 < ドメイン >/< ユーザー名 > または < ユーザー>@< ドメイン >

■ メモ:このフィールドでは大文字と小文字が区別されます。

5 **Password**(パスワード)フィールドに CMC ユーザーパスワードま たは Active Directory ユーザーパスワードを入力します。

■ メモ:このフィールドでは大文字と小文字が区別されます。

# CMC ユーザーの追加と管理

ウェブベースのインタフェースの **Users**(ユーザー)および **User Configuration**(ユーザー設定)ページから、CMC ユーザーに関する情 報の表示、新しいユーザーの追加、既存ユーザーの設定の変更を行うこと ができます。

**■ メモ:**セキュリティを強化するために、root (ユーザー 1) アカウントの デフォルトパスワードを変更することを強くお勧めします。root アカウン トは、CMC に付属のデフォルト管理者アカウントです。root アカウントの デフォルトパスワードを変更するには、User ID 1 (ユーザー ID 1) をク リックして User Configuration(ユーザー設定)ページを開きます。この ページのヘルプ情報は、ページ右上角の Help(ヘルプ)リンクをクリック すると表示されます。

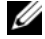

メモ:以下の手順を実行するには、User Configuration Administrator (ユーザー設定管理者)特権が必要です。

- 1 ウェブベースのインタフェースにログインします。126 [ページの](#page-127-0) [「ウェブベースのインタフェースを使用した](#page-127-0) CMC へのログイン」 を参照してください。
- 2 システムツリーで **Chassis**(シャーシ)を選択します。
- 3 Network/Security (ネットワーク / セキュリティ) タブをク リックし、**Users**(ユーザー)サブタブをクリックします。 Users (ユーザー) ページが表示され、root ユーザーのものも含め、 各ユーザーのユーザー ID、ログイン状態、ユーザー名、および CMC 特権が一覧表示されます。設定に使用できるユーザー ID には、 ユーザー情報が一切表示されません。
- 4 使用可能なユーザー ID 番号をクリックします。**User Configuration** (ユーザー設定) ページが表示されます。 **Users**(ユーザー)ページの内容を更新するには、**Refresh**(更新) をクリックします。**Users**(ユーザー)ページの内容を印刷する には、**Print**(印刷)をクリックします。
- 5 ユーザーの一般設定を選択します。 ユーザーグループと特権の詳細については、CMC 『ユーザーズガ イド』の「Adding and Configuring Users」(ユーザーの追加と設 定)を参照してください。

6 ユーザーを CMC ユーザーグループに割り当てます。

CMC Group (CMC グループ)ドロップダウンメニューからユーザー 特権の設定を選択すると、そのグループについてあらかじめ定義さ れた設定に従って、有効に設定された特権(リスト内のチェック ボックスにチェックが入った状態)が表示されます。

各ユーザーの特権の設定は、チェックボックスのチェックを入れた り解除したりしてカスタマイズします。CMC グループを選択した り、またはカスタムユーザー特権の選択を行った後で、設定を保存 するには **Apply Changes**(変更の適用)をクリックします。

# <span id="page-130-0"></span>ウェブベースのインタフェースによる iDRAC ネットワークの設定

LCD Configuration Wizard (LCD 設定ウィザード)で iDRAC を設定しな かった場合は、以下の手順に従います。

- **シンモ:LCD設定ウィザードを使用して iDRA を設定しなかった場合、ウェ** ブベースのインタフェースを使用して設定するまで、iDRAC は無効となり ます。
- メモ:CMC から iDRAC ネットワーク設定をセットアップするには、 Chassis Configuration Administrator (シャーシ設定管理者)の特権が必 要です。
- メモ:デフォルトの CMC ユーザーは root で、デフォルトのパスワー ドは calvin です。
	- 1 ウェブベースのインタフェースにログインします。126 [ページの](#page-127-0) [「ウェブベースのインタフェースを使用した](#page-127-0) CMC へのログイン」 を参照してください。
	- **2** 左列の **Chassis** (シャーシ) の隣にあるプラス (+) 記号をクリッ クし、**Servers**(サーバー)をクリックします。
	- 3 **Setup**(セットアップ)? **Deploy**(導入)の順にクリックします。
	- 4 **Enable Lan**(LAN の有効化)ヘッダーの下にあるサーバーの隣の チェックボックスにチェックを入れて、サーバー上の iDRAC 用の LAN を有効にします。
	- 5 **Enable IPMI over LAN**(IPMI over LAN を有効にする)ヘッダー の下にあるサーバーの隣のチェックボックスにチェックを入れたり チェックを解除したりして、IPMI over LAN の有効 / 無効を切り替 えます。
- 6 **DHCP Enabled**(DHCP 有効)ヘッダーの下にあるサーバーの隣の チェックボックスにチェックを入れたりチェックを解除したりして、 iDRAC 用の DHCP の有効 / 無効を切り替えます。
- 7 DHCP が無効の場合は、iDRAC 用の静的 IP アドレス、ネットマ スク、およびデフォルトゲートウェイを入力します。
- 8 ページ下の **Apply**(適用)をクリックします。

# サーバーの First Boot Device(第 1 起動デバイス)の設定

**First Boot Device** (第1起動デバイス)ページで、各ブレードの起 動デバイスを指定します。デフォルト起動デバイスを設定できるほか、 Diagnostics (診断)の実行や OS の再インストールなどのタスクを実 行するための特別なイメージから起動できるように、1 回限りの起動デ バイスを設定することも可能です。

シャーシ内の一部またはすべてのサーバーの第 1 起動デバイスを設定す るには、以下の手順を実行します。

- 1 CMC のウェブベースのインタフェースにログインします。
- 2 システムツリーの **Servers**(サーバー)をクリックし、次に **Setup** (セットアップ)→ **Deploy First Boot Device**(第 1 起動デバイス の導入)の順にクリックします。サーバーのリストが1行に1台ず つ表示されます。
- 3 各サーバーに使用する起動デバイスをリストボックスから選択し ます。
- 4 選択した同じデバイスから毎回起動するようにサーバーを設定する には、そのサーバーの **Boot Once**(1 回限りの起動)チェックボッ クスの選択を解除します。

選択したデバイスから次回のみ起動するようにサーバーを設定する には、そのサーバーの **Boot Once**(1 回限りの起動)チェックボッ クスを選択します。

**5 Apply** (適用) をクリックします。

# 電源の設定と管理

以下の項の説明に従って、ウェブベースのインタフェースと RACADM インタフェースを使用して、CMC の電力制御を管理および設定します。 電力管理のさまざまなオプションの詳細については、CMC『ユーザーズ ガイド』の「電力の管理」を参照してください。

# 電力バジェットと冗長性の設定

CMC の電力管理サービスにより、シャーシ全体(シャーシ、サーバー、 I/O モジュール、iKVM、CMC、および PSU)の消費電力が最適化され、 需要に応じてモジュール間で電力の再配分が行われます。

- メモ:雷力の管理を行うには、Chassis Control Administrator(シャーシ制 御管理者)特権が必要です。
	- 1 CMC のウェブベースのインタフェースにログインします。
	- 2 システムツリーで Chassis (シャーシ) を選択します。
	- 3 **Power Management**(電力の管理)タブをクリックします。 **Power Budget Status** (電力バジェットステータス) ページが 表示されます。
	- 4 **Configuration**(設定)サブタブをクリックします。**Budget/ Redundancy Configuration** (バジェット / 冗長性の設定) ペー ジが表示されます。
	- 5 エンクロージャ内のコンポーネントとユーザーの必要に応じて、 電力バジェットと冗長性の設定を行います。
	- 6 **Apply**(適用)をクリックして変更を保存します。

# CMC ファームウェアのインストールまたはアップデート

**■ メモ:**サーバーで CMC または iDRAC ファームウェアのアップデート中に、 シャーシ内のファンの一部またはすべてが 100 パーセントの速度で回転し ます。これは正常な動作です。

# 冗長 CMC 構成におけるファームウェアのアップデート

- **シンモ:**冗長 CMC 構成では、両方のモジュールで CMC ファームウェアの アップデートを行うように注意してください。これを行わないと、CMC の フェイルオーバーまたはフェイルバック中に予期せぬ動作を引き起こす原 因になります。冗長 CMC の導入は、次の手順で行ってください。
	- 1 RACADM **getsysinfo** コマンドを使用するか、またはウェブベース のインタフェースで **Chassis Summary**(シャーシサマリ)ページ を使用して、セカンダリまたはスタンバイ CMC の位置を確認します ÅB ステータスインジケータは、プライマリまたはアクティブ CMC モジュール上では青色に点灯し、スタンバイまたはセカンダリ CMC 上では消灯しています(図 [1-9](#page-117-0) を参照)。
	- 2 スタンバイ CMC のファームウェアを最初にアップデートします。 133 [ページの「ウェブベースのインタフェースを使用した](#page-134-0) CMC [ファームウェアのアップデート」ま](#page-134-0)たは 134 ページの「[RACADM](#page-135-0)  を使用した CMC [ファームウェアのアップデート」を](#page-135-0)参照してく ださい。
	- 3 セカンダリまたはスタンバイ CMC のファームウェアが、 **getsysinfo** コマンドまたはウェブベースのインタフェースで要 求したレベルになっていることを確認します。
	- 4 スタンバイ CMC が再起動したら、アクティブまたはプライマリ CMC のファームウェアをアップデートします。スタンバイ CMC が起動するまで、10 分ほど待機してください。

133 [ページの「ウェブベースのインタフェースを使用した](#page-134-0) CMC [ファームウェアのアップデート」ま](#page-134-0)たは 134 ページの「[RACADM](#page-135-0)  を使用した CMC [ファームウェアのアップデート」を](#page-135-0)参照してくだ さい。

- 5 アクティブまたはプライマリ CMC のファームウェアが、 **getsysinfo** コマンドまたはウェブベースのインタフェースで要 求したレベルになっていることを確認します。
- 6 両方の CMC のファームウェアが同じリビジョンにアップデートされ たら、**cmcchangeover** コマンドを使用して、左スロット内の CMC をプライマリにリセットします。

# CMC ファームウェアのダウンロード

ファームウェアのアップデートを開始する前に、デルサポートサイトから 最新のファームウェアバージョンをダウンロードし、ローカルシステムに 保存します。

CMC ファームウェアパッケージには、次のソフトウェアコンポーネント が含まれています。 •

- コンパイルされた CMC ファームウェアコードとデータ
- ニンパイルとTWE UNU クァームフェテコ コーヒテーク<br>• ウェブベースのインタフェース、JPEG、およびその他のユーザーイ ンタフェースのデータファイル
- フッシェ ス。ック フン<br>• デフォルト構成ファイル

**Firmware Update** (ファームウェアのアップデート) ページを使用 して、CMC ファームウェアを最新のリビジョンにアップデートします。 ファームウェアのアップデートを実行する際に、アップデートは現在の CMC 設定を保持します。

**シンモ:**ファームウェアのアップデートは、デフォルトでは、現在の CMC 設定を保持するように設定されています。アップデート処理中に、CMC 構成設定を工場出荷時のデフォルト設定にリセットするオプションがあ ります。

# <span id="page-134-0"></span>ウェブベースのインタフェースを使用した CMC ファームウェアのアップ デート

- 1 ウェブベースのインタフェースにログインします。126 [ページの](#page-127-0) [「ウェブベースのインタフェースを使用した](#page-127-0) CMC へのログイン」 を参照してください。
- 2 システムツリーで Chassis (シャーシ) をクリックします。
- 3 **Update**(アップデート)タブをクリックします。**Updatable Components** (アップデート可能なコンポーネント) ページが表 示されます。
- 4 **Updatable Components**(アップデート可能なコンポーネント) ページで、CMC 名をクリックします。**Firmware Update** (ファームウェアのアップデート)ページが表示されます。
- 5 ファームウェアイメージファイルが保存されている管理ステーショ ンまたは共有ネットワークへのパスを **Value**(値)フィールドに入 力するか、または **Browse**(参照)をクリックしてファイルの場所 へ移動します。
	- **メモ:CMC** ファームウェアイメージのデフォルト名は firmimg.cmc です。ファイル名は変更しないでください。ファイル名が常に同じ であるため、リビジョンの異なるファームウェアは必ず別の場所に 保管しておくように注意が必要です。
- 6 **Update**(アップデート)をクリックします。操作の確認を求めるダ イアログボックスが表示されます。
- 7 **Yes**(はい)をクリックして続行します。ファームウェアの転送処 理が開始し、ステータスに "Firmware Update in Progress"(ファー ムウェアのアップデートが進行中)というメッセージが表示されま す。CMC のアップデートが完了すると、CMC がリセットされます。 リセットが完了したら、ユーザーインタフェースページを更新して から、再度ログインする必要があります。

## <span id="page-135-0"></span>RACADM を使用した CMC ファームウェアのアップデート

- 1 CMC コマンドラインコンソールを開き、ログインします。
- 2 次のように入力します。

racadm fwupdate -g -u -a <TFTP サーバーの IP アドレス > d < ファイルパス > -m <cmc-active|cmc-standby>

CMC モジュールの設定と操作の詳細については、**support.dell.com** で 最新の Dell Chassis Management Controller の『ユーザーズガイド』を 参照してください。

# オプションの iKVM スイッチモジュー ルの設定

# <span id="page-136-0"></span>Dell CMC コンソールに対する iKVM アクセスの有効化

CMC へのアクセスを有効にすると、iKVM の CMC Console(CMC コン ソール)オプションを使用して、CMC に直接、安全にアクセスできるよ うになります。ウェブベースのインタフェースを使用して CMC コンソー ルを有効にするには、次の手順を実行します。

- 1 CMC のウェブベースのインタフェースにログインします。
- 2 システムツリーで iKVM を選択します。**iKVM Status**(iKVM ス テータス)ページが表示されます。
- 3 **Setup**(セットアップ)タブをクリックします。**iKVM Configuration** (iKVM 構成) ページが表示されます。
- 4 **Allow access to CMC CLI from iKVM**(CMC CLI への iKVM から のアクセスを許可する)を選択します。
- 5 Apply (適用) をクリックして設定を保存します。

# iKVM ファームウェアのアップデート

- **メモ:**ファームウェアが正常にアップロードされると、iKVM がリセッ トされ、一時的に使用できなくなります。
	- 1 CMC のウェブベースのインタフェースにログインします。 126 [ページの「ウェブベースのインタフェースを使用した](#page-127-0) CMC [へのログイン」](#page-127-0)を参照してください。
	- 2 システムツリーで **Chassis**(シャーシ)を選択します。
	- 3 **Update**(アップデート)タブをクリックします。**Updatable Components** (アップデート可能なコンポーネント) ページが表示 されます。
	- 4 iKVM 名をクリックします。**Firmware Update**(ファームウェアの アップデート)ページが表示されます。
- 5 ファームウェアイメージファイルが保存されている管理ステーショ ンまたは共有ネットワークへのパスを **Value**(値)フィールドに入 力するか、または **Browse**(参照)をクリックしてファイルの場所 へ移動します。
	- **シスモ:iKVM** ファームウェアイメージのデフォルト名は ikvm.bin です。 ただし、iKVM ファームウェアイメージの名前は変更できます。 ikvm.bin が見つからない場合は、別のユーザーがこのファイル名を変 更したかどうかを確認します。
- 6 **Update**(アップデート)をクリックします。操作の確認を求めるダ イアログボックスが表示されます。
- 7 **Yes**(はい)をクリックして続行します。

アップデートが完了すると、iKVM がリセットします。

# アナログ KVM スイッチから Avocent iKVM スイッチを階層にする 方法

Avocent iKVM スイッチは、Dell 2160AS および 180AS や多くの Avocent アナログ KVM スイッチなど、アナログ KVM スイッチから階 層にできます。多くのスイッチは、Server Interface Pod (SIP) なしで 階層にできます(表 [2-2](#page-137-0) を参照)。

# <span id="page-137-0"></span>表 2-2 外付けアナログ KVM スイッチのケーブル接続の要件

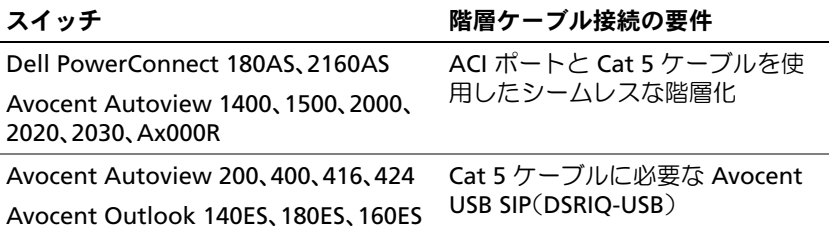

iKVM スイッチをサポートされているアナログスイッチに接続する 前に、iKVM スイッチがスロット番号順に表示されるように設定し、 **Screen Delay Time**(画面表示待ち時間)を 1 秒以上に設定する必 要があります。

- 1 <Print Screen> を押して iKVM スイッチの OSCAR を起動します。
- 2 **Setup** (ヤットアップ) → Menu (メニュー) の順にクリックし ます。**Menu**(メニュー)ダイアログボックスが表示されます。
- 3 **Slot**(スロット)を選択し、サーバーをスロット番号順に表示し ます。
- 4 画面表示待ち時間に 1 秒以上の数値を入力します。
- 5 **OK** をクリックします。

画面表示待ち時間を 1 秒に設定すると、OSCAR を起動せずにソフトス イッチでサーバーに切り替えることができます。

■ メモ:ソフトスイッチを使用すると、ホットキーの組み合わせによって サーバーを切り替えることができます。<Print Screen> を押して、サーバー の名前や数字を先頭から何文字か入力すると、ソフトスイッチでサーバー に切り替えることができます。設定した待ち時間が経過する前にキーシー ケンスを押すと、OSCAR は表示されません。

Avocent iKVM スイッチをサポートされているアナログスイッチに接続す るには、以下の手順を実行します。

1 スイッチが iKVM への接続に SIP を必要としない場合は(表 [2-2](#page-137-0) を 参照)、Cat5(またはより新しい)ケーブルを iKVM モジュールの RJ-45 ACI ポートに接続します。図 [1-11](#page-121-1) を参照してください。 このケーブルのもう一方の端を外付けスイッチの ARI ポートに接続 します。

アナログスイッチが SIP を必要とする場合は(表 [2-2](#page-137-0) を参照)、 Avocent USB ドングルを iKVM に接続し、次に Cat5(またはより 新しい)ケーブルを SIP に接続します。このケーブルのもう一方の 端を外付けスイッチの ARI ポートに接続します。

- 2 アナログスイッチとシステムの両方を適切な電源に接続します。
- 3 システムの電源を入れます。
- 4 外付けアナログスイッチの電源を入れます。
- メモ:システムより先にアナログスイッチの電源を入れた場合は、アナ ログスイッチ OSCAR にブレードが 16 台ではなく 1 台しか表示されない 場合があります。その場合は、すべてのブレードが認識されるように、 スイッチをシャットダウンして再起動します。

■ メモ:上記の手順に加えて、外付けアナログスイッチによっては、iKVM スイッチのブレードが外付けアナログスイッチ OSCAR に確実に表示され るように、追加の手順の実行がユーザーに求められる場合があります。 詳細については、外付けアナログスイッチのマニュアルを参照してくだ さい。

# デジタル KVM スイッチから Avocent iKVM スイッチを階層にする 方法

iKVM モジュールは、Dell 2161DS もしくは 4161DS、またはサポートさ れている Avocent デジタル KVM スイッチなどのデジタル KVM スイッチ からも階層にすることができます。多くのスイッチは、SIP なしで階層に できます(表 [2-3](#page-139-0) を参照)。

# <span id="page-139-0"></span>表 2-3 外付けデジタル KVM スイッチのケーブル接続の要件

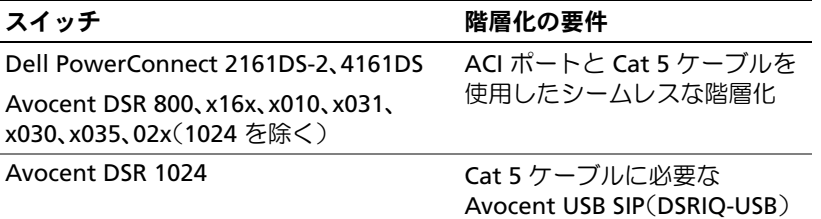

Dell 2161DS、180AS、または 2160AS コンソールスイッチから iKVM モジュールを階層にするには、次の手順を実行します。 •

- スイッチが iKVM への接続に SIP を必要としない場合は(表 [2-3](#page-139-0) を 参照)、Cat5(またはより新しい)ケーブルを iKVM モジュールの RJ-45 ACI ポートに接続します。図 [1-11](#page-121-1) を参照してください。 このケーブルのもう一方の端を外付けスイッチの ARI ポートに接続 します。
- こまっ。<br>• スイッチが USB SIP を必要とする場合は(表 [2-2](#page-137-0) を参照)、Avocent <sub>.</sub> USB SIP を iKVM に接続し、次に Cat5 (またはより新しい)ケーブ ルを SIP に接続します。このケーブルのもう一方の端を外付けスイッ チの ARI ポートに接続します。

KVM スイッチを接続すると、サーバーモジュールが OSCAR に表示さ れます。

■ メモ:ブレードのリストを表示するには、ローカルシステムをセット アップしたら、リモートコンソールスイッチのソフトウェアからサーバー リストを再同期化することも必要です。140 [ページの「リモートのクライ](#page-141-0) [アントワークステーションでサーバーリストを再同期化する方法」を](#page-141-0)参照 してください。

# サーバーの表示と選択

**OSCAR の Main** (メイン) ダイアログボックスを使用して、iKVM 経由で M1000e エンクロージャ内のサーバーの表示、設定、管理を行います。 サーバーは名前またはスロットごとに表示できます。スロット番号は、 サーバーが使用するシャーシスロット番号です。**Slot**(スロット)列は、 サーバーが取り付けられているスロット番号を示します。

- **ンチ:**サーバー名とスロット番号は CMC によって割り当てられます。
- メモ:iKVM 経由で CMC へのアクセスを有効に設定した場合は、Dell CMC コンソールという追加のオプションが表示されます。この機能を有効に するには、135 ページの「Dell CMC [コンソールに対する](#page-136-0) iKVM アクセスの有 [効化」](#page-136-0)を参照してください。

**Main**(メイン)ダイアログボックスにアクセスするには、次の手順を実 行します。

<Print Screen> を押して OSCAR インタフェースを起動します。 **Main** (メイン) ダイアログボックスが表示されます。

## 設定ガイド | 139

# または

パスワードが割り当てられている場合は、**Password**(パスワード)ダイ アログボックスが表示されます。パスワードを入力して **OK** をクリックし ます。Main (メイン) ダイアログボックスが表示されます。

# <span id="page-141-0"></span>リモートのクライアントワークステーションでサーバーリストを再同期化 する方法

iKVM モジュールを接続すると、ブレードが OSCAR に表示されます。 リモートコンソールスイッチソフトウェアを介してコンソールスイッチ に接続されているどのリモートユーザーもブレードが利用できるように、 すべてのリモートワークステーションのサーバーをここで再同期化する 必要があります。

- メモ:この手順によって再同期化されるのは、リモートのクライアント ワークステーション 1 台だけです。複数のクライアントワークステーショ ンで、再同期化したローカルデータベースを保存し、その他のクライアン トワークステーションにデータベースをロードすることで、一貫性を確保 してください。
- サーバーのリストを同期化するには、以下の手順を実行します。
	- 1 管理パネル (MP) の **Server** (サーバー) カテゴリで Resync (再同期化)をクリックします。

Resync ウィザードが起動します。

2 **Next** (次へ) をクリックします。

コンソールスイッチの現在の構成に合わせてデータベースがアップ デートされることを示す警告メッセージが表示されます。現在の ローカルデータベース名は、スイッチ名に置き換えられます。電源 の入っていない SIP を再同期化に含めるには、**Include Offline SIPs**(オフラインの SIP を含める)チェックボックスをクリックし て有効にします。

3 **Next**(次へ)をクリックします。

**Polling Remote Console Switch**(リモートコンソールスイッチ をポーリング中)メッセージボックスが表示され、スイッチの情報 が読み出し中であることがプログレスバーに示されます。

- 4 デバイス内に変更が検出されなかった場合は、この情報と共に完了 を示すダイアログボックスが表示されます。 サーバーの変更が検出された場合は、**Detected Changes**(検出さ れた変更)ダイアログボックスが表示されます。**Next**(次へ)をク リックしてデータベースをアップデートします。
- 5 カスケードスイッチが検出された場合は、**Enter Cascade Switch Information** (カスケードスイッチの情報の入力) ダイアログボッ クスが表示されます。ドロップダウンリストからデバイスに接続さ れているスイッチの種類を選択します。探している種類がリストに ない場合は、**Add**(追加)をクリックして追加します。
- 6 **Next**(次へ)をクリックします。完了を示すダイアログボックスが 表示されます。

# **FlexAddress**

FlexAddress を使用すると、工場出荷時に設定された WWN/MAC (ワールドワイドネーム / メディアアクセスコントロール)ID を、特定 のシャーシスロットにマップされた固定の WWN/MAC ID に置き換える ことができます。FlexAddress をシャーシと一緒に購入された場合はイ ンストール済みで、システムの電源を入れると有効になっています。 FlexAddress を後日購入された場合は、『CMC Secure Digital (SD) Card Technical Specification』(CMC SD カードの仕様)に記載されている手 順に従って、SD カードに格納されている機能をインストールする必要が あります。このマニュアルについては、**support.dell.com** を参照して ください。

FlexAddress 機能の詳しい使い方については、CMC ウェブインタ フェースの **Help**(ヘルプ)リンクをクリックするか、または "Using FlexAddress" chapter of the CMC『ユーザーズガイド』の「Using FlexAddress 」(FlexAddress の使い方)を参照してください。

142 | 設定ガイド
## I/O モジュールの設定

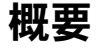

M1000e エンクロージャは、イーサネットとファイバーチャネルモジュー ルの組み合わせを選択できる 3 層の冗長 I/O ファブリックをサポートして います (Infiniband を含む追加のファブリックも将来サポートされる予 定)。エンクロージャには、ファイバーチャネルスイッチ、ファイバー チャネルパススルー、イーサネットスイッチ、およびイーサネットパス ス ルーモジュールの中から、ホット交換対応の I/O モジュールを 6 台ま で取り付けることができます。 図 [3-1](#page-144-0) には I/O ベイの番号を示します。

#### <span id="page-144-0"></span>図 3-1 I/O モジュールベイの番号

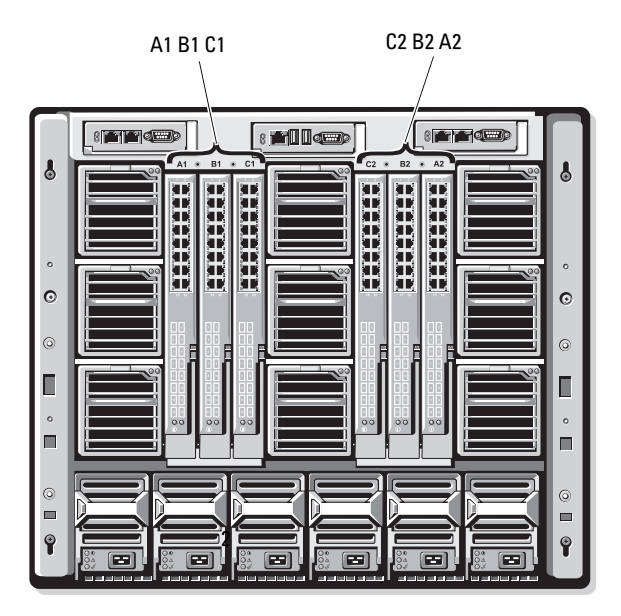

#### ファブリック A

ファブリック A は、I/O モジュールスロット A1 と A2 をサポートする冗 長 Gb イーサネットファブリックです。各ブレード内の内蔵イーサネット コントローラは、ファブリック A をイーサネット専用のファブリックに 指定します。

■ 注意:ファブリック B またはファブリック C 用のモジュールは、スロッ ト A1 または A2 に取り付けることができません。ただし、ファブリック A 用のモジュールをファブリック B とファブリック C のスロットに取り付け ることもできます。

#### ファブリック B

ファブリック B は 1 ~ 10 Gb/ 秒のデュアルポート、クアッドレーン冗長 ファブリックで、I/O モジュールのスロット B1 と B2 をサポートします。 ファブリック B は現在、Gb イーサネット、Infiniband およびファイバー チャネルモジュールをサポートしています。10 Gb イーサネットを含む追 加のファブリックタイプも将来サポートされる予定です。

ブレードがファブリック B スロット内の I/O モジュールと通信するには、 ファブリック B のメザニンカードの位置に一致するメザニンカードが取 り付けられている必要があります。

ファブリック A 用のモジュールをファブリック B のスロットに取り付け ることもできます。

#### ファブリック C

ファブリック C は 1 ~ 10 Gb/ 秒のデュアルポート、クアッドレーン冗長 ファブリックで、I/O モジュールのスロット C1 と C2 をサポートします。 ファブリック C は現在、Gb イーサネット、Infiniband およびファイバー チャネルモジュールをサポートしています。10 Gb イーサネットを含む追 加のファブリックタイプも将来サポートされる予定です。

ブレードがファブリック C スロット内の I/O モジュールと通信するには、 ファブリック C のメザニンカードの位置に一致するメザニンカードが取 り付けられている必要があります。

ファブリック A 用のモジュールをファブリック C のスロットに取り付け ることもできます。

I/O モジュールのインストールの詳細については、『ハードウェアオー ナーズマニュアル』を参照してください。

## 作業を開始する前に

#### ネットワーク情報

145 [ページの「ウェブベースのインタフェースを使用したスイッチモ](#page-146-0) [ジュールのネットワークイーサネットポートの設定」](#page-146-0)の説明に従って、 CMC を使用して I/O スイッチモジュールの設定を行います(CMC のデ フォルト IP アドレスは 192.168.0.120)。設定はシリアルコンソールリダ イレクション経由で CMC CLI から、I/O モジュールのシリアルポートへの 直接アクセスで(サポートされている場合)、または I/O モジュールのデ フォルト IP アドレスを使用して(サポートされている場合)行ってくだ さい。

### スイッチモジュール

#### <span id="page-146-0"></span>ウェブベースのインタフェースを使用したスイッチモジュールの ネットワークイーサネットポートの設定

ウェブベースの CMC インタフェースを使用して I/O モジュールのイーサ ネットポートを設定できます。

- メモ:この手順に従って、スイッチの帯域外イーサネットポートを設定 します。スイッチの帯域内管理 IP アドレスは、スイッチの外部ポート経 由で設定します。これら 2 つの IP アドレスは別々で、異なるネットワーク 上に設定する必要があります。
- メモ:I/O モジュールの設定ページの設定を変更するには、モジュールが 取り付けられている特定のファブリックに対する Fabric Administrator (ファブリック管理者)特権が必要です。
- メモ: CMC によって I/O モジュールに設定されるネットワーク IP アドレ スは、設定ファイルに保存されません。IP アドレスの設定を永続的に保 存するには、connect switch -*n* RACADM コマンドを使用するか、 または I/O モジュール GUI への直接インタフェースを使用します。
- **シモ:**イーサネットパススルースイッチまたは Infiniband スイッチ用に I/O モジュールのネットワーク設定を行わないでください。
- 1 CMC のウェブベースのインタフェースにログインします。 126 [ページの「ウェブベースのインタフェースを使用した](#page-127-0) CMC [へのログイン」を](#page-127-0)参照してください。
- 2 システムツリーの **Chassis**(シャーシ)メニューで、**I/O Modules** (I/O モジュール)を選択します。
- 3 **Setup**(セットアップ)タブを選択します。**Configuring I/O Modules Network Settings**(I/O モジュールのネットワーク設 定)ページが表示されます。
- 4 スイッチをネットワークに組み込むように設定します。
	- ネットワークの設定が DHCP サーバーを使用して IP アドレス –を設定するようになっている場合は、**DHCP Mode Enabled** (DHCP モード有効)を選択します。
	- 静的 IP アドレスを使用するネットワークの場合は、IP アドレス、 サブネットマスク、およびゲートウェイを入力します。
- 5 入力を終えたら、**Apply**(適用)をクリックします。
- 6 **Deploy**(導入)サブタブをクリックします。

すべての I/O モジュールの設定と接続を終えたら、エンクロージャのブ レードを挿入して、ネットワーク通信が完全に機能する状態で起動するこ とができます。

#### Cisco SFS M7000e Infiniband スイッチモジュール

Cisco SFS 7000e Infiniband スイッチモジュールには、4x DDR Infiniband ポートが 24 個あります。8 個が外部アップリンクポートで、16 個の内部 ポートが、エンクロージャ内のブレードに対する接続を提供します。この スイッチモジュールはホットプラグ対応で、ファブリック B またはファ ブリック C に取り付けることができます。図 [3-2](#page-148-0) を参照してください。

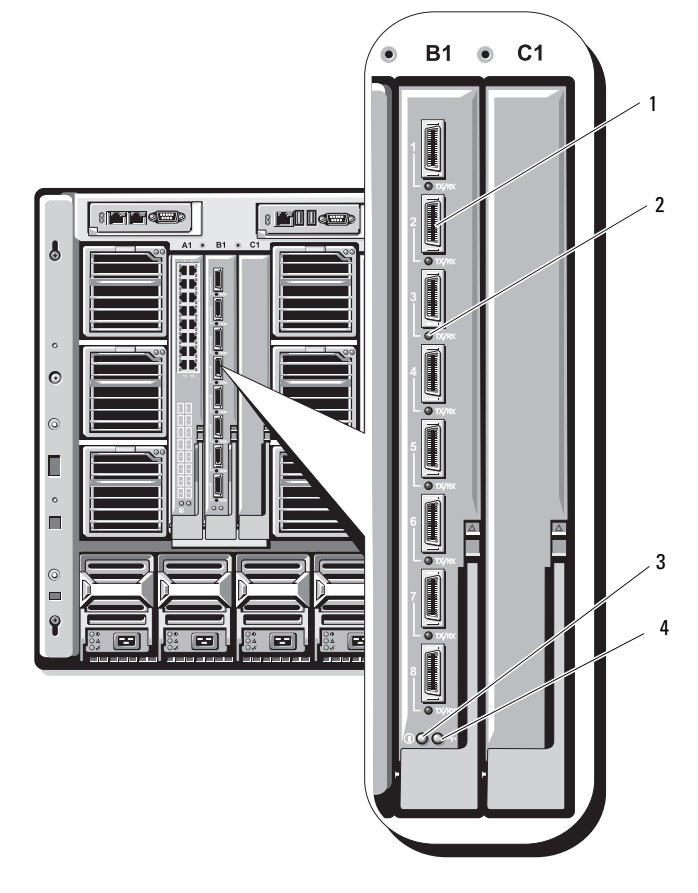

#### <span id="page-148-0"></span>図 3-2 Cisco SFS M7000e Infiniband スイッチモジュールの機能

- 
- 3 Diagnostics (診断) ステータスイン 4 ジケータ

1 Infiniband ポート (8) 2 ポートステータスインジケータ (8) 電源インジケータ

#### PowerConnect M6220 イーサネットスイッチモジュール

PowerConnect M6220 イーサネットスイッチモジュールには、外部 10/100/1000 Mbps イーサネットコネクタ 4 個と USB タイプ A フォー ムファクターシリアルコネクタ 1 個が装備されています[。図](#page-149-0) 3-3 を参 照してください。

#### <span id="page-149-0"></span>図 3-3 PowerConnect M6220 イーサネットスイッチモジュールの機能

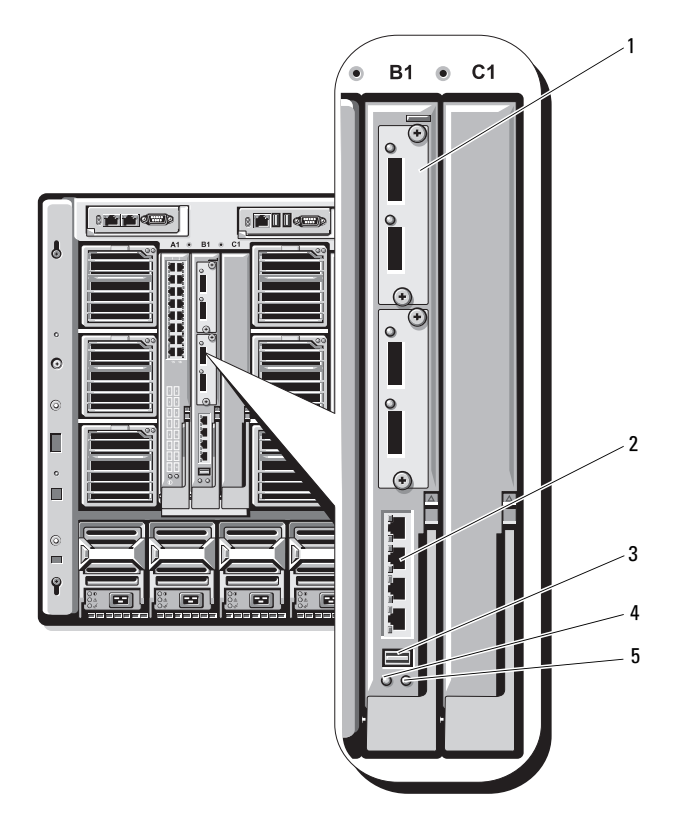

- 1 オプションのモジュール(2) (図はデュアル 10 Gb イーサネッ トアップリンクモジュール)
- 3 シリアルコネクタ (USB タイプ A フォームファクター)
- 5 ステータス / 識別インジケータ
- 2 標準の 10/100/1000 Mb イーサネット コネクタ (4)

4 電源インジケータ

2 つのオプションベイには、次の 3 種類のモジュールから選んで取り付け ることができます。 •

- 2 x 24 Gb スタッキングポートを備えた障害許容力のあるスタッキン グモジュール
- 10 Gb オプティカル XFP コネクタ 2 個を備えた 10 Gb イーサネット モジュール
- 銅線 CX4 アップリンク 2 個を備えた 10 Gb イーサネットモジュール

#### Cisco イーサネットスイッチ

お使いのシステムは、Cisco Catalyst Blade Switch (CBS)の 3 種類の バージョンをサポートしています。 •

- Cisco 3130G スイッチには、10/100/1000 Mb イーサネットアップ リンクポート 4 個とスタッキングポート 2 個が装備されています。
- Cisco CBS 3130X スイッチには、10/100/1000 Mb イーサネット アップリンクポート 4 個、10 Gb アップリンクポート 2 個、およ びスタッキングポート 2 個が装備されています。
- Cisco CBS 3032 スイッチには、10/100/1000 Mb イーサネットアッ プリンクポート 4 個が装備されています。

2 つのオプションベイには、次のモジュールから選んで取り付けることが できます。

- こ 3.5 。<br>• Cisco X2 10 Gb トランシーバモジュール(CBS 3130X のみ)
- Cisco AL 10 JB | フフファバヒフユ<br>• Cisco TwinGig コンバータモジュール

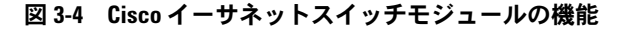

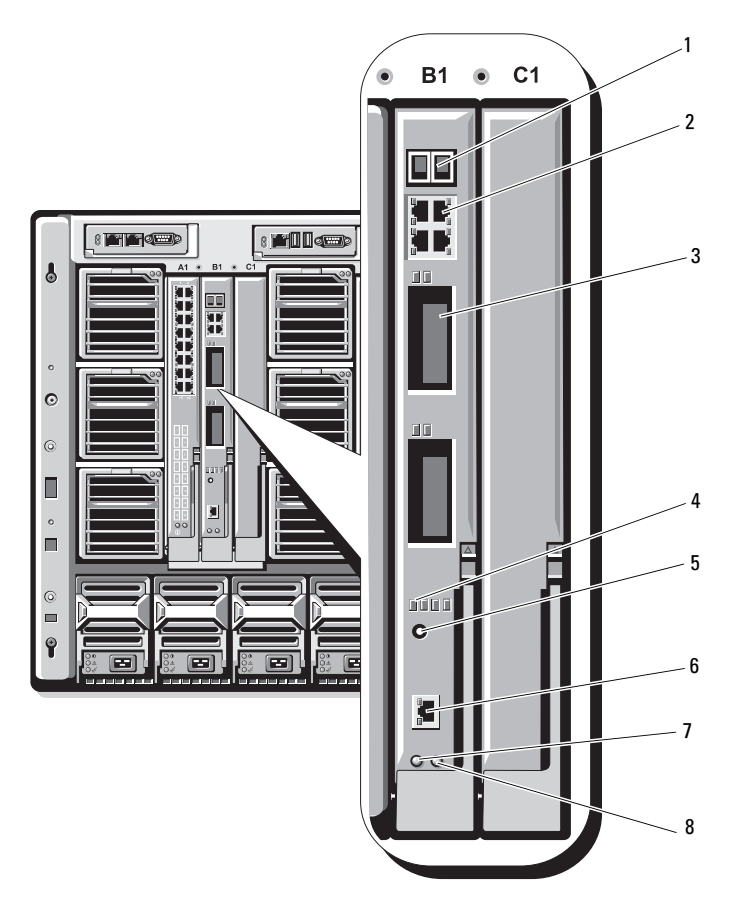

- スタッキングポートコネクタ (CBS 3032 では有効になっていません)
- 
- 
- 
- 10/100/1000 Mb イーサネットコネクタ(4)
- オプションベイ(2) 4 Cisco ステータスインジケータ
- 5 モードボタン 6 スイッチ管理用のコンソールポート
- 7 電源インジケータ 8 ステータス / 識別インジケータ

Cisco CBS イーサネットスイッチモジュールの詳細については、モジュー ルに付属のマニュアルを参照してください。

#### Brocade M4424 SAN I/O モジュール

Brocade M4424 SAN I/O モジュールには、外部自動認識ファイバーチャ ネルポート 8 個(4 個は標準構成で有効になっており、4 個の追加ポー トはオプションのアップグレードとして有効にできます)、内部ポート 16 個、および RJ-45 コネクタ付きのシリアルポート 1 個が装備されてい ます。外部ファイバーチャネルポートは、1Gb/ 秒、2Gb/ 秒、または 4Gb/ 秒で動作します。ファイバーチャネルスイッチモジュールはホット プラグ対応で、ファブリック B またはファブリック C に取り付けること ができます。

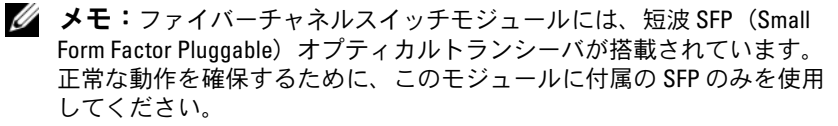

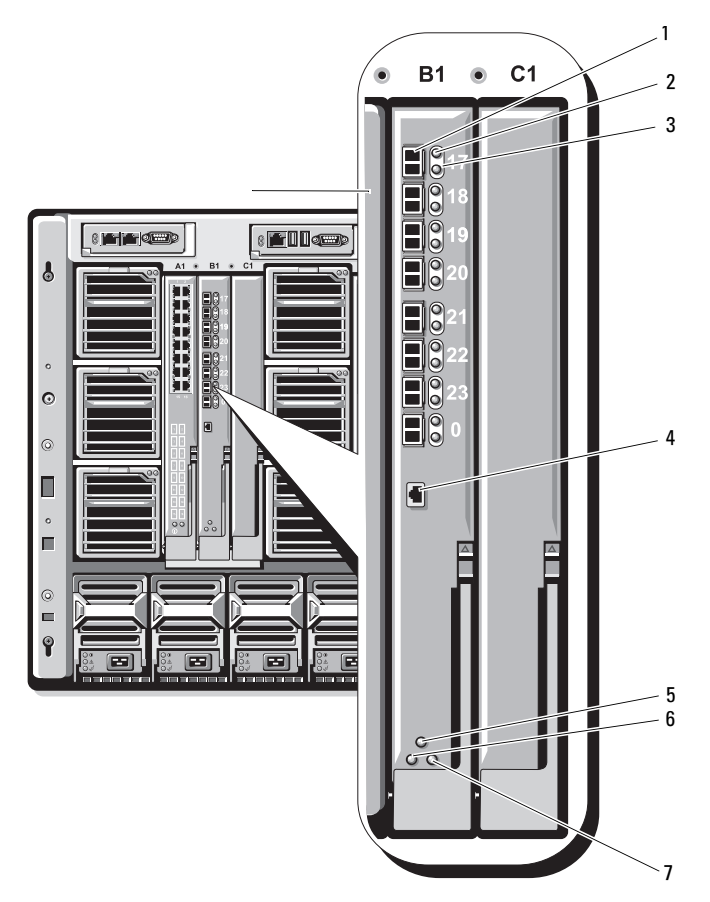

#### 図 3-5 Brocade M4424 SAN I/O モジュールの機能

- ファイバーチャネルポート(8) 2 ファイバーチャネルポートステータ
- 3 ファイバーチャネルポート速度イン 4 ジケータ (8)
- モジュールステータスインジケータ 6 電源インジケータ
- ステータス / 識別インジケータ
- スインジケータ (8)
	- シリアルポート(RJ-45 コネクタ)
	-

## パススルーモジュール

#### イーサネットパススルーモジュール

イーサネットパススルーモジュールは 10/100/1000 Mb の接続をサポー トし、ブレード内のオプションの内部イーサネットメザニンカードまたは ブレード内の内蔵 LOM と外付けイーサネットデバイスの間に直接接続を 提供します(図 [3-6](#page-155-0) を参照)。イーサネットパススルーモジュールはホッ トプラグ対応で、3 つのファブリックのいずれにも取り付けることがで きます。

■ メモ:このモジュールには設定は不要です。

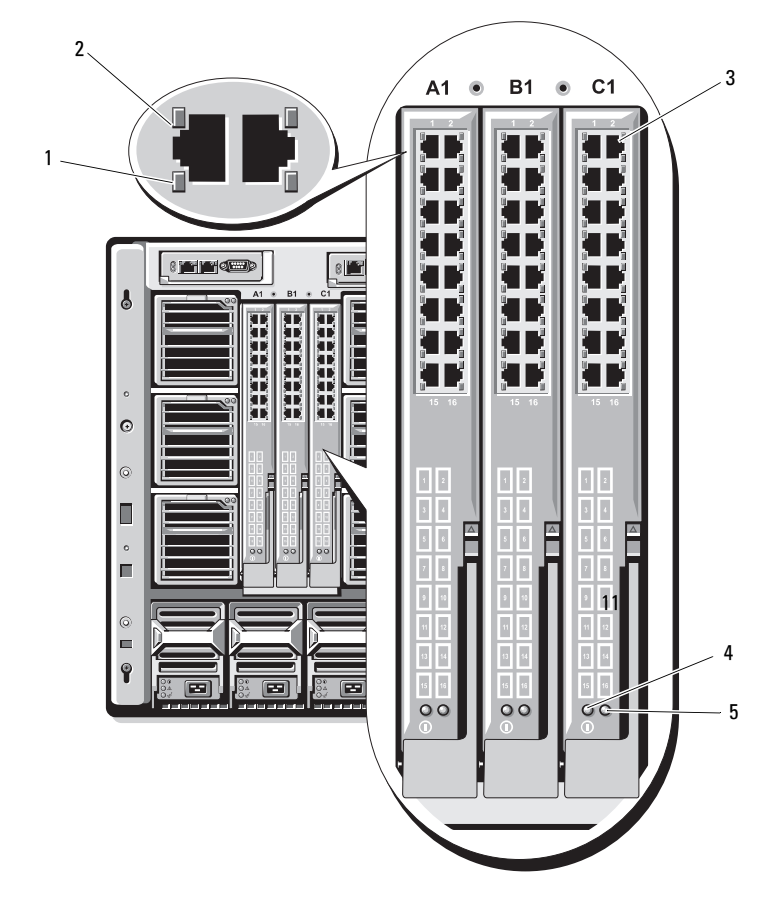

<span id="page-155-0"></span>図 3-6 イーサネットパススルーモジュールの機能

- 1 アクティビティインジケータ(16) 2 リンクインジケータ(16)
	-
- 3 RJ45 イーサネットコネクタ(16) 4 電源インジケータ
- 
- 5 ステータス / 識別インジケータ
- メモ:イーサネットパススルーモジュールのコネクタは、ブレード番号 に直接対応します。たとえば、ブレード 5 はイーサネットパススルーモ ジュールのポート 5 に接続されます。内蔵ネットワークアダプタ 1 は I/O スロット A1 にマップします。内蔵ネットワークアダプタ 2 は I/O スロット A2 にマップします。

#### ファイバーチャネルパススルーモジュール

ファイバーチャネルパススルーモジュールは、ファイバーチャネルス イッチまたはストレージアレイへの直接接続のために、ブレードの ファイバーチャネルメザニンカードとオプティカルトランシーバの間に バイパス接続を提供します(図 [3-7](#page-157-0) を参照)。このモジュールの 16 個の パススルーポートは、1/2/4 Gbps の速度をネゴシエートできます。ファ イバーチャネルパススルーモジュールはホットプラグ対応で、ファブ リック B またはファブリック C に取り付けることができます。

■ メモ:このモジュールには設定は不要です。

メモ:正常な動作を確保するために、このモジュールに付属の短波 SFP (Small Form Factor Pluggable)トランシーバのみを使用してください。

#### <span id="page-157-0"></span>図 3-7 ファイバーチャネルパススルーモジュールの機能

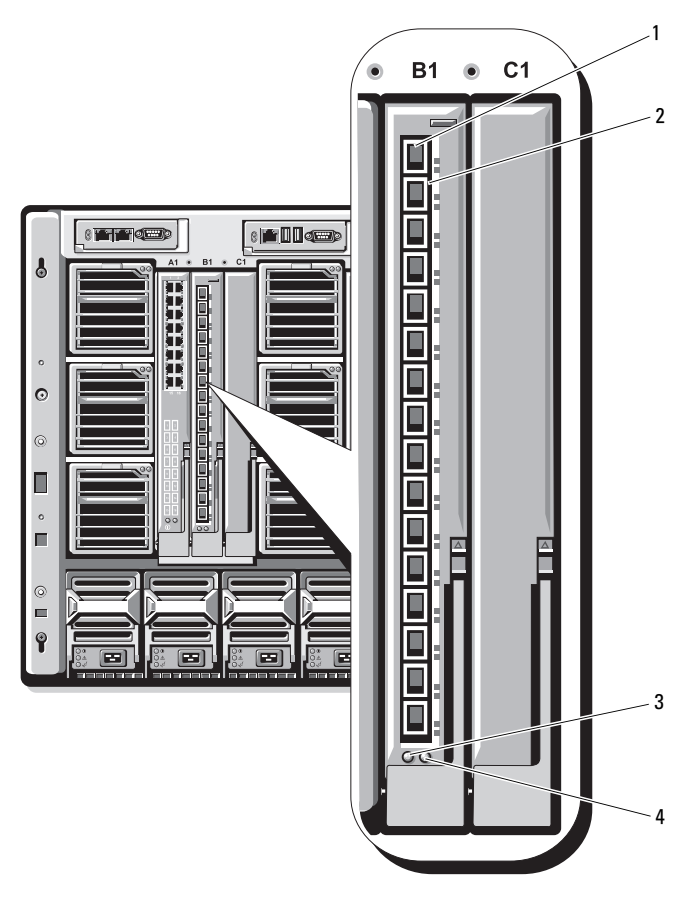

- SFP ファイバーチャネルコネクタ(16) 2 ファイバーチャネルの緑色 / 黄色のイ
- 
- ンジケータ (各ポートに2個)
- 電源インジケータ 4 ステータス / 識別インジケータ

Dell™ PowerEdge™ M1000e Systems

# 구성 설명서

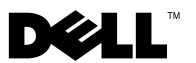

## 주 , 주의사항 및 주의

- 주 : 주는 컴퓨터를 보다 효율적으로 사용하는 데 도움이 되는 중요 정보를 제 공합니다 .
- $\bigcirc$  주의사항 : 주의사항은 하드웨어의 손상 또는 데이터 유실 가능성을 설명하 며 이러한 문제를 방지할 수 있는 방법을 알려줍니다.
- 주의 : 주의는 재산상의 피해나 심각한 부상 또는 사망을 유발할 수 있는 위험 이 있음을 나타냅니다 .

#### \_\_\_\_\_\_\_\_\_\_\_\_\_\_\_\_\_\_\_\_ 본 설명서에 수록된 정보는 사전 통보 없이 변경될 수 있습니다 . 2008 Dell Inc. 저작권 본사 소유 .

Dell Inc. 의 서면 승인 없이 어떠한 방법으로도 무단 복제하는 것을 엄격히 금합니다 .

본 설명서에 사용된 상표인 Dell, DELL 로고 , PowerEdge 및 Dell OpenManage 는 Dell Inc. 의 상표입니다 . Microsoft, Windows 및 Active Directory 는 미국 및 / 또는 기타 국가에서 Microsoft Corporation 의 상표 또는 등록 상표입니다 .

본 설명서에서 특정 회사의 표시나 제품 이름을 지칭하기 위해 기타 상표나 상호를 사용할 수도 있습니다 . Dell Inc. 는 자사가 소유하고 있는 것 이외에 기타 모든 등록 상표 및 상호 에 대한 어떠한 소유권도 보유하지 않습니다.

2008 년 8 월 P/N R433C Rev. A00

# 차례

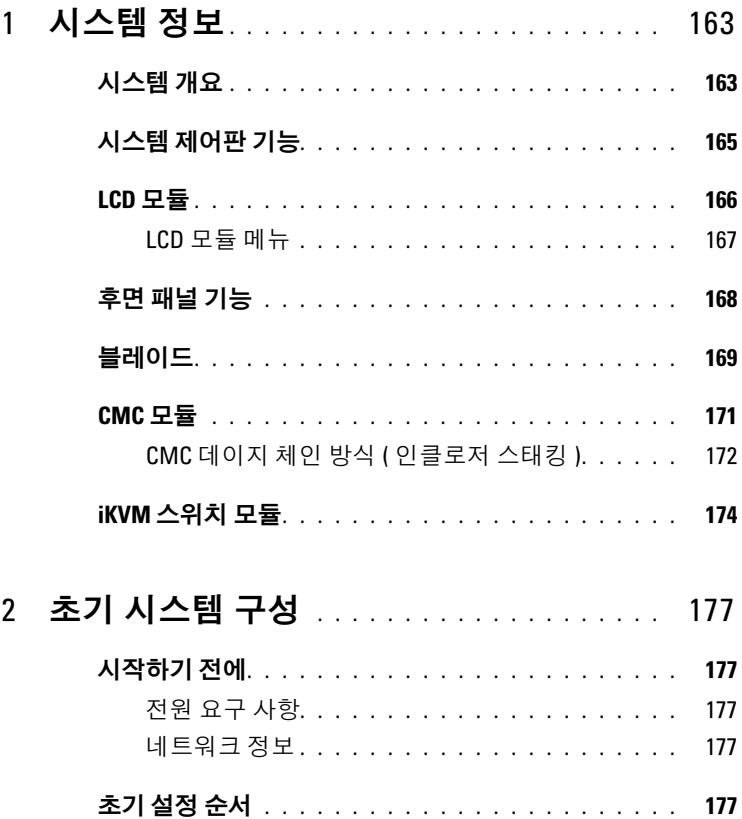

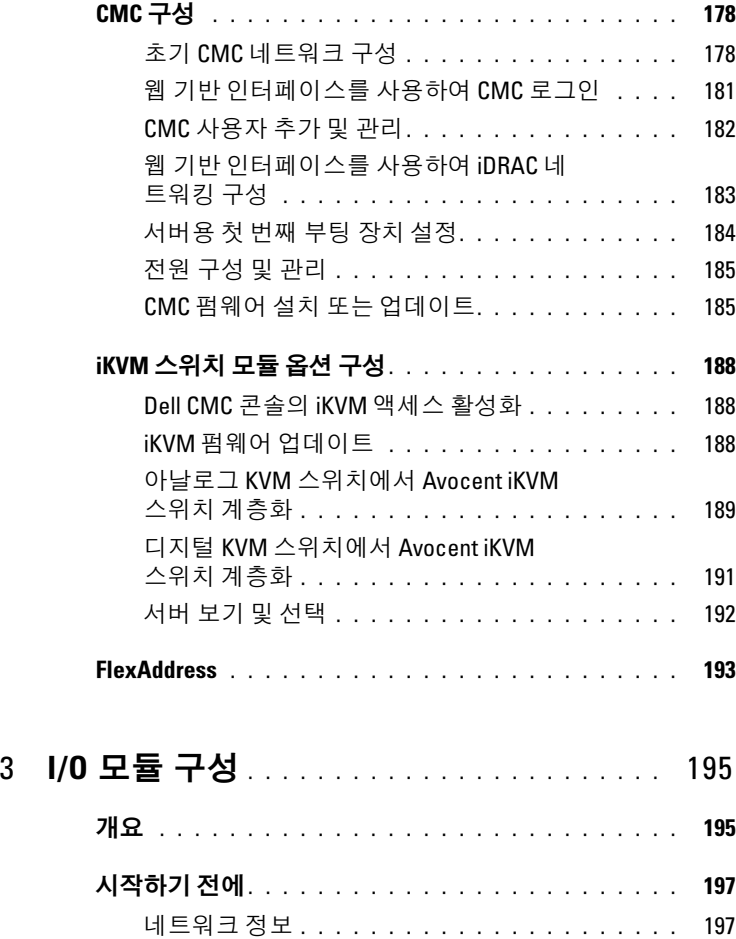

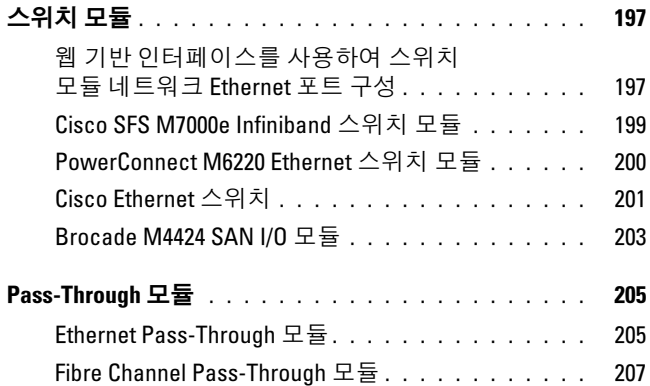

162 | 차례

# <span id="page-164-0"></span>시스템 정보

## <span id="page-164-1"></span>시스템 개요

시스템에서는 최대 16개의 반높이 블레이드(서버 모듈) 또는 8개의 전체 높이 블레이드를 포함하거나 두 가지 유형의 블레이드를 혼합할 수 있습 니다([그림](#page-164-2) 1-1, [그림](#page-165-0) 1-2 <sup>및</sup> [그림](#page-165-1) 1-3 참조). 시스템으로 작동하기 위해 전원 공급 장치, <sup>팬</sup> 모듈, CMC(Chassis Management Controller) 모듈을 지원하 <sup>고</sup> 외장형 네트워크 연결에는 최소한 1개의 I/O 모듈을 지원하는 인클로저 (섀시)<sup>에</sup> 블레이드를 삽입합니다. 전원 공급 장치, 팬, CMC, iKVM 모듈 <sup>옵</sup> <sup>션</sup> <sup>및</sup> I/O 모듈은 인클로저에 있는 블레이드의 공유 리소스입니다.

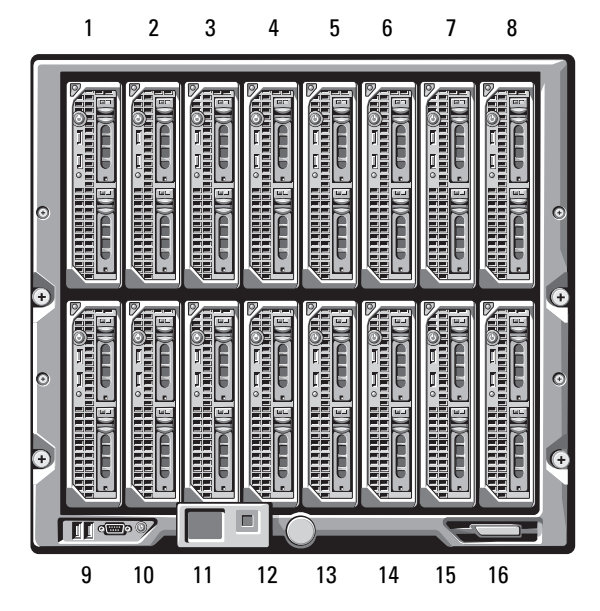

#### <span id="page-164-2"></span>그림 1-1. 블레이드 번호 지정 – 반높이 블레이드

<span id="page-165-0"></span>그림 1-2. 블레이드 번호 지정 — 전체 높이 블레이드

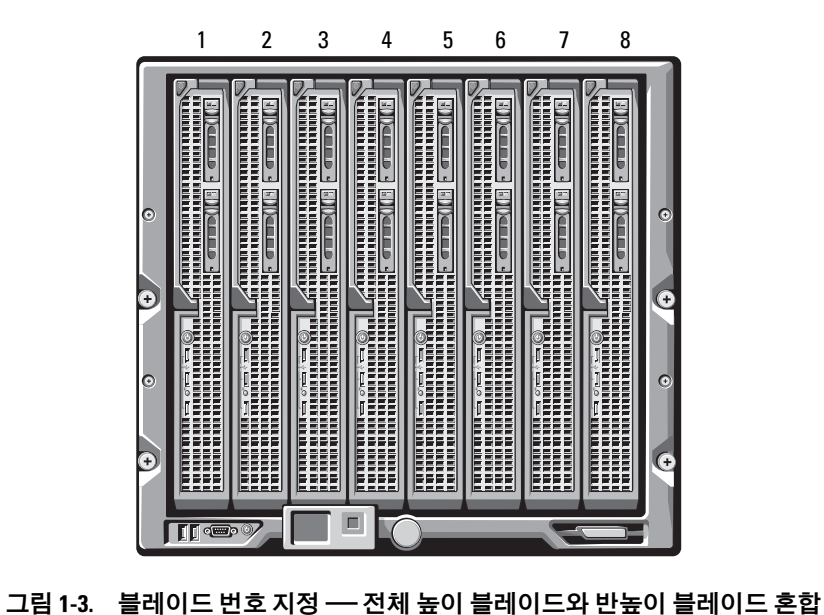

<span id="page-165-1"></span>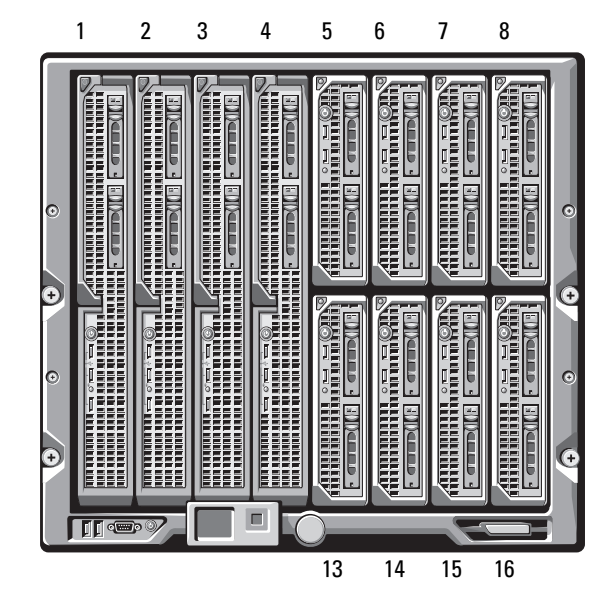

## <span id="page-166-0"></span>시스템 제어판 기능

[그림](#page-166-1) 1-4에서는 M1000e 인클로저 전면 패널의 제어판 기능을 보여 줍니다.

#### <span id="page-166-1"></span>그림 1-4. 제어판 기능

<span id="page-166-2"></span>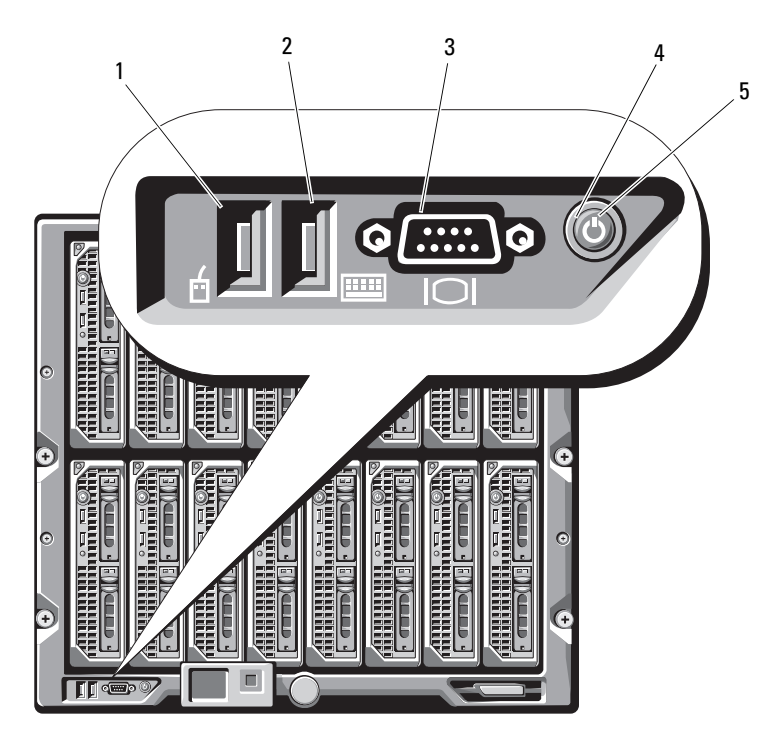

- 1 USB 포트(마우스만 해당) 2 USB 포트(키보드만 해당)
	-
- 
- 3 비디오 커넥터 4 시스템 전원 단추
- 5 시스템 전원 표시등

주: USB 및 비디오 포트는 iKVM 모듈 옵션이 설치되어 있는 경우에만 작동합니다.

## <span id="page-167-0"></span>LCD 모듈

LCD 모듈은 구조 액세스, 블레이드 정보, 오류 보고뿐만 아니라 초기 구성/배포 마법사도 제공합니다. [그림](#page-167-1) 1-5를 참조하십시오.

<span id="page-167-1"></span>그림 1-5. LCD 모듈

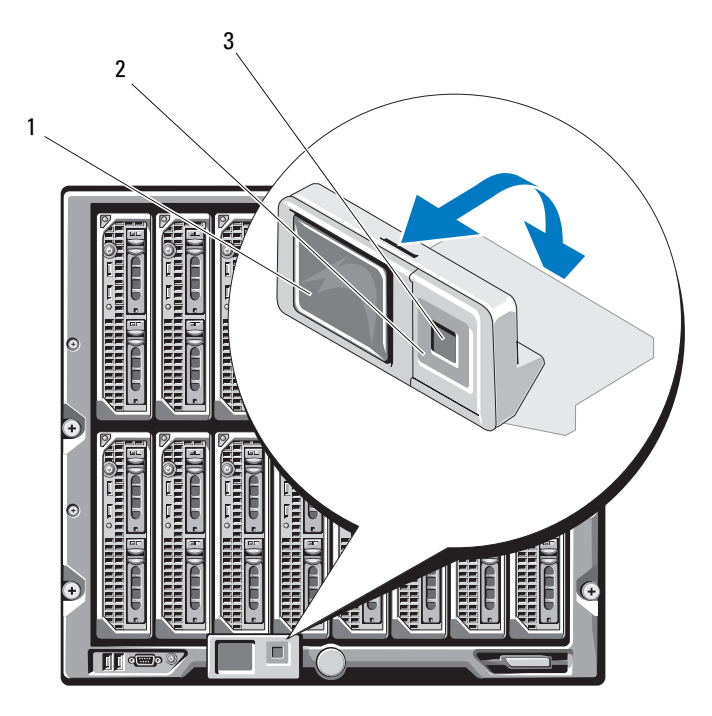

1 LCD 화면 2 스크롤 단추(4개)

3 선택("표시") 단추

#### <span id="page-168-0"></span>LCD 모듈 메뉴

#### 기본 메뉴

기본 메뉴 옵션에는 Server Menu(서버 메뉴), Enclosure Menu(인클로저 메뉴) 및 LCD Setup Menu(LCD 설정 메뉴) 링크가 포함됩니다.

#### LCD 설정 메뉴

이 메뉴를 사용하여 기본 언어 및 LCD 메뉴용 시작 화면을 변경할 수 있습 니다.

#### 서버 메뉴

Server Menu(서버 메뉴) 대화상자에서 화살표 키를 사용하여 인클로저의 각 블레이드를 강조 표시하고 상태를 확인할 수 있습니다.

- 전원이 꺼져 있거나 부팅 중인 블레이드는 회색의 사각형으로 지정됩 니다. 활성 블레이드는 녹색의 사각형으로 나타납니다. 블레이드에 오 류가 발생할 경우 이 조건은 황색의 사각형으로 나타납니다.
- 블레이드를 선택하려면 강조 표시한 다음 가운데 단추를 누르십시오. 대화상자에 블레이드의 iDRAC IP 주소 및 현재 오류가 표시됩니다.

#### 인클로저 메뉴

Enclosure Menu(인클로저 메뉴)에는 Module Status(모듈 상태), Enclosure Status(인클로저 상태) 및 IP Summary(IP 요약) 옵션이 포함됩 니다.

- Module Status(모듈 상태) 대화상자에서 인클로저의 각 구성요소를 강 조 표시하고 상태를 확인할 수 있습니다.
	- 전원이 꺼져 있거나 부팅 중인 모듈은 회색의 사각형으로 지정됩 니다 . 활성 모듈은 녹색의 사각형으로 나타납니다 . 모듈에 오류가 발생할 경우 황색의 사각형으로 나타납니다 .
	- 모듈이 선택될 경우 대화상자에 모듈의 현재 상태 및 오류가 표시 됩니다 .
- Enclosure Status(인클로저 상태) 대화상자에서 인클로저 상태, 오류 조 건 및 전원 소비 통계를 확인할 수 있습니다.
- IP Summary(IP 요약) 화면에는 CMC 및 설치된 각 서버의 iDRAC에 대 한 IP 정보가 표시됩니다.

## <span id="page-169-0"></span>후면 패널 기능

M1000e 인클로저의 후면은 I/O 모듈 6개, CMC 모듈 1개 또는 2개, iKVM 모듈 옵션 1개, 팬 모듈 9개 및 전원 공급 장치 모듈 6개를 지 원합니다. [그림](#page-169-1) 1-6에서는 구성된 전체 인클로저를 보여 줍니다.

#### <span id="page-169-1"></span>그림 1-6. 후면 패널 기능

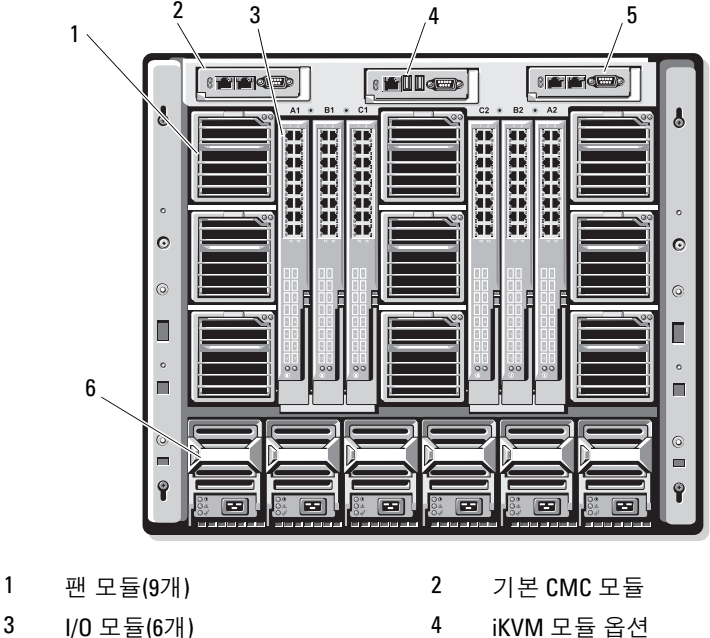

- 
- 
- 
- 
- <sup>3</sup> I/O 모듈(6개) <sup>4</sup> iKVM 모듈 옵션
	- **전원 공급 장치(6개)**

## <span id="page-170-0"></span>블레이드

[그림](#page-170-1) 1-7에서는 M600 및 M605 블레이드의 전면 패널 기능을 보여 줍니다.<br>그림 1-8에서는 M905 및 M805 블레이드의 전면 패널 기능을 보여 줍니다<br>**그림 1-7. 전면 패널 기능 — PowerEdge M600 및 M605** [그림](#page-171-0) 1-8에서는 M905 및 M805 블레이드의 전면 패널 기능을 보여 줍니다.

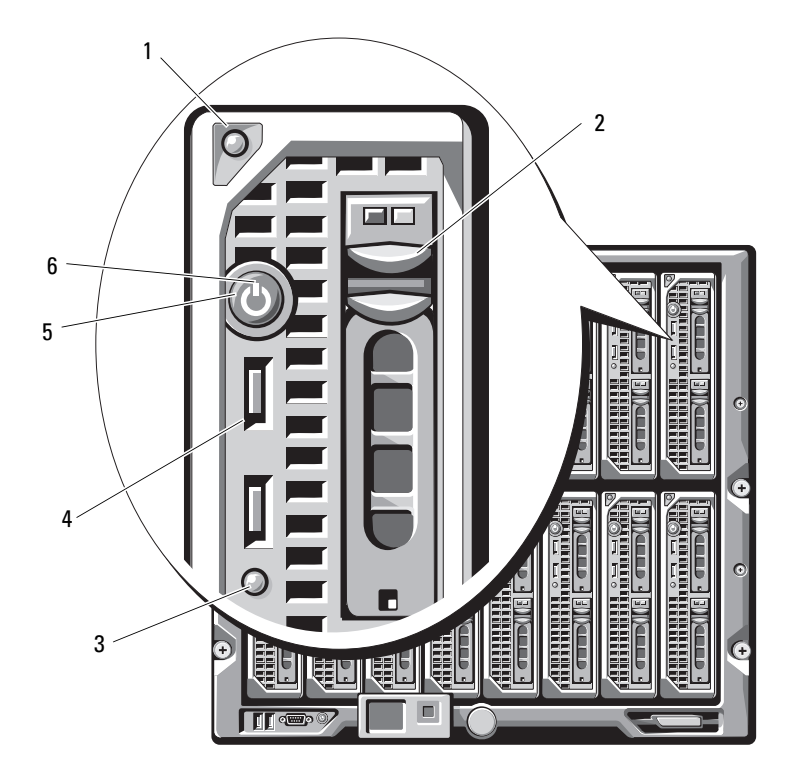

<span id="page-170-1"></span>

- 1 블레이드 손잡이 분리 단추 2 하드 드라이브(2개)<br>3 블레이드 상태/식별 표시등 4 USB 커넥터(2개)
- $3$  블레이드 상태/식별 표시등  $4$ <br> $5$  블레이드 전원 단추  $6$
- 
- 
- 
- 블레이드 전원 표시등

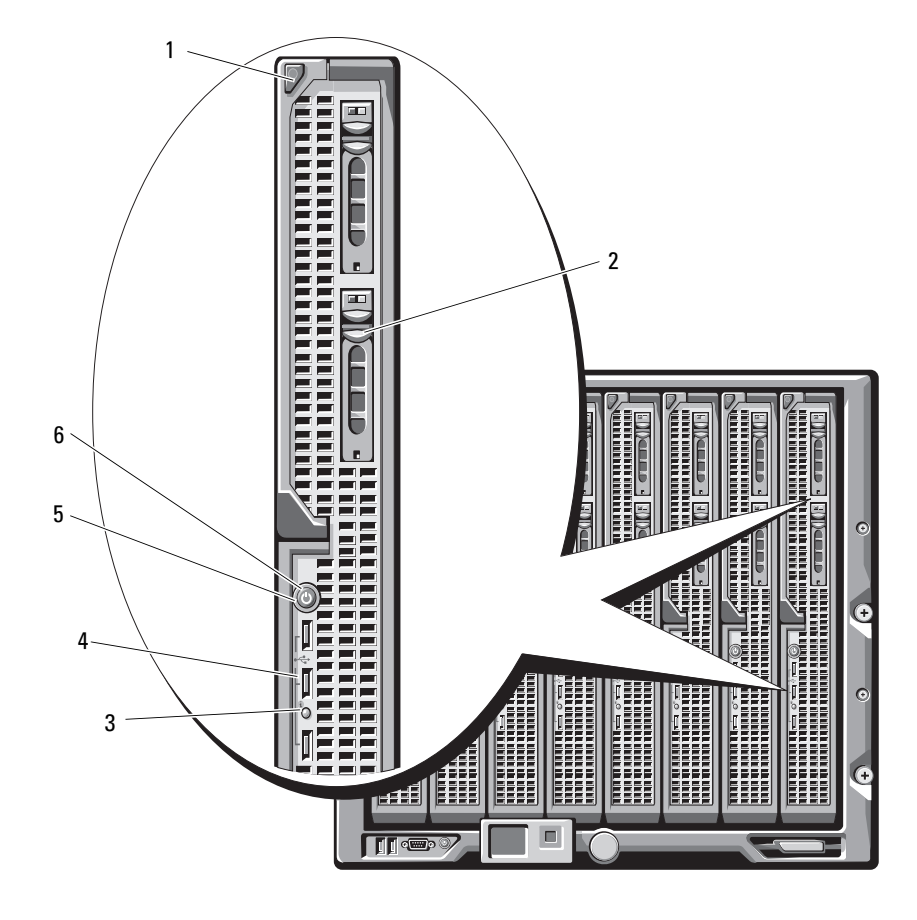

<span id="page-171-0"></span>그림 1-8. 전면 패널 기능 — PowerEdge M905 및 M805

- 1 블레이드 손잡이 분리 단추 2 하드 드라이브(2개)<br>3 블레이드 상태/식별 표시등 4 USB 커넥터(3개)
- <sup>3</sup> 블레이드 상태/식별 표시등 <sup>4</sup> USB 커넥터(3개)
	-
- 
- 
- 블레이드 전원 표시등

## <span id="page-172-0"></span>CMC 모듈

그림 1-9. CMC 모듈 기능

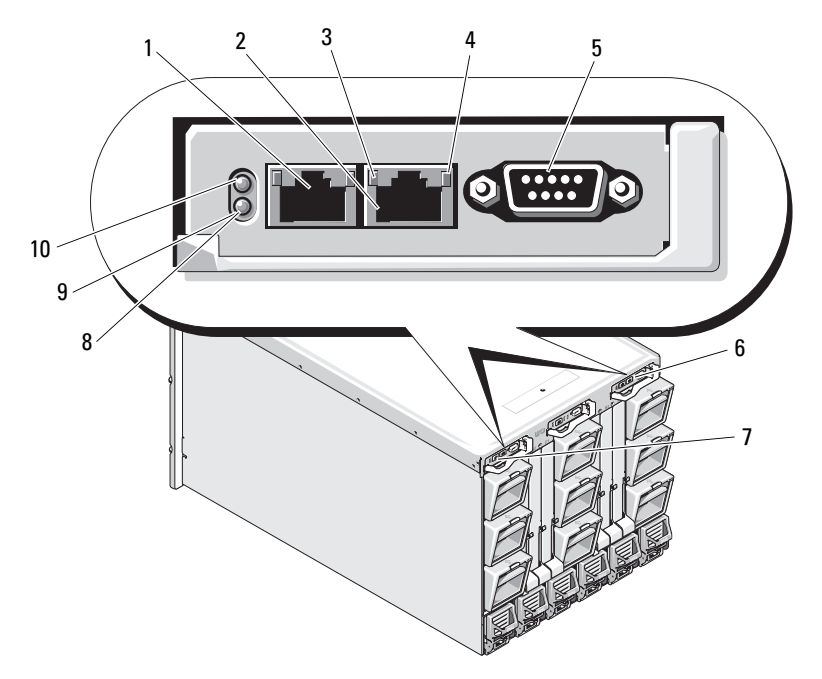

- 
- 
- 3 링크 표시등(2개) 4 작동 표시등(2개)<br>5 로컬 구성용 DB-9 직렬 커넥터 6 보조 CMC 옵션(CMC 2) 5 로컬 구성용 DB-9 직렬 커넥터 6 보조 CMC 옵션(CN<br>7 기본 CMC(CMC 1) 8 황색 장애 표시등
- 
- 7 기본 CMC(CMC 1) 10 8 황색 장애 표<br>- 9 청색 상태/식별 표시등 10 전원 표시등 청색 상태/식별 표시등
- <sup>1</sup> Ethernet 커넥터 Gb1 <sup>2</sup> Ethernet 커넥터 STK(별도의 <sup>인</sup> 클로저에서 데이지 체인 방식의 **CMC**에 사용)<br>작동 표시등(2개)
	-
	-
	-
	-

CMC는 모듈러 서버에 M1000e 인클로저의 네트워크 및 보안 설정, I/O 모 듈 및 iDRAC 네트워크 설정, 전원 중복 및 전원 상승 한계 설정 등의 다중 시스템 관리 기능을 제공합니다.

#### <span id="page-173-0"></span>CMC 데이지 체인 방식(인클로저 스태킹)

CMC 데이지 체인 방식을 활용하여 섀시(인클로저) 관리에 필요한 네트워 크 연결 수를 최소화할 수 있습니다. 이 경우 중복 CMC가 설치되어 있는 지 여부에 따라 최대 4개의 M1000e 인클로저에는 하나 또는 두 개의 네트 워크 연결만 필요합니다.

#### 케이블 연결 지침

이 지침에 따라 인클로저에 CMC 모듈을 데이지 체인 방식으로 연결하십 시오.

• CMC Ethernet 포트 "GB1"은 "업링크" 포트입니다. 관리 네트워크에 업 링크하거나 인접한 인클로저의 "STK"로 표시된 CMC Ethernet 포트에 서 케이블을 수신합니다.

"STK"로 표시된 CMC Ethernet 포트는 "데이지 체인" 포트입니다. 인접 한 인클로저의 CMC 포트 GB1 *에만* 연결됩니다. 관리 네트워크에 이 케이블을 직접 연결하지 마십시오.

- 최대 4개의 인클로저를 데이지 체인 방식으로 사용할 수 있습니다.
- 인클로저는 중복 및 비중복 배포 시 모두 데이지 체인 방식을 사용할 수 있습니다.
	- 중복 CMC 배포 시 CMC 기본 슬롯의 모든 CMC 모듈에 케이블을 연결하십시오 . CMC 보조 슬롯의 모든 CMC 모듈에 케이블을 연결 하십시오. 보조 데이지 체인으로 기본 데이지 체인을 연결하지 마십 시오 ( 두 세트의 CMC 에 " 케이블을 교차로 " 연결하지 마십시오 ).
	- 비중복 CMC 배포 시 CMC 기본 슬롯의 모든 CMC 모듈에 케이블 을 연결하십시오 .

[그림](#page-174-0) 1-10에서는 중복 CMC 모듈이 설치되어 있는 4개의 인클로저를 보여 줍니다. 첫 번째 인클로저의 기본 CMC 포트 GB1이 관리 네트워크에 연결 됩니다. 인접한 인클로저의 기본 CMC 포트 GB1이 위에 있는 인클로저의 "STK"로 표시된 포트에 "업링크"됩니다. 네 번째 인클로저의 포트 STK에 는 케이블이 필요하지 않습니다. 인클로저의 보조 슬롯에 있는 CMC 모듈 의 데이지 체인에는 동일한 케이블 연결 구성표를 사용해도 됩니다.

<span id="page-174-0"></span>그림 1-10. CMC 데이지 체인 방식 *—* 중복 CMC 모듈이 있는 인클로저

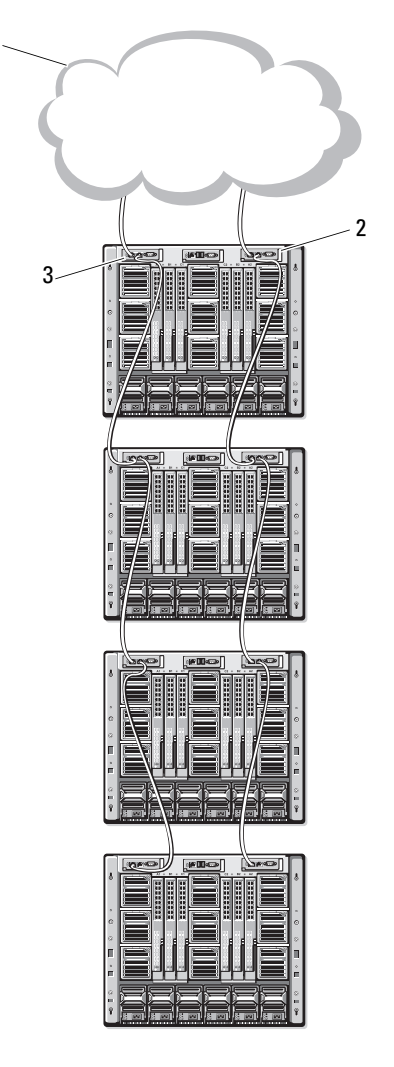

<sup>1</sup> 관리 네트워크 세그먼트 <sup>2</sup> CMC1 – 커넥터 케이블

Gb1 - 네트워크

<sup>3</sup> CMC2 – 커넥터 케이블 Gb1 - 네트워크

## <span id="page-175-0"></span>iKVM 스위치 모듈

Avocent iKVM 아날로그 스위치 모듈 옵션은 키보드, 비디오(모니터) 및 마 우스용 연결을 제공하며 다음과 같은 특징이 있습니다.

- 로컬 iKVM 액세스는 블레이드의 iDRAC 인터페이스를 사용하여 블레 이드마다 원격으로 비활성화될 수 있습니다(기본적으로 액세스는 활성 화되어 있음).
	- 주: 기본적으로(활성화된 상태) 부여되는 블레이드의 콘솔 세션은 iDRAC 인터페이스 <sup>및</sup> iKVM<sup>에</sup> 모두 사용할 <sup>수</sup> 있습니다(iDRAC 및 iKVM<sup>을</sup> 통해 블레이드의 콘솔에 연결된 사용자는 동일한 비디오를 보고 명령어를 입 력할 <sup>수</sup> 있음). 공유를 원하지 않을 경우 iDRAC는 iDRAC 콘솔 인터페이스 <sup>를</sup> 통해 비활성화할 <sup>수</sup> 있습니다.
- 커넥터는 다음과 같습니다.
	- VGA 커넥터 1 개 . iKVM 은 비디오 디스플레이 해상도 범위를 640x480(60Hz) 에서 1280x1024x65,000 색 ( 비인터레이스 , 75Hz) 까지 지원합니다.
	- 키보드 및 마우스용 USB 포트 2 개 .

■ 주: iKVM USB 포트는 스토리지 장치를 지원하지 않습니다.

- Dell 및 Avocent 아날로그 KVM 과의 계층화를 위한 RJ-45 ACI 포트 1 개 및 ARI 포트와의 IP 스위치의 KVM.
- **22 주: ACI 포트가 RJ-45 커넥터이고 Cat5(또는 이상) 케이블을 사용해도** Ethernet 네트워크 인터페이스 포트가 아닙니다. ARI(Analog Rack Interface) 포트를 통해 외장형 KVM 스위치로 연결할 때만 사용하며 IP상의 기본 KVM<sup>을</sup> 지원하지 않습니다.
- iKVM은 인클로저의 전면에서 액세스할 수 있으며 전면 또는 후면 패널 KVM 기능을 제공하지만 동시에 모두 제공할 수는 없습니다. 향상된 보 안을 위해 전면 패널 액세스는 CMC의 인터페이스를 사용하여 비활성 화할 수 있습니다.
	- 주: 인클로저 전면 패널에 키보드, 비디오 및 마우스를 연결하면 iKVM 후 <sup>면</sup> 패널 포트의 비디오 출력이 비활성화됩니다. iDRAC 비디오 <sup>및</sup> 콘솔 <sup>재</sup> 지정을 방해하지는 않습니다.
- iKVM 및 명령줄 인터페이스를 사용하여 CMC에 액세스할 수 있습 니다. 자세한 내용은 사용 설명서의 "iKVM 모듈 사용"을 참조하십시오.

[그림](#page-176-0) 1-11에서는 iKVM 모듈의 외장 기능을 보여 줍니다.

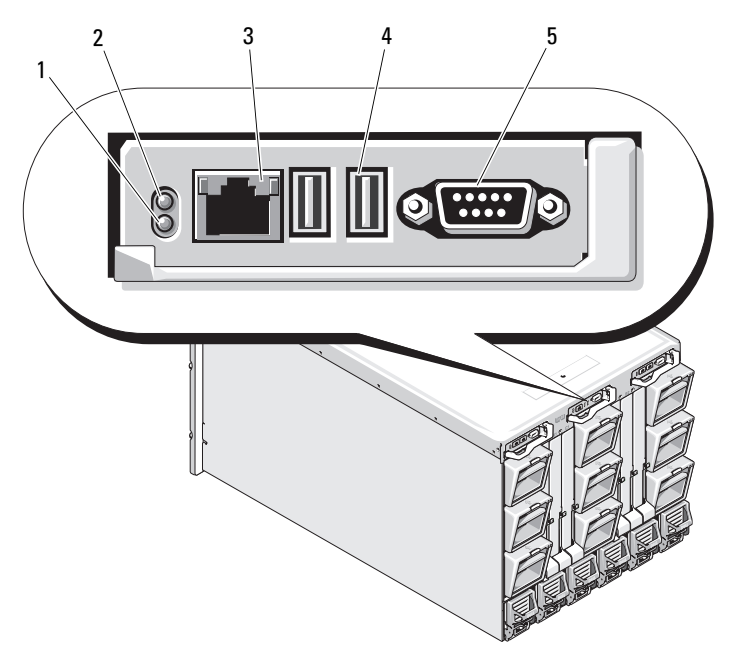

<span id="page-176-1"></span><span id="page-176-0"></span>그림 1-11. Avocent iKVM 스위치 모듈

- 
- 
- 3 연결 계층화 전용 ACI 포트
- 1 식별 표시등 2 상태 표시등<br>3 연결 계층화 전용 ACI 포트 4 키보드 및 마우스용 USB 커넥 <sup>터</sup>(2개)
- <sup>5</sup> 비디오 커넥터

 $\bigcirc$  주의사항 : 네트워크 허브 등의 LAN 장치에 ACI 포트를 연결하지 마 십시오 . 그렇게 하면 장비가 손상될 <sup>수</sup> 있습니다 .

176 | 구성 설명서

# $\overline{2}$

# <span id="page-178-0"></span>초기 시스템 구성

## <span id="page-178-1"></span>시작하기 전에

#### <span id="page-178-2"></span>전원 요구 사항

■ 주의사항 : 인클로저 전원 공급 장치는 전원 콘센트에 직접 연결하지 말 고 Type B 또는 영구 연결된 PDU 에 연결해야 합니다 . 전원 공급 장치에는 200–240V 의 전원이 필요합니다 .

#### <span id="page-178-3"></span>네트워크 정보

네트워크에서 고정 주소 지정을 사용할 경우 IP 주소, 서브넷 마스크 및 게이 트웨이가 있어야 인클로저의 CMC 및 기타 모듈을 구성할 수 있습니다.

## <span id="page-178-4"></span>초기 설정 순서

- 1 인클로저의 포장을 풀고 랙에 설치합니다. 자세한 내용은 *시작 안내서* 및 *랙 설치 안내서*를 참조하십시오.
- 주의사항 : 해당 195 [페이지의](#page-196-2) "I/O 모듈 구성 " 에 설명된 대로 스위치 모듈을 구성하지 않은 경우 블레이드 ( 서버 모듈 ) 의 전원을 켜지 마십시오 .
	- 2 전원 공급 장치에 전원을 연결합니다.
- **□ 주의사항** : 전원 공급 장치는 전원 콘센트에 직접 연결하지 말고 PDU 에 연결 해야 한니다. 저워 공급 장치에는 200–240V 의 저워이 필요한니다.
	- 3 iKVM 모듈 옵션이 설치되어 있을 경우 인클로저 제어판([그림](#page-166-2) 1-4 참조) 또는 iKVM 모듈([그림](#page-176-1) 1-11 참조)에 키보드, 비디오 및 마우스를 연결합 니다.

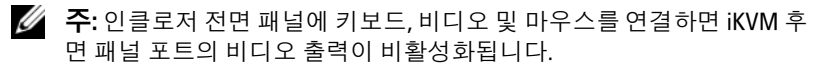

#### 구성 설명서 1 177

- 4 인클로저 제어판의 전원 단추를 누릅니다. [그림](#page-166-2) 1-4를 참조하십시오.
- 5 CMC 네트워크 설정 구성.

LCD 구성 마법사를 통해 네트워크에서도 CMC 및 iDRAC 관리 인터페 이스를 빠르게 구성할 수 있으므로 인클로저를 원격으로 관리할 수 있 습니다. 179페이지의 "LCD 구성 [마법사를](#page-180-0) 사용하여 CMC 네트워크 설 정 [구성](#page-180-0)"을 참조하십시오.

또한 관리 스테이션 및 RACADM CLI를 사용하여 CMC를 구성할 수 있습니다. 180[페이지의](#page-181-0) "관리 스테이션 및 CLI를 사용하여 CMC 네트 워크 [설정](#page-181-0) 구성"을 참조하십시오.

- 6 이때 IO 모듈을 구성하여 올바른 네트워크나 스토리지 관리 또는 경로 를 허용합니다. 195[페이지의](#page-196-2) "I/O 모듈 구성"을 참조하십시오.
- 7 Ethernet 및 Fibre Channel 스위치가 구성되어 트래픽을 전달할 수 있 으면 서버 블레이드를 삽입하고 전원을 켤 수 있습니다. 이렇게 하면 Ethernet 스위치의 부팅 시간이 허용되고 모든 블레이드 모듈에 대해 PXI \ UNDI 트래픽이 허용됩니다.

## <span id="page-179-0"></span>CMC 구성

#### <span id="page-179-1"></span>초기 CMC 네트워크 구성

#### 네트워크연결 및 기본 IP 주소 또는 사용자 정의 IP 주소를 사용하여 CMC 에 연결

CMC는 DHCP에 대해 사전 설정되어 있습니다. 고정 IP 주소를 사용하려면 DHCP에서 CMC 설정을 고정 주소로 전환해야 합니다. 이렇게 하려면 LCD 구성 마법사를 실행하거나 관리 스테이션 및 CLI 명령어를 사용합니다.

고정 주소를 사용하도록 전환된 경우 CMC IP 주소의 기본값은 표준 IP 주 소는 192.168.0.120, 255.255.255.0으로 설정되고 게이트웨이는 192.168.0.1 로 설정됩니다. 이러한 주소는 사용자가 선택하는 IP 주소로 변경할 수 있 습니다.

초기 구성 지침에 대한 내용은 179[페이지의](#page-180-0) "LCD 구성 마법사를 사용하여 CMC [네트워크](#page-180-0) 설정 구성"을 참조하십시오. 관리 스테이션 및 CLI를 사용 하려는 경우 180페이지의 "관리 [스테이션](#page-181-0) 및 CLI를 사용하여 CMC 네트워 크 [설정](#page-181-0) 구성"을 참조하십시오.
### LCD 구성 마법사를 사용하여 CMC 네트워크 설정 구성

처음 시스템을 시작할 때 LCD 모듈의 화면을 통해 CMC 네트워크 설정을 구성할 수 있습니다.

■ 주: LCD 구성 마법사를 사용하여 서버를 구성하는 옵션은 CMC가 네트워크 에 연결되거나 기본 암호가 변경될 경우에만 사용할 수 있습니다. CMC를 네 트워크에서 액세스할 수 있으면 LCD 패널을 사용하여 CMC를 재구성할 수 없 습니다. 따라서 CMC 설정을 변경하려면 RACADM CLI 또는 웹 기반 GUI를 사용 합니다.

표 [2-1](#page-180-0)에는 LCD 모듈 화면의 정보를 보거나 변경하는 데 사용하는 키 목록 이 표시됩니다.

#### <span id="page-180-0"></span>표 2-1. LCD 모듈 화면 탐색 키

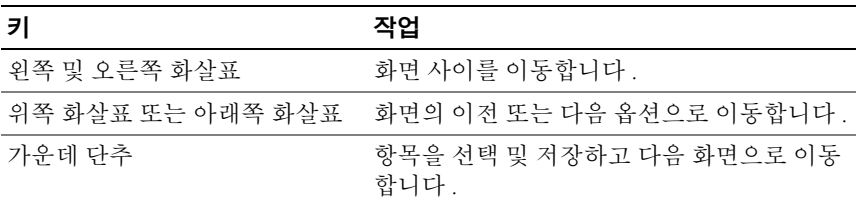

- <sup>1</sup> 대화상자에 표시된 옵션에서 언어를 선택합니다.
- <sup>2</sup> LCD 구성 마법사를 시작합니다.
- <sup>3</sup> 네트워크 환경에 대한 CMC 네트워크 설정을 구성합니다.
	- 주: CMC 외부 관리 네트워크 모드는 DHCP에 기본으로 설정되어 있습 니다. 고정 IP 주소를 사용하려면 LCD 구성 마법사를 사용하여 설정을 변경해야 합니다.
	- 네트워크 속도
	- 이중 모드
	- 네트워크 모드 (DHCP 또는 고정 )
	- 고정 IP 주소, 서브넷 마스크 <sup>및</sup> 게이트웨이 규칙(고정 모드가 선택 <sup>될</sup> 경우 )
	- 등록된 CMC 이름 등의 DNS 설정 (DHCP 모드가 선택된 경우 )

### 구성 설명서 1 179

- <sup>4</sup> 원하는 경우 DHCP 모드에 대한 iDRAC 네트워크 설정을 구성합니다.
	- $\mathbb Z$   $\blacktriangleright$  ECD 구성 마법사를 사용하여 iDRAC에 고정 IP 주소를 설정할 수 없습니다. 183페이지의 "웹 기반 [인터페이스를](#page-184-0) 사용하여 iDRAC 네트 [워킹](#page-184-0) 구성"을 참조하십시오.
- <sup>5</sup> Network Summary(네트워크 요약) 화면의 설정을 검토합니다.
	- 설정이 정확할 경우 가운데 단추를 눌러 구성 마법사를 닫고 Main Menu( 기본 메뉴 ) <sup>로</sup> 돌아가십시오 .
	- 설정이 정확하지 않을 경우 왼쪽 화살표 키를 사용하여 해당 설정 화면으로 돌아가서 수정하십시오.

LCD 구성 마법사를 완료한 <sup>후</sup> 직렬 콘솔, Telnet, SSH<sup>와</sup> 같은 <sup>웹</sup> 기반 CMC 인터페이스 또는 텍스트 기반 인터페이스를 사용하여 네트워크에서 CMC 에 액세스할 수 있습니다.

DHCP가 아닌 고정 주소를 사용하여 iDRAC에 액세스하려는 경우 CMC 웹 기반 인터페이스 또는 CLI를 사용하여 구성해야 합니다.

## 관리 스테이션 및 CLI 를 사용하여 CMC 네트워크 설정 구성

LCD 구성 마법사는 CMC 네트워크 설정을 초기에 가장 빨리 구성할 수 있 는 방법입니다. 그러나 관리 스테이션 및 로컬 연결을 사용하여 CMC에 액 세스할 수도 있습니다. 두 가지 방법을 사용하여 로컬 연결을 CMC에 만들 수 있습니다.

- iKVM 옵션을 통한 CMC 콘솔 <Print Screen> 키를 누르고 블레이드 <sup>번</sup> <sup>호</sup> 17<sup>을</sup> 선택합니다. 블레이드 번호 17은 CMC<sup>에</sup> 대한 직접 로컬 연결 입니다.
- 직렬 연결은 <sup>널</sup> 모뎀 케이블을 사용합니다(115200bps, 데이터 비트 8, 패리티 없음, 정지 비트 1, 흐름 제어 없음).

CMC에 연결을 설정하면 초기 CMC 네트워크 구성을 완료할 수 있습니다.

- <sup>1</sup> CMC<sup>에</sup> 로그인합니다. 기본 사용자 이름은 root이며 기본 암호는 calvin입니다.
- <sup>2</sup> getniccfg<sup>를</sup> 입력하고 <Enter> 키를 눌러 현재 CMC 네트워크 매개 변수를 봅니다.
- <sup>3</sup> CMC 네트워크 설정을 구성합니다.
	- 고정 IP 주소를 설정하려면 다음을 입력합니다 . setniccfg -s<IP address><network mask><gateway> <Enter> 키를 누릅니다 . 해당 네트워크에 알맞은 설정을 사용합니다 .
	- DHCP <sup>를</sup> 사용하여 IP 주소를 얻을 <sup>수</sup> 있도록 CMC <sup>를</sup> 구성하려면 다음을 입력합니다 .

setniccfg -d

<Enter> 키를 누릅니다 .

<sup>4</sup> 새로운 네트워크 설정을 활성화하려면 다음을 입력하십시오.

racadm racreset

<Enter> 키를 누릅니다 .

# <span id="page-182-1"></span><span id="page-182-0"></span>웹 기반 인터페이스를 사용하여 CMC 로그인

- <sup>1</sup> 지원되는 <sup>웹</sup> 브라우저 창을 엽니다. 자세한 내용은 CMC 사용 설명서의 "지원되는 <sup>웹</sup> 브라우저"<sup>를</sup> 참조하 십시오.
- <sup>2</sup> CMC<sup>에</sup> 로그인합니다.
	- 특정 IP <sup>주</sup>소를 사용하여 CMC <sup>에</sup> 액세스하는 경우 Address( 주소 ) 필드에 다음 URL <sup>을</sup> 입력한 다음 <Enter> 키를 누르십시오 . https://<CMC IP 주소 > CMC <sup>의</sup> 기본 IP 주소는 192.168.0.120 입니다 . 기본 HTTPS 포트 번호 ( 포트 443) <sup>가</sup> 변경된 경우 다음을 입력하십시오 . https://<CMC IP 주소 >:< 포트 번호 > 여기서 <IP 주소 > 는 CMC 의 IP 주소이며 < 포트 번호 > <sup>는</sup> HTTPS 포트 번호입니다 . – 등록된 DNS 이름을 사용하여 CMC <sup>에</sup> 액세스할 경우 CMC <sup>의</sup> 이름 <sup>을</sup> 입력하십시오 .
		- https://<CMC 이름 >

기본적으로 DNS 서버의 CMC 이름은 cmc-< 서비스 태그 > 입니다 .

### 구성 설명서 | 181

- <sup>3</sup> CMC Login(CMC 로그인) 페이지가 나타납니다.
- 주: 기본 CMC 사용자 이름은 root이고, 암호는 calvin입니다. 루트 계정 은 CMC와 함께 제공되는 기본 관리 계정입니다. 보안 강화를 위해 초기 설정 과정에서 루트 계정의 기본 암호를 변경해야 합니다.
- $\mathbb Z$  주: CMC는 영어 외의 언어에서 주로 사용되는 ß, å, é, ü, 또는 기타 문자 등의 확장 ASCII 문자를 지원하지 않습니다.
- 주: 단일 워크스테이션의 여러 브라우저 창에서 다른 사용자 이름으로 웹 기 반 인터페이스에 로그인할 수 없습니다.

CMC 사용자 또는 Microsoft® Active Directory® 사용자로 로그인할 <sup>수</sup> 있습니다.

- <sup>4</sup> Username(사용자 이름) 필드에서 사용자 이름을 입력합니다.
	- CMC 사용자 이름 : <user name>
	- Active Directory 사용자 이름 : <domain>\<user name>, <domain>/<user name> 또는 <user>@<domain>.

 $\mathscr{U}$  주: 이 필드는 대소문자를 구분합니다.

- <sup>5</sup> Password(암호) 필드에서 CMC 사용자 암호 또는 Active Directory 사용 <sup>자</sup> 암호를 입력합니다.
	- 주: 이 필드는 대소문자를 구분합니다.

# CMC 사용자 추가 및 관리

<sup>웹</sup> 기반 인터페이스의 Users(사용자) <sup>및</sup> User Configuration(사용자 구성) 페이지에서 CMC 사용자 정보를 확인하고, 새 사용자를 추가하고, 기존 사 용자의 설정을 변경하십시오.

■ 주: 추가 보안을 위해 루트(사용자 1) 계정의 기본 암호를 변경하는 것이 가장 좋습니다. 루트 계정은 CMC와 함께 제공되는 기본 관리 계정입니다. 루트 계정의 기본 암호를 변경하려면 User ID(사용자 ID) 1<sup>을</sup> 클릭하여 User Configuration(사용자 구성) 페이지를 여십시오. 해당 페이지에 대한 도움말은 페이지의 오른쪽 모서리에 있는 도움말 링크를 통해 사용할 수 있습니다.

- 주: 다음 단계를 수행하려면 사용자 구성 관리자 권한이 있어야 합니다.
	- <sup>1</sup> <sup>웹</sup> 기반 인터페이스에 로그인합니다. 181페이지의 "<sup>웹</sup> 기반 [인터페이스](#page-182-0) <sup>를</sup> [사용하여](#page-182-0) CMC 로그인"<sup>을</sup> 참조하십시오.
	- <sup>2</sup> 시스템 트리에서 Chassis(섀시)<sup>를</sup> 선택합니다.
- <sup>3</sup> Network/Security(네트워크/보안) 탭을 클릭한 다음 Users(사용자) 하위 탭을 클릭합니다. Users(사용자) 페이지에 루트 사용자를 포함한 <sup>각</sup> <sup>사</sup> 용자 ID, 로그인 상태, 사용자 이름 <sup>및</sup> CMC 권한 목록이 표시됩니다. 구성에 사용할 <sup>수</sup> 있는 사용자 ID에는 사용자 정보가 표시되지 않습 니다.
- <sup>4</sup> 사용 가능한 사용자 ID 번호를 클릭합니다. User Configuration(사용자 구성) 페이지가 표시됩니다.

Users(사용자) 페이지의 내용을 새로 고치려면 Refresh(새로 고침)<sup>를</sup> <sup>클</sup> 릭합니다. Users(사용자) 페이지의 내용을 인쇄하려면 Print(인쇄)<sup>를</sup> <sup>클</sup> 릭합니다.

<sup>5</sup> 사용자에 대한 일반 설정을 선택합니다.

사용자 그룹 <sup>및</sup> 권한에 대한 자세한 내용은 CMC 사용 설명서의 "사용 <sup>자</sup> 추가 <sup>및</sup> 구성"<sup>을</sup> 참조하십시오.

<sup>6</sup> CMC 사용자 그룹에 사용자를 지정합니다.

CMC 그룹 드롭다운 메뉴에서 사용자 권한 설정을 선택할 <sup>때</sup> 해당 그룹 <sup>의</sup> 미리 정의된 설정에 따라 사용할 <sup>수</sup> 있는 권한(목록에서 확인란으로 표시)<sup>이</sup> 표시됩니다.

확인란을 선택 또는 선택 해제하여 해당 사용자의 권한 설정을 사용자 지정할 <sup>수</sup> 있습니다. CMC 그룹을 선택하거나 사용자 지정 사용자 권한 <sup>을</sup> 선택한 경우 Apply Changes(변경 사항 적용)<sup>를</sup> 클릭하여 설정을 <sup>유</sup> 지하십시오.

# <span id="page-184-0"></span>웹 기반 인터페이스를 사용하여 iDRAC 네트워킹 구성

LCD 구성 마법사에서 iDRAC를 구성하지 않은 경우 이 절차를 따르십시오.

 $\mathscr{U}_1$  주: LCD 구성 마법사를 사용하여 iDRA를 구성하지 않은 경우, 웹 기반 인터페 이스를 사용하여 iDRAC를 구성하지 않으면 iDRAC가 비활성화됩니다.

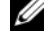

■ 주: CMC의 iDRAC 네트워크 설정을 설정하려면 섀시 구성 관리자 권한이 있어 야 합니다.

- <mark>◇ 주:</mark> 기본 CMC 사용자는 root이고, 기본 암호는 calvin입니다.
	- <sup>1</sup> <sup>웹</sup> 기반 인터페이스에 로그인합니다. 181페이지의 "<sup>웹</sup> 기반 [인터페이스](#page-182-0) <sup>를</sup> [사용하여](#page-182-0) CMC 로그인"<sup>을</sup> 참조하십시오.
	- <sup>2</sup> 왼쪽 열의 Chassis(섀시) 옆에 있는 더하기(+) 기호를 클릭한 다음 Servers(서버)<sup>를</sup> 클릭합니다.
	- <sup>3</sup> Setup(설정)<sup>→</sup> Deploy(배포)<sup>를</sup> 클릭합니다.
- <sup>4</sup> Enable Lan(LAN 사용) 머리글 아래의 서버 옆에 있는 확인란을 선택하 <sup>여</sup> 서버의 iDRAC용 LAN<sup>을</sup> 활성화합니다.
- <sup>5</sup> Enable IPMI over LAN(LAN에서 IPMI 사용) 머리글 아래의 서버 옆에 있는 확인란을 선택 또는 선택 취소하여 LAN에서 IPMI<sup>를</sup> 활성화 또는 비활성화합니다.
- <sup>6</sup> DHCP Enabled(DHCP 사용) 머리글 아래의 서버 옆에 있는 확인란을 선택 또는 선택 해제하여 iDRAC용 DHCP<sup>를</sup> 활성화 또는 비활성화합 니다.
- <sup>7</sup> DHCP<sup>가</sup> 비활성화되어 있을 경우 해당 iDRAC<sup>의</sup> 고정 IP 주소, 넷마스 <sup>크</sup> <sup>및</sup> 기본 게이트웨이를 입력합니다.
- <sup>8</sup> 페이지 아래의 Apply(적용)<sup>를</sup> 클릭합니다.

# 서버용 첫 번째 부팅 장치 설정

First Boot Device(첫 번째 부팅 장치) 페이지에서 각 블레이드에 대한 부팅 장치를 지정할 수 있습니다. 기본 부팅 장치를 설정할 수 있으며 특수 이미 지를 부팅하여 진단 프로그램 실행 또는 운영 체제 재설치 등의 작업을 수 행할 수 있도록 한 번 부팅 장치를 설정할 수도 있습니다.

섀시의 일부 또는 모든 서버에 첫 번째 부팅 장치를 설정하려면 다음을 수 행하십시오.

- <sup>1</sup> CMC <sup>웹</sup> 기반 인터페이스에 로그인합니다.
- <sup>2</sup> 시스템 트리에서 Servers(서버)<sup>를</sup> 클릭한 다음 Setup(설정)<sup>→</sup> Deploy First Boot Device(<sup>첫</sup> 번째 부팅 장치 배포)<sup>를</sup> 클릭합니다. 서버 목록이 행당 하나씩 표시됩니다.
- <sup>3</sup> <sup>각</sup> 서버에 사용할 부팅 장치를 목록 상자에서 선택합니다.
- 4 서버가 부팅할 때마다 선택된 장치에서 부팅되도록 하려면 해당 서 버의 Boot Once(<sup>한</sup> 번만 부팅) 확인란의 선택을 해제합니다. 다음 부팅 주기에서 선택된 장치에서만 서버가 부팅되도록 하려면 해당 서버의 Boot Once(<sup>한</sup> 번만 부팅) 확인란을 선택합니다.
- <sup>5</sup> Apply(적용)<sup>를</sup> 클릭합니다.

# 전원 구성 및 관리

웹 기반 및 RACADM 인터페이스를 사용하여 다음 항목에서 설명한 대로 CMC의 전원 제어를 관리 및 구성할 수 있습니다. 다양한 전원 관리 옵션 에 대한 자세한 내용은 CMC 사용 설명서의 "전원 관리"를 참조하십시오.

### 전원 예산 및 중복 구성

CMC의 전원 관리 서비스는 전체 섀시(섀시, 서버, I/O 모듈, iKVM, CMC 및 PSU)에 대한 전원 소비를 최적화하며 요구에 따라 다른 모듈에 전원을 다시 할당합니다.

■ 주: 전원 관리 작업을 수행하려면 섀시 제어 관리자 권한이 있어야 합니다.

- 1 CMC 웹 기반 인터페이스에 로그인합니다.
- 2 시스템 트리에서 Chassis(섀시)를 선택합니다.
- 3 Power Management(전원 관리) 탭을 클릭합니다. Power Budget Status (전원 예산 상태) 페이지가 나타납니다.
- 4 Configuration(구성) 하위 탭을 클릭합니다. Budget/Redundancy Configuration(예산/중복 구성) 페이지가 나타납니다.
- 5 인클로저의 구성요소 및 사용자의 필요에 따라 전원 예산 및 중복 설정 을 구성합니다.
- 6 Apply(적용)를 클릭하여 변경 사항을 저장합니다.

### CMC 펌웨어 설치 또는 업데이트

 $\mathbb Z$  주: 서버에서 CMC 또는 iDRAC 펌웨어를 업데이트하는 동안 섀시의 팬 장치 전부 또는 일부가 100%에서 회전합니다. 이는 정상적인 작동입니다.

### 중복 CMC 구성의 펌웨어 업데이트

- **주:** 중복 CMC 구성에서 양쪽 모듈의 CMC 펌웨어를 주의 깊게 업데이트해야 합니다. 이렇게 하지 않으면 CMC 장애 조치 또는 장애 복구 도중 예기치 않은 동작이 발생할 수 있습니다. 중복 CMC 배포에는 다음 절차를 사용하십시오.
	- 1 RACADM getsysinfo 명령어를 사용하거나 **섀시 요약** 페이지(웹 기반 인 터페이스에 있음)를 사용하여 보조 또는 대기 CMC를 찾습니다. 상태 표시등은 기본 또는 활성 CMC 모듈에서는 청색으로 나타나고 대기 또 는 보조 CMC에서는 꺼집니다([그림](#page-172-0) 1-9 참조).
	- 2 먼저 대기 CMC에서 펌웨어를 업데이트합니다. 186[페이지의](#page-187-0) "웹 기반 [인터페이스를](#page-187-0) 사용하여 CMC 펌웨어 업데이트" 또는 187[페이지의](#page-188-0) ["RACADM](#page-188-0)을 사용하여 CMC 펌웨어 업데이트"를 참조하십시오.
- 3 보조 또는 대기 CMC 펌웨어가 getsysinfo 명령어 또는 웹 기반 인터페 이스를 통해 요청된 수준에 있는지 확인합니다.
- 4 대기 CMC가 재부팅된 후, 활성 또는 기본 CMC의 펌웨어를 업데이트 합니다. 대기 CMC의 부팅 시간을 10분으로 허용합니다. 186페이지의 "웹 기반 [인터페이스를](#page-187-0) 사용하여 CMC 펌웨어 업데이트" 또는 187페이지의 ["RACADM](#page-188-0)을 사용하여 CMC 펌웨어 업데이트"를 참 조하십시오.
- 5 활성 또는 기본 CMC 펌웨어가 getsysinfo 명령어 또는 웹 기반 인터페 이스를 통해 요청된 수준에 있는지 확인합니다.
- 6 CMC가 모두 동일한 펌웨어 버전으로 업데이트되면 cmcchangeover 명 령어를 사용하여 왼쪽 슬롯의 CMC를 기본으로 재설정합니다.

### CMC 펌웨어 다운로드

펌웨어를 업데이트하기 전에 Dell 지워 웹 사이트에서 최신 펌웨어 버전을 다운로드하여 로컬 시스템에 저장하십시오.

다음 소프트웨어 구성요소는 CMC 펌웨어 패키지와 함께 제공됩니다.

- 컴파일된 CMC 펌웨어 코드 및 데이터
- 웹 기반 인터페이스, JPEG 및 기타 사용자 인터페이스 데이터 파일
- 기본 구성 파일

Firmware Update(펌웨어 업데이트) 페이지에서 CMC 펌웨어를 최신 버전 으로 업데이트하십시오. 펌웨어 업데이트를 실행할 때 업데이트는 현재 CMC 설정을 그대로 유지합니다.

주: 기본적으로 펌웨어 업데이트는 현재 CMC 설정을 그대로 유지합니다. 업데이트 과정 중에 CMC 구성 설정을 출하시 기본 설정으로 재설정할 수 있 습니다.

### <span id="page-187-0"></span>웹 기반 인터페이스를 사용하여 CMC 펌웨어 업데이트

- 1 웹 기반 인터페이스에 로그인합니다. 181페이지의 "웹 기반 [인터페이스](#page-182-0) 를 [사용하여](#page-182-0) CMC 로그인"을 참조하십시오.
- 2 시스템 트리에서 Chassis(섀시)를 클릭합니다.
- 3 Update(업데이트) 탭을 클릭합니다. Updatable Components(업데이트 가능한 구성요소) 페이지가 나타납니다.

186 | 구성 설명서

- 4 Updatable Components(업데이트 가능한 구성요소) 페이지에서 CMC 이름을 클릭합니다. Firmware Update(펌웨어 업데이트) 페이지가 나타 납니다.
- 5 Value(값) 필드에서 관리 스테이션 또는 펌웨어 이미지 파일이 있는 공 유 네트워크의 경로를 입력하거나 Browse(찾아보기)를 클릭하여 파일 위치를 탐색합니다.
	- $\mathbb Z$  주: 기본 CMC 펌웨어 이미지 이름은 firmima.cmc이며 파일 이름은 변경 할 수 없습니다. 파일 이름은 항상 동일하므로 다른 펌웨어 버전을 주의 깊게 보관해야 합니다.
- 6 Update(업데이트)를 클릭합니다. 작업을 확인하라는 대화상자가 표시 됩니다.
- 7 Yes(예)를 클릭하여 계속 진행합니다. 펌웨어 전송 프로세스가 시작 되고 "Firmware Update in Progress(펌웨어 업데이트가 진행중입니다)" 라는 메시지가 표시됩니다. CMC 업데이트가 완료되면 CMC가 재설정 됩니다. 재설정이 완료되면 사용자 인터페이스 페이지를 새로 고친 후 다시 로그인해야 합니다.

### <span id="page-188-0"></span>RACADM 을 사용하여 CMC 펌웨어 업데이트

- 1 CMC 명령줄 콘솔을 열고 로그인합니다.
- 2 다음과 같이 입력합니다.

racadm fwupdate -q -u -a <TFTP server IP address> -d <filepath> -m <cmc-active|cmc-standby>

CMC 모듈 구성 및 작동 방법에 대한 지침은 최신 Dell 섀시 관리 컨트롤러 사용 설명서(support.dell.com)를 참조하십시오.

# iKVM 스위치 모듈 옵션 구성

## <span id="page-189-0"></span>Dell CMC 콘솔의 iKVM 액세스 활성화

CMC 액세스를 활성화하면 iKVM의 CMC 콘솔 옵션을 통해 안전하게 CMC에 직접 액세스할 수 있습니다. 웹 기반 인터페이스를 사용하여 CMC 콘솔을 활성화하려면 다음을 수행하십시오.

- 1 CMC 웹 기반 인터페이스에 로그인합니다.
- 2 시스템 트리에서 iKVM을 선택합니다. iKVM Status(iKVM 상태) 페이 지가 표시됩니다.
- 3 Setup(설정) 탭을 클릭합니다. iKVM Configuration(iKVM 구성) 페이 지가 표시됩니다.
- 4 Allow access to CMC CLI from iKVM(iKVM의 CMC CLI 액세스 허용) 을 선택합니다.
- 5 Apply(적용)를 클릭하여 설정을 저장합니다.

### iKVM 펌웨어 업데이트

- 주: 펌웨어가 올바르게 업로드되면 iKVM이 재설정되어 일시적으로 사용할 수 없게 됩니다.
	- 1 CMC 웹 기반 인터페이스에 로그인합니다. 181[페이지의](#page-182-0) "웹 기반 인터 [페이스를](#page-182-0) 사용하여 CMC 로그인"을 참조하십시오.
	- 2 시스템 트리에서 Chassis(섀시)를 선택합니다.
	- 3 Update(업데이트) 탭을 클릭합니다. Updatable Components(업데이트 가능한 구성 요소) 페이지가 나타납니다.
	- 4 iKVM 이름을 클릭합니다. Firmware Update(펌웨어 업데이트) 페이지 가 나타납니다.
	- 5 Value(값) 필드에서 관리 스테이션 또는 펌웨어 이미지 파일이 있는 공 유 네트워크의 경로를 입력하거나 Browse(찾아보기)를 클릭하여 파일 위치를 탐색합니다.
		-

■ 주: 기본 iKVM 펌웨어 이미지 이름은 ikvm.bin입니다. 하지만 iKVM 펌웨 어 이미지 이름은 변경할 수 있습니다. ikvm.bin을 찾을 수 없을 경우 다른 사용자가 해당 파일의 이름을 변경했는지 확인하십시오.

- 6 Update(업데이트)를 클릭합니다. 작업을 확인하라는 대화상자가 표시 됩니다.
- 7 Yes(예)를 클릭하여 계속 진행합니다.

업데이트가 완료되면 iKVM이 재설정됩니다.

## 아날로그 KVM 스위치에서 Avocent iKVM 스위치 계층화

Avocent iKVM 스위치는 여러 Avocent 아날로그 KVM 스위치뿐만 아니라 Dell 2160AS 및 180AS 등의 아날로그 KVM 스위치에서 계층화할 수 있습 니다. 여러 스위치를 SIP(Server Interface Pod) 없이 계층화할 수 있습니다 (표 [2-2](#page-190-0) 참조).

### <span id="page-190-0"></span>표 2-2. 외장형 아날로그 KVM 스위치용 케이블 요구 사항

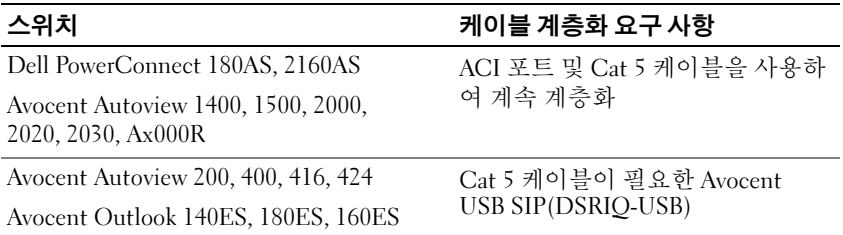

지원되는 아날로그 스위치에 iKVM 스위치를 연결하기 전에 iKVM 스위치 를 슬롯 순서대로 표시되도록 설정해야 하며 Screen Delay Time(화면 지연 시간)을 1초 이상으로 설정해야 합니다.

- 1 <Print Screen> 키를 눌러 iKVM 스위치 OSCAR를 시작합니다.
- 2 Setup(설정) → Menu(메뉴)를 클릭합니다. Menu(메뉴) 대화상자가 나 타납니다.
- 3 Slot(슬롯)을 선택하여 슬롯 번호를 기준으로 서버 모듈을 표시합니다.
- 4 화면 지연 시간을 최소한 1초로 입력합니다.
- 5 OK(확인)를 클릭합니다.

화면 지연 시간을 1초로 설정하면 OSCAR을 시작하지 않고도 서버로 자연 스럽게 전환할 수 있습니다.

■ 주: 자연스럽게 전환하면 핫 키 시퀀스를 사용하여 서버를 전환할 수 있습 니다. <Print Screen> 키를 누른 다음 이름 또는 숫자의 첫 문자 몇 개를 입력하 면 서버로 자연스럽게 전환할 수 있습니다. 지연 시간이 설정되어 있고 해당 시간이 경과되기 전에 키 순서를 누르는 경우 OSCAR이 표시되지 않습니다.

지원되는 아날로그 스위치에 Avocent iKVM 스위치를 연결하려면 다음을 수행하십시오.

- 1 스위치에 iKVM 에 연결하기 위해 SIP가 필요하지 않을 경우(표 2-2 참조) iKVM 모듈의 RJ-45 ACI 포트에 Cat5(또는 최신형) 케이블을 연결합니다. [그림](#page-176-0) 1-11을 참조하십시오.
	- 이 케이블의 다른 쪽 끝을 외장형 스위치의 ARI 포트에 연결합니다.

아날로그 스위치에 SIP가 필요할 경우(표 [2-2](#page-190-0) 참조), Avocent USB 동글 을 연결하거나 iKVM에 연결한 다음 Cat5(또는 최신형) 케이블을 SIP에 연결합니다. 이 케이블의 다른 쪽 끝을 외장형 스위치의 ARI 포트에 연 결하십시오.

- 2 아날로그 스위치 및 시스템을 모두 해당하는 전원에 연결합니다.
- 3 시스템의 전원을 켭니다.
- 4 외장형 아날로그 스위치의 전원을 켭니다.
- <mark>∅ 주:</mark> 외장형 아날로그 스위치의 전원이 시스템보다 먼저 켜질 경우 아날로그 스위치 OSCAR에 블레이드가 16개 대신 하나만 표시될 수 있습니다. 이러한 동 작이 발생할 경우 블레이드 전체가 인식되도록 스위치를 종료한 다음 재시작 하십시오.
- 주: 앞에 설명된 단계 외에 일부 외장형 아날로그 스위치는 별도의 단계를 수 행하여 iKVM 스위치 블레이드가 외장형 아날로그 스위치 OSCAR에 나타나는 지 확인해야 합니다. 자세한 내용은 외장형 아날로그 스위치 설명서를 참조하 십시오.

## 디지털 KVM 스위치에서 Avocent iKVM 스위치 계층화

iKVM 모듈은 Dell 2161DS-2, 4161DS 또는 지원되는 Avocent 디지털 KVM 스위치 등의 디지털 KVM 스위치에서 계층화할 수 있습니다. 여러 스위치 를 SIP 없이 계층화할 수 있습니다(표 [2-3](#page-192-0) 참조).

<span id="page-192-0"></span>표 2-3. 외장형 디지털 KVM 스위치용 케이블 요구 사항

| 스위치                                                             | 계층화 요구 사항                                    |
|-----------------------------------------------------------------|----------------------------------------------|
| Dell PowerConnect 2161DS-2, 4161DS                              | ACI 포트 및 Cat 5 케이블을 사용                       |
| Avocent DSR 800, x16x, x010, x031,<br>x030, x035, 102x(1024 제외) | 하여 계속 계층화                                    |
| Avocent DSR 1024                                                | Cat 5 케이블이 필요한 Avocent<br>USB SIP(DSRIQ-USB) |

Dell 2161DS, 180AS 또는 2160AS 콘솔 스위치에서 iKVM 모듈을 계층화하 려면 다음을 수행하십시오.

• 스위치에 iKVM 에 연결하기 위해 SIP가 필요하지 않을 경우(표 [2-3](#page-192-0) 참조) iKVM 모듈의 RJ-45 ACI 포트에 Cat5(또는 최신형) 케이블을 연결합니다. [그림](#page-176-0) 1-11을 참조하십시오.

이 케이블의 다른 쪽 끝을 외장형 스위치의 ARI 포트에 연결하십시오.

• 스*위치에* USB SIP*가 필요할 경우(표 [2-2](#page-190-0) 참조*) Avocent USB SIP를 iKVM 에 연결한 다음 Cat5(또는 최신형) 케이블을 SIP에 연결하십시오. 이 케 이블의 다른 쪽 끝을 외장형 스위치의 ARI 포트에 연결하십시오.

KVM 스위치가 연결되면 서버 모듈이 OSCAR에 나타납니다.

■ 주: 또한 로컬 시스템이 설정될 때 블레이드 목록을 보려면 원격 콘솔 스위치 소프트웨어에서 서버 목록도 다시 동기화해야 합니다. 192[페이지의](#page-193-0) "원격 클 라이언트 [워크스테이션에서](#page-193-0) 서버 목록 다시 동기화"를 참조하십시오.

# 서버 보기 및 선택

OSCAR Main(OSCAR 기본) 대화상자에서 iKVM을 통해 M1000e 인클 로저의 서버를 보고 구성하고 관리합니다. 서버를 이름 또는 슬롯별로 확인할 수 있습니다. 슬롯 번호는 서버가 차지하는 섀시 슬롯 번호입니다. 슬롯 열은 서버가 설치되어 있는 슬롯 번호를 나타냅니다.

**■ 주:** 서버 이름 및 슬롯 번호는 CMC에 의해 지정됩니다.

■ 주: iKVM을 통해 CMC 액세스를 활성화한 경우 추가 옵션으로 Dell CMC 콘솔 이 표시됩니다. 이 기능을 활성화하려면 188페이지의 ["Dell CMC](#page-189-0) 콘솔의 iKVM [액세스](#page-189-0) 활성화"를 참조하십시오.

Main(기본) 대화상자에 액세스하려면 다음을 수행하십시오.

<Print Screen> 키를 눌러 OSCAR 인터페이스를 시작합니다. Main(기본) 대화상자가 나타납니다.

## 또는

암호가 지정되어 있을 경우 암호 대화상자가 나타납니다. 암호를 입력한 다음 OK(확인)를 클릭합니다. Main(기본) 대화상자가 나타납니다.

### <span id="page-193-0"></span>원격 클라이언트 워크스테이션에서 서버 목록 다시 동기화

iKVM 모듈이 연결되면 블레이드가 OSCAR에 나타납니다. 지금 원격 워크 스테이션의 서버를 다시 동기화하여 원격 콘솔 스위치 소프트웨어를 통해 콘솔 스위치에 연결된 모든 원격 사용자가 블레이드를 사용할 수 있는지 확인합니다.

주: 이 절차는 하나의 원격 클라이언트 워크스테이션에서만 다시 동기화합 니다. 클라이언트 워크스테이션이 여러 개일 경우 다시 동기화한 로컬 데이터 베이스를 저장하고 다른 클라이언트 워크스테이션에 로드하여 일관성을 유 지합니다.

서버 목록을 다시 동기화하려면 다음을 수행하십시오.

1 MP(관리 패널)의 Server(서버) 범주에서 Resync(다시 동기화)를 클릭합 니다.

Resync Wizard(다시 동기화 마법사)가 시작됩니다.

2 Next(다음)를 클릭합니다.

데이터베이스가 업데이트되어 콘솔 스위치의 현재 구성과 일치할 것이 라는 경고 메시지가 표시됩니다. 현재 로컬 데이터베이스 이름이 스위 치 이름보다 우위에 있습니다. 다시 동기화에 전원이 없는 SIP를 포함하 려면 Include Offline SIPs(오프라인 SIP 포함) 확인란을 클릭하여 활성 화합니다.

3 Next(다음)를 클릭합니다.

스위치 정보를 검색 중임을 나타내는 진행 상태 표시줄과 함께 Polling Remote Console Switch(원격 콘솔 스위치 폴링) 메시지 상자가 나타납 니다.

4 장치의 변경 사항이 감지되지 않은 경우 이 정보와 함께 완료 대화상자 가 나타납니다.

서버의 변경 사항이 감지된 경우 Detected Changes(변경 사항 감지) 대화상자가 나타납니다. Next(다음)를 클릭하여 데이터베이스를 업데 이트합니다.

- 5 계층적 스위치가 감지된 경우 Enter Cascade Switch Information(계층 적 스위치 정보 입력) 대화상자가 나타납니다. 드롭다운 목록에서 장치 에 연결된 스위치 종류를 선택합니다. 찾는 스위치 종류를 사용할 수 없 을 경우 Add(추가)를 클릭하여 추가할 수 있습니다.
- 6 Next(다음)를 클릭합니다. 완료 대화상자가 나타납니다.

# **FlexAddress**

FlexAddress를 사용하면 공장 출하 시 설정된 WWN/MAC(World Wide Name/Media Access Control) ID를 영구적이고 특정 섀시 슬롯에 지정할 수 있는 새로운 WWN/MAC ID로 바꿀 수 있습니다. FlexAddress를 섀시 와 함께 구입할 경우 시스템 전원을 켜면 FlexAddress가 설치 및 활성화됩 니다. FlexAddress를 추후에 구입할 경우에는 CMC Secure Digital (SD) Card Technical Specification(CMC SD(보안 디지털) 카드 기술 사양) 설명 서의 지침에 따라 SD 기능 카드를 설치해야 합니다. 이 설명서를 보려면 support.dell.com을 참조하십시오.

FlexAddress 기능 사용에 대한 전체 정보를 보려면 CMC 웹 인터페이 스에서 Help(도움말) 링크를 클릭하거나 CMC 사용 설명서의 "Using FlexAddress(FlexAddress 사용)" 장을 검토하십시오.

194 | 구성 설명서

# $\mathbf{f}$

# I/O 모듈 구성

# 개요

M1000e 인클로저는 Ethernet 및 Fibre Channel 모듈 조합 간에 선택 가능한 중복 I/O 패브릭을 3개까지 지원합니다. (Infiniband 등의 추가 패브릭이 추후 지원됩니다.) Fibre Channel 스위치, Fibre Channel Pass-Through, Ethernet 스 위치 및 Ethernet Pass-Through 모듈 등의 단축 교체 가능한 I/O 모듈을 최대 6 개까지 인클로저에 설치할 수 있습니다. [그림](#page-196-0) 3-1에서는 I/O 베이의 번호 지 정을 보여 줍니다.

## <span id="page-196-0"></span>그림 3-1. I/O 모듈 베이 번호 지정

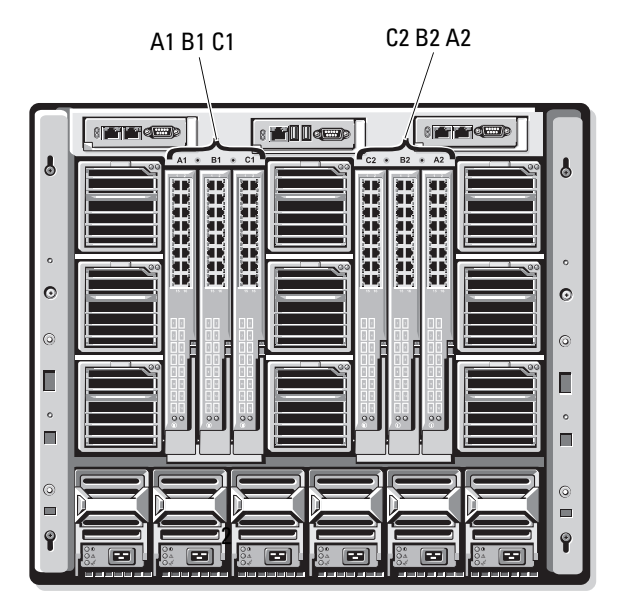

### 패브릭 A

패브릭 A는 I/O 모듈 슬롯 A1 및 A2를 지원하는 중복 Gb Ethernet 패브릭 입니다. 각 블레이드의 내장형 Ethernet 컨트롤러에는 Fabric A가 Ethernet 전용 패브릭으로 표시되어 있습니다.

 $\bullet$  주의사항 : 패브릭 B 또는 패브릭 C 용으로 설계된 모듈은 슬롯 A1 또는 A2 에 설치할 수 없습니다 . 그러나 패브릭 A 용으로 설계된 모듈은 패브릭 B 및 패브 릭 C 슬롯에도 설치할 수 있습니다 .

### 패브릭 B

패브릭 B는 I/O 모듈 슬롯 B1 및 B2를 지원하는 1-10Gb/sec 이중 포트의 4줄 중복 패브릭입니다. 패브릭 B는 현재 Gb Ethernet, Infiniband 및 Fibre Channel 모듈을 지원합니다. 10 Gb Ethernet 등의 추가 패브릭 유형은 나중에 지원됩니다.

패브릭 B 슬롯의 I/O 모듈과 통신하려면 블레이드의 패브릭 B 중간 카드 위치에 일치하는 메자닌 카드가 설치되어 있어야 합니다.

패브릭 A용으로 설계된 모듈은 패브릭 B 슬롯에도 설치됩니다.

### 패브릭 C

패브릭 C는 I/O 모듈 슬롯 C1 및 C2를 지원하는 1-10Gb/sec 이중 포트의 4줄 중복 패브릭입니다. 패브릭 C는 현재 Gb Ethernet, Infiniband 및 Fibre Channel 모듈을 지원합니다. 10 Gb Ethernet 등의 추가 패브릭 유 형은 나중에 지원됩니다.

패브릭 C 슬롯의 I/O 모듈과 통신하려면 블레이드의 패브릭 C 메자닌 카 드 위치에 일치하는 메자닌 카드가 설치되어 있어야 합니다.

패브릭 A용으로 설계된 모듈은 패브릭 C 슬롯에도 설치됩니다.

I/O 모듈 설치 지침은 하드웨어 소유자 설명서를 참조하십시오.

# 시작하기 전에

# 네트워크 정보

직렬 콘솔 재지정, I/O 모듈 직렬 포트 직접 액세스를 통해 CMC CLI를 사용 하여 197페이지의 "웹 기반 [인터페이스를](#page-198-0) 사용하여 스위치 모듈 네트워크 [Ethernet](#page-198-0) 포트 구성"에 요약된 대로 CMC를 사용하거나 I/O 모듈의 기본 IP 주소(지원되는 경우)를 사용하여 I/O 스위치 모듈을 구성할 수 있습니다 (CMC의 기본 IP 주소는 192.168.0.120임).

# 스위치 모듈

## <span id="page-198-0"></span>웹 기반 인터페이스를 사용하여 스위치 모듈 네트워크 Ethernet 포트 구성

CMC 웹 기반 인터페이스를 사용하여 I/O 모듈의 Ethernet 포트를 구성할 수 있습니다.

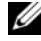

 $\mathbb Z$  주: 이 절차를 사용하면 스위치의 대역외 Ethernet 포트를 구성할 수 있습니다. 스위치의 대역내 관리 IP 주소는 스위치의 외부 포트를 통해 구성됩니다. 이러 한 두 가지 IP 주소는 서로 달라야 하며 다른 네트워크에 있어야 합니다.

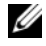

■ 주: I/O 모듈 구성 페이지의 설정을 변경하려면 모듈이 설치되어 있는 특정 패 브릭에 대한 **패브릭 관리자** 권한이 있어야 합니다. **주:** I/0 모듈 구성 페이지의 설정을 변경하려면 모듈이 설치되어 있는 특정 패<br>브릭에 대한 **패브릭 관리자** 권한이 있어야 합니다.<br>**주: CMC**에 의해 설정된 I/0 모듈의 네트워크 IP 주소는 구성 파일에 저장되지<br>않습니다. IP 주소 구성을 영구적으로 저장하려면 connect \_switch\_-n

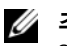

주: CMC에 의해 설정된 I/O 모듈의 네트워크 IP 주소는 구성 파일에 저장되지 RACADM 명령을 사용하거나 I/O 모듈 GUI에 대한 직접 인터페이스를 사용합 니다.

 $\mathscr{U}$  주: Ethernet Pass-Through 또는 Infiniband 스위치에 대한 I/O 모듈 네트워크 설 정을 구성하지 마십시오.

- 1 CMC의 웹 기반 인터페이스에 로그인합니다. 181[페이지의](#page-182-1) "웹 기반 인 [터페이스를](#page-182-1) 사용하여 CMC 로그인"을 참조하십시오.
- 2 시스템 트리의 Chassis(섀시) 메뉴에서 I/O Modules(I/O 모듈)을 선택 합니다.
- 3 Setup(설치) 탭을 선택합니다. Configuring I/O Modules Network Settings(I/O 모듈 네트워크 설정 구성) 페이지가 나타납니다.
- 4 네트워크 통합을 위해 스위치를 구성합니다.
	- 네트워크에서 DHCP 서버를 사용하여 IP 주소를 할당할 경우 DHCP Mode Enabled(DHCP 모드 사용 ) 를 선택합니다 .
	- 네트워크에서 고정 IP 주소 지정을 사용할 경우 IP 주소 , 서브넷 마 스크 및 게이트웨이를 입력합니다 .
- 5 입력이 완료되면 Apply(적용)를 클릭합니다.
- 6 Deply(배포) 하위 탭을 클릭합니다.

모든 I/O 모듈을 구성 및 연결한 후 인클로저의 블레이드를 전체 네트워크 통신으로 삽입 및 부팅할 수 있습니다.

# Cisco SFS M7000e Infiniband 스위치 모듈

Cisco SFS 7000e Infiniband 스위치 모듈에는 24 4x DDR Infiniband 포트가 포함되어 있습니다. 8개의 포트는 외부 업링크 포트이고 16개의 내부 포트 는 인클로저의 블레이드에 연결하는 데 사용됩니다. 이 스위치 모듈은 단 축 연결 가능하며 패브릭 B 또는 패브릭 C에 설치될 수 있습니다. [그림](#page-200-0) 3-2 를 참조하십시오.

### <span id="page-200-0"></span>그림 3-2. Cisco SFS M7000e Infiniband 스위치 모듈 기능

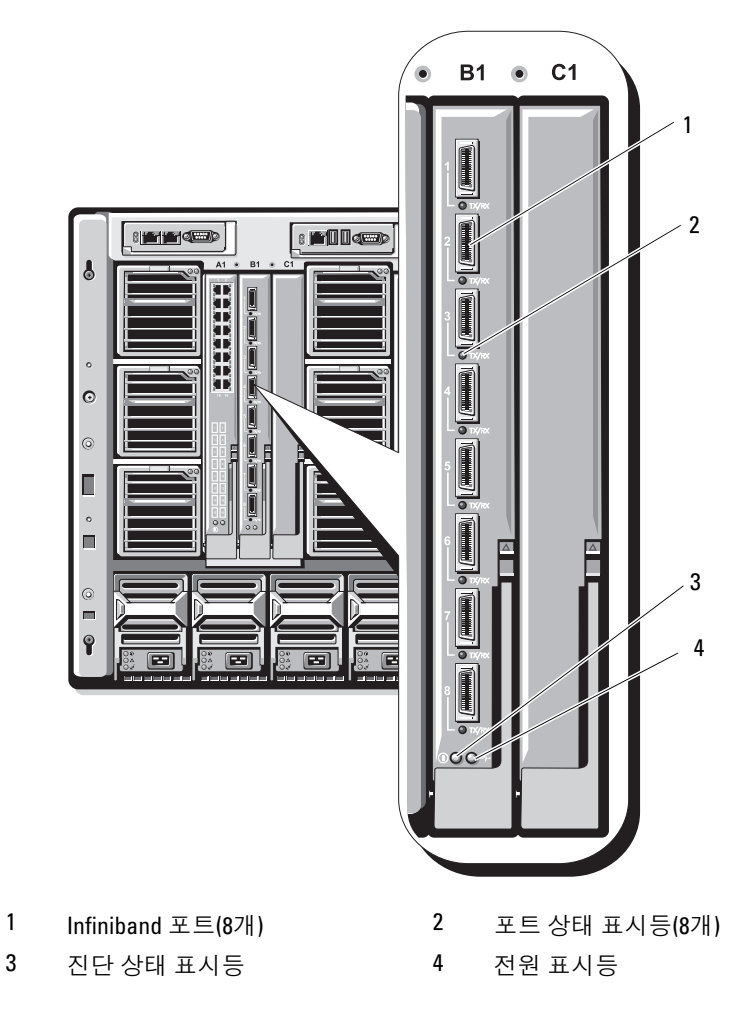

구성 설명서 1 199

# PowerConnect M6220 Ethernet 스위치 모듈

PowerConnect M6220 Ethernet 스위치 모듈에는 4개의 외장형 10/100/1000Mbps Ethernet 커넥터 및 1개의 USB 종류 A 폼 팩터 직렬 커넥터가 포함되어 있습니다. [그림](#page-201-0) 3-3을 참조하십시오.

### <span id="page-201-0"></span>그림 3-3. PowerConnect M6220 Ethernet 스위치 모듈 기능

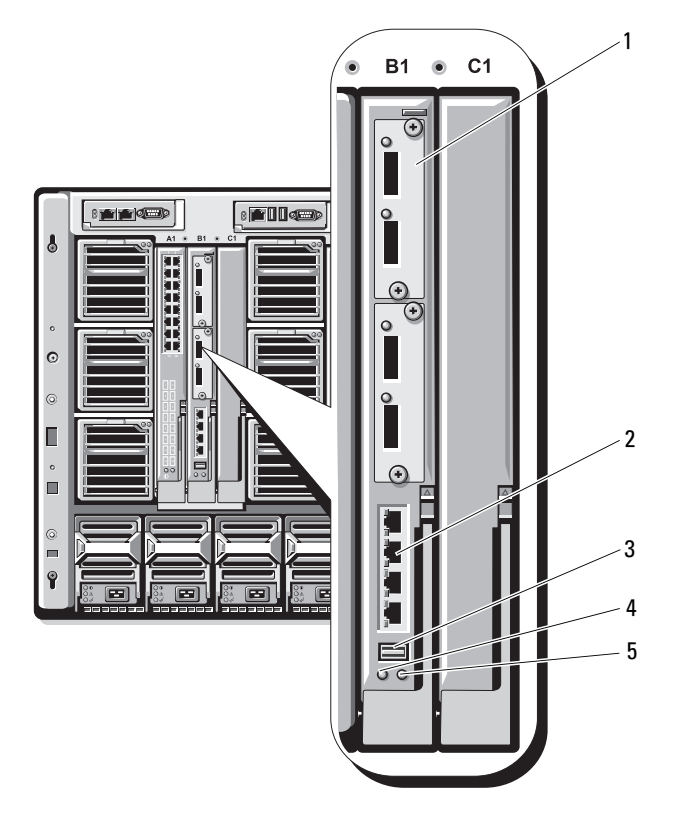

- 1 모듈 옵션(2개) (듀얼 10Gb Ethernet 업링크 모듈 표시)
- 2 표준 10/100/1000Mb Ethernet 커넥터(4개)
- 3 직렬 커넥터(USB 종류-A 폼 팩터) 4 전원 표시등
- 5 상태/식별 표시등

2개의 옵션 베이는 다음의 3개 모듈 옵션을 지원합니다.

- 24Gb<sup>의</sup> 스태킹 포트 2개가 있는 탄력적인 스태킹 모듈
- 10Gb 광학 XFP 커넥터 2개가 있는 10Gb Ethernet 모듈
- <sup>동</sup> CX4 업링크 2개가 있는 10Gb Ethernet 모듈

# Cisco Ethernet 스위치

시스템은 3개의 Cisco CBS(Catalyst Blade Switch) 버전을 지원합니다.

- Cisco 3130G 스위치에는 10/100/1000Mb Ethernet 업링크 포트 4<sup>개</sup> 및 스태킹 포트 2개가 포함되어 있습니다.
- Cisco CBS 3130X 스위치에는 10/100/1000Mb Ethernet 업링크 포트 <sup>4</sup>개, 10Gb 업링크 포트 2<sup>개</sup> <sup>및</sup> 스태킹 포트 2개가 포함되어 있습니다.
- Cisco CBS 3032 스위치에는 10/100/1000Mb Ethernet 업링크 포트 4개가 포함되어 있습니다.

2개의 옵션 베이는 다음 모듈 옵션을 지원합니다.

- Cisco X2 10Gb 송수신기 모듈(CBS 3130X<sup>만</sup> 해당)
- Cisco TwinGig 변환기 모듈

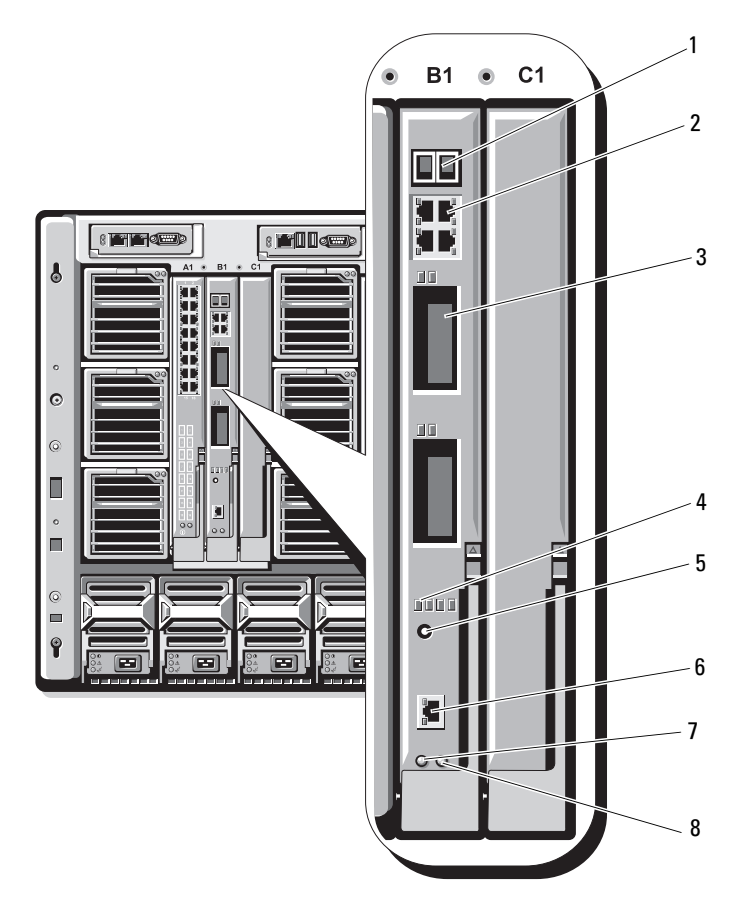

### 그림 3-4. Cisco Ethernet 스위치 모듈 기능

- 스태킹 포트 커넥터(CBS 3032에 활성화되어 있지 않음)
- 
- 
- 
- 10/100/1000Mb Ethernet 커넥터(4개)
- 옵션 베이(2개) 4 Cisco 상태 표시등
- 모드 단추 6 스위치 관리용 콘솔 포트
- 전원 표시등 8 상태/식별 표시등

Cisco CBS Ethernet 스위치 모듈에 대한 자세한 내용은 모듈과 함께 제공 된 설명서를 참조하십시오.

# Brocade M4424 SAN I/O 모듈

Brocade M4424 SAN I/O 모듈에는 외장형 자동 감지 Fibre Channel 포트 8개(4개 포트는 표준 구성에서 사용, 4개 포트는 업그레이드 옵션으로 사용), 내장형 포트 16개 및 RJ-45 커넥터 직렬 포트 1개가 포함되어 있습 니다. 외장형 Fibre Channel 포트는 1Gb/sec, 2Gb/sec 또는 4Gb/sec에서 작 동합니다. Fibre Channel 스위치 모듈은 단축 연결 가능하며 패브릭 B 또는 패브릭 C에 설치될 수 있습니다.

 $\mathbb Z$  주: Fibre Channel 스위치 모듈에는 단파 SFP(Small Form Factor Pluggable) 광학 송수신기가 포함되어 있습니다. 정상적인 작동을 위해서는 이 모듈과 함께 제 공되는 SFP만 사용하십시오.

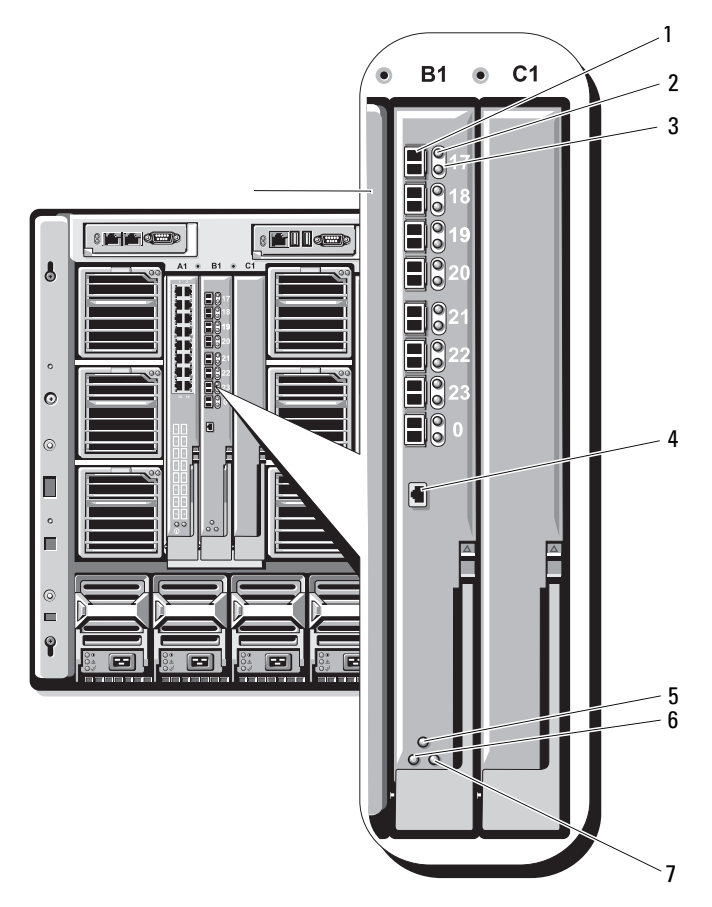

### 그림 3-5. Brocade M4424 SAN I/O 모듈 기능

- 
- Fibre Channel 포트 속도 표시등(8개) 4 직렬 포트(RJ-45 커넥터)
- 모듈 상태 표시등 6 전원 표시등
- 상태/식별 표시등
- Fibre Channel 포트(8개) 2 Fibre Channel 포트 상태 표시등(8개)
	-
	-

# Pass-Through 모듈

# Ethernet Pass-Through 모듈

Ethernet Pass-Through 모듈은 10/100/1000Mb 연결을 지원하고 블레이드 <sup>에</sup> 있는 내장형 Ethernet 중간 카드 옵션, 블레이드의 내장형 LOM <sup>및</sup> <sup>외</sup> 장형 Ethernet 장치 간의 직접 연결을 제공합니다([그림](#page-207-0) 3-6 참조). Ethernet Pass-Through 모듈은 단축 연결 가능하며 3개의 패브릭 <sup>중</sup> 하나에 설치할 <sup>수</sup> 있습니다.

■ 주: 이 모듈에는 구성이 필요하지 않습니다.

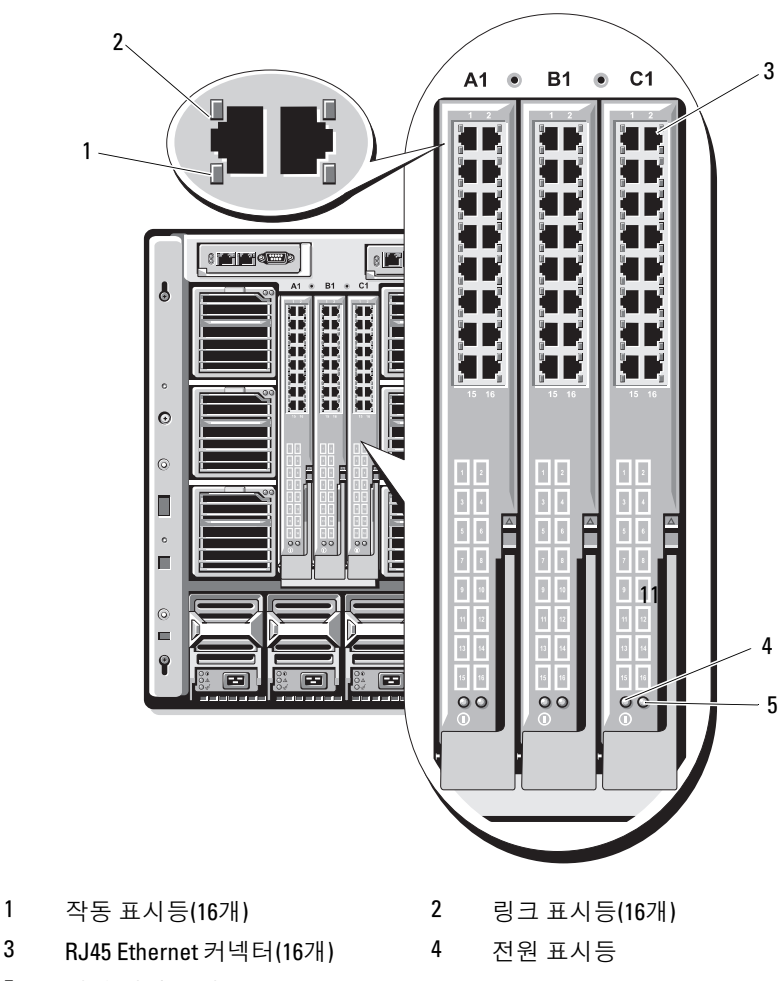

<span id="page-207-0"></span>그림 3-6. Ethernet Pass-Through 모듈 기능

- 5 상태/식별 표시등
- 주: Ethernet Pass-Through 모듈의 커넥터는 각 블레이드 번호에 해당합니다. 예를 들어, 블레이드 5는 Ethernet Pass-Through 모듈의 포트 5에 연결됩니다. 내장형 네트워크 어댑터 1은 I/O 슬롯 A1에 매핑됩니다. 내장형 네트워크 어 댑터 2는 I/O 슬롯 A2에 매핑됩니다.

# Fibre Channel Pass-Through 모듈

Fibre Channel Pass-Through 모듈은 블레이드의 Fibre Channel 중간 카드 와 Fibre Channel 스위치나 스토리지 배열에 대한 직접 연결에 사용되는<br>광섬유 송수신기 간의 우회 연결을 제공합니다(그림 3-7 참조), 이 모듈의 광섬유 송수신기 간의 우회 연결을 제공합니다([그림](#page-209-0) 3-7 참조). 이 모듈의<br>16개 Pass.Through 포트는 1.-2. 또는 4.Chns의 소드로 혀사하 수 있습니다 16개 Pass-Through 포트는 1-, 2- 또는 4-Gbps<sup>의</sup> 속도로 협상할 <sup>수</sup> 있습니다. Fibre Channel Pass-Through 모듈은 단축 연결 가능하며 패브릭 B 또는 패브릭 C<sup>에</sup> 설치될 <sup>수</sup> 있습니다.

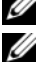

■ 주: 이 모듈에는 구성이 필요하지 않습니다.

■ 주: 기능이 올바르게 작동되도록 하려면 이 모듈과 함께 제공되는 단파 SFP(Small Form Factor Pluggable) 송수신기만 사용하십시오.

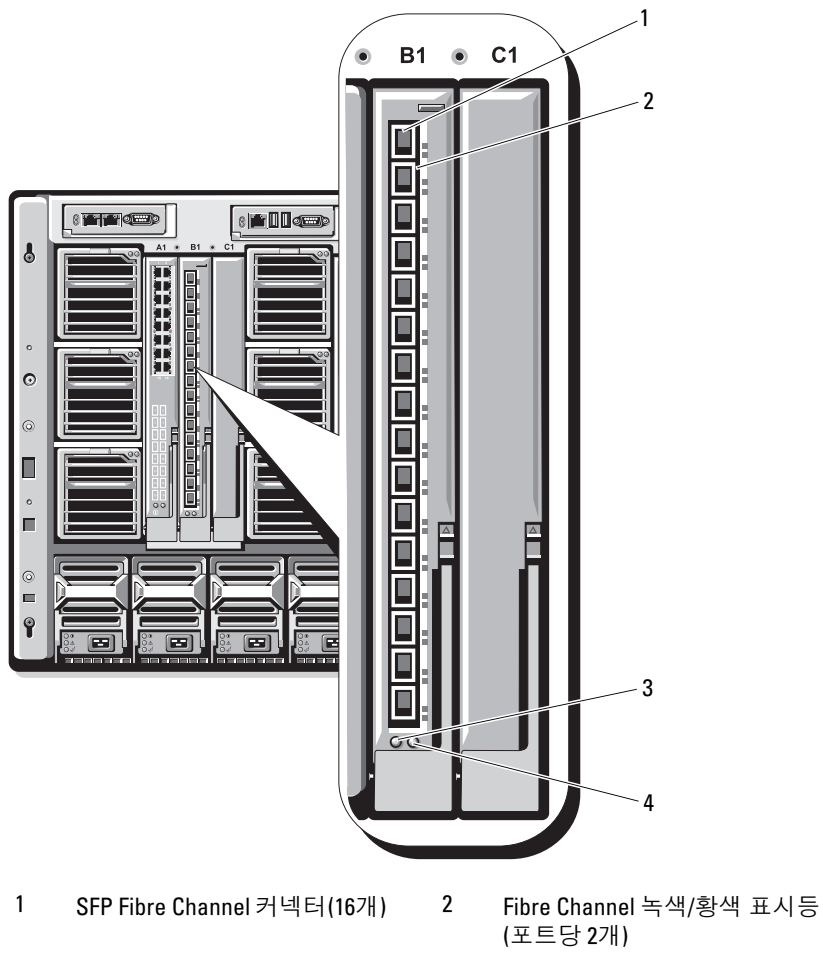

### <span id="page-209-0"></span>그림 3-7. Fibre Channel Pass-Through 모듈 기능

- 전원 표시등 4 상태/식별 표시등
-